HP Asset Manager

ソフトウェアバージョン:5.20

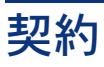

ドキュメントリリース日:01 October 2009 ソフトウェアリリース日:October 2009

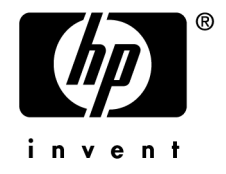

# 法的制限事項

#### 著作権

(c) Copyright 1994-2009 Hewlett-Packard Development Company, L.P.

#### 限定保証条項

機密コンピュータソフトウェア。

所有、使用、または複製するには、HP からの有効なライセンスが必要です。

FAR 12.211および12.212準拠。商用コンピュータソフトウェア、コンピュータソフトウェアマニュアル、技術データは、 ベンダの標準商用ライセンスに基づき、米国政府にライセンス供与されています。

#### 保証

HP製品およびサービスに対する保証は、当該製品またはサービスに付帯する明示的保証条項でのみ規定されます。 本規定のいかなる部分も、他の保証を構成すると解釈されるものではありません。 HPは本書の技術上または編集上の誤謬、欠落についての責任は負わないものとします。 本書に含まれる内容は、予告なく変更される場合があります。

サードパーティ製ソフトウェアまたはオープンソースソフトウェアのラインセンス契約の詳細、あるいはオープンソース ソフトウェアのソースコードについては、以下のいずれかを参照してください。

- インストールCD-ROMの「ThirdParty」ディレクトリ内
- Asset Managerのインストール後にサードパーティまたはオープンソースツールのバイナリファイルを保存している ディレクトリ内
- 『**Open Source and Third-Party Software License Agreements**』ガイドに記載されているコンポーネントの URLを通じて

#### 商標

- Adobe®, Adobe logo®, Acrobat® and Acrobat Logo® are trademarks of Adobe Systems Incorporated.
- Corel® and Corel logo® are trademarks or registered trademarks of Corel Corporation or Corel Corporation Limited.
- Java™ is a US trademark of Sun Microsystems, Inc.
- Microsoft®, Windows®, Windows NT®, Windows® XP, Windows Mobile® and Windows Vista® are U.S. registered trademarks of Microsoft Corporation.
- Oracle® is a registered trademark of Oracle Corporation and/or its affiliates.
- UNIX<sup>®</sup> is a registered trademark of The Open Group.

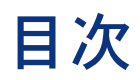

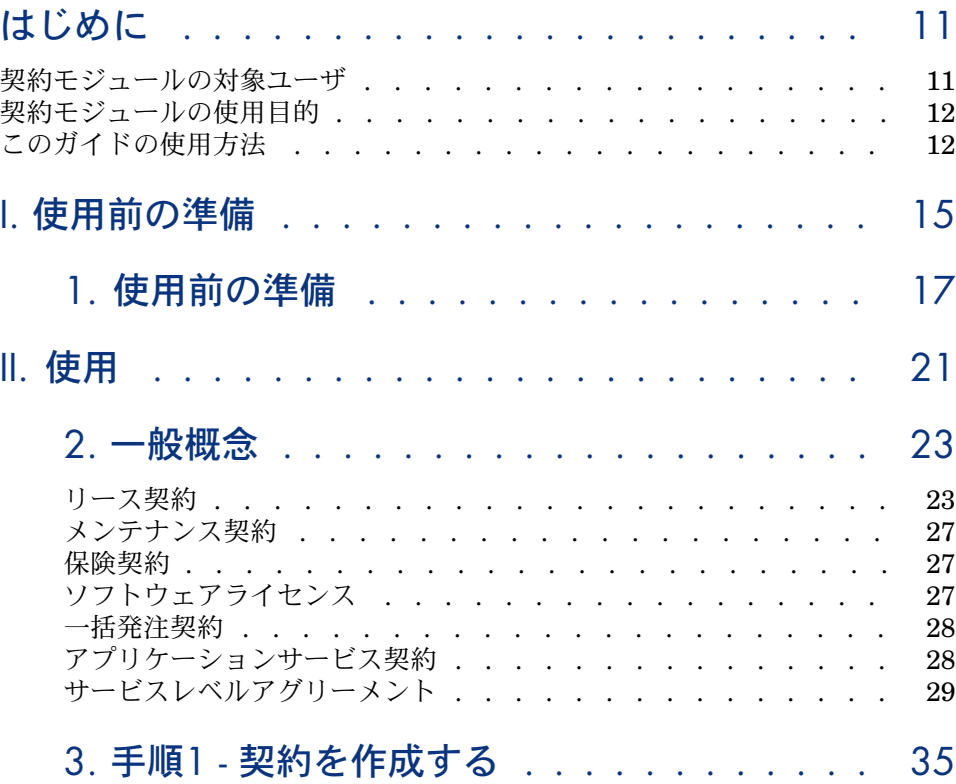

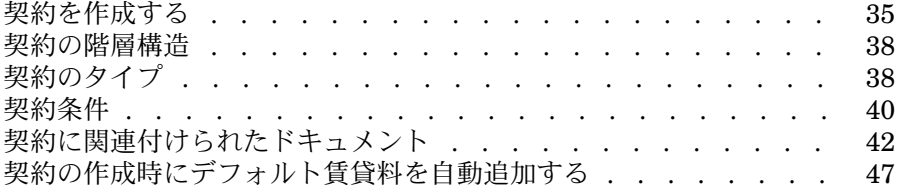

# 4. 手順2 - 契約に資産を追加する . . . . . . . . [49](#page-48-0)

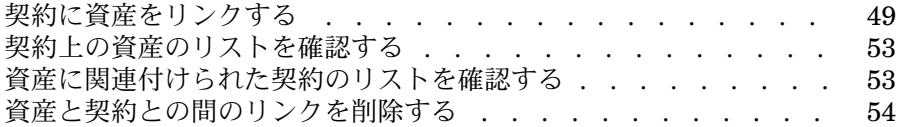

# 5. 手順3 - 賃貸料を定義する . . . . . . . . . . [57](#page-56-0)

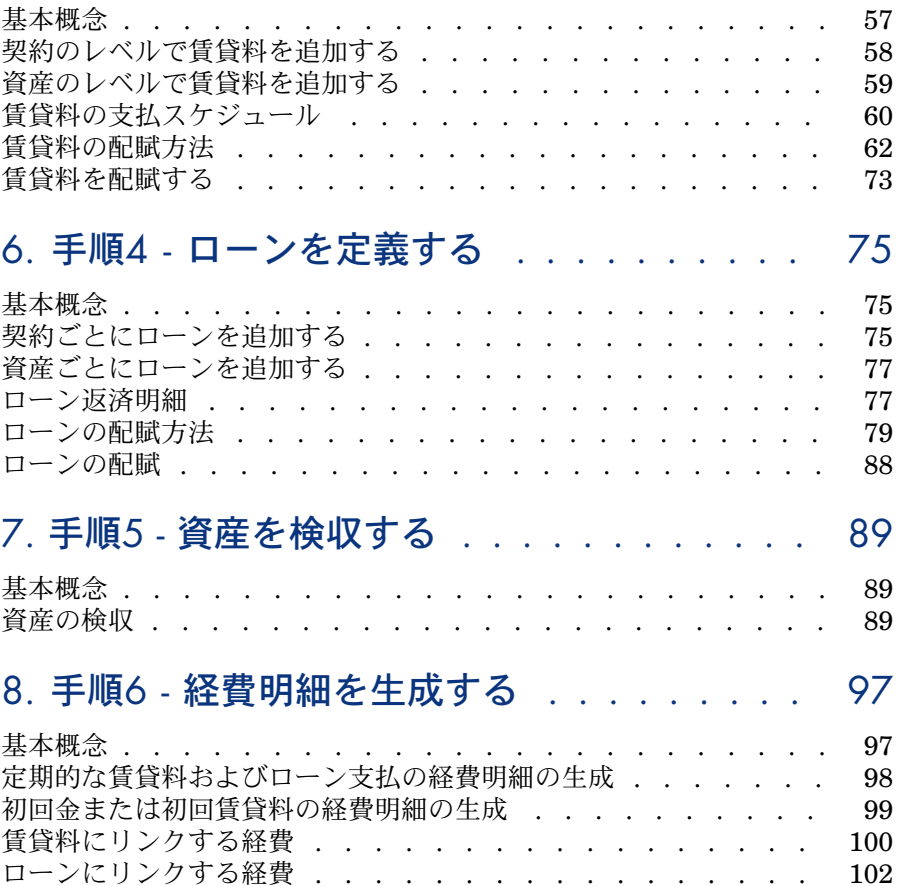

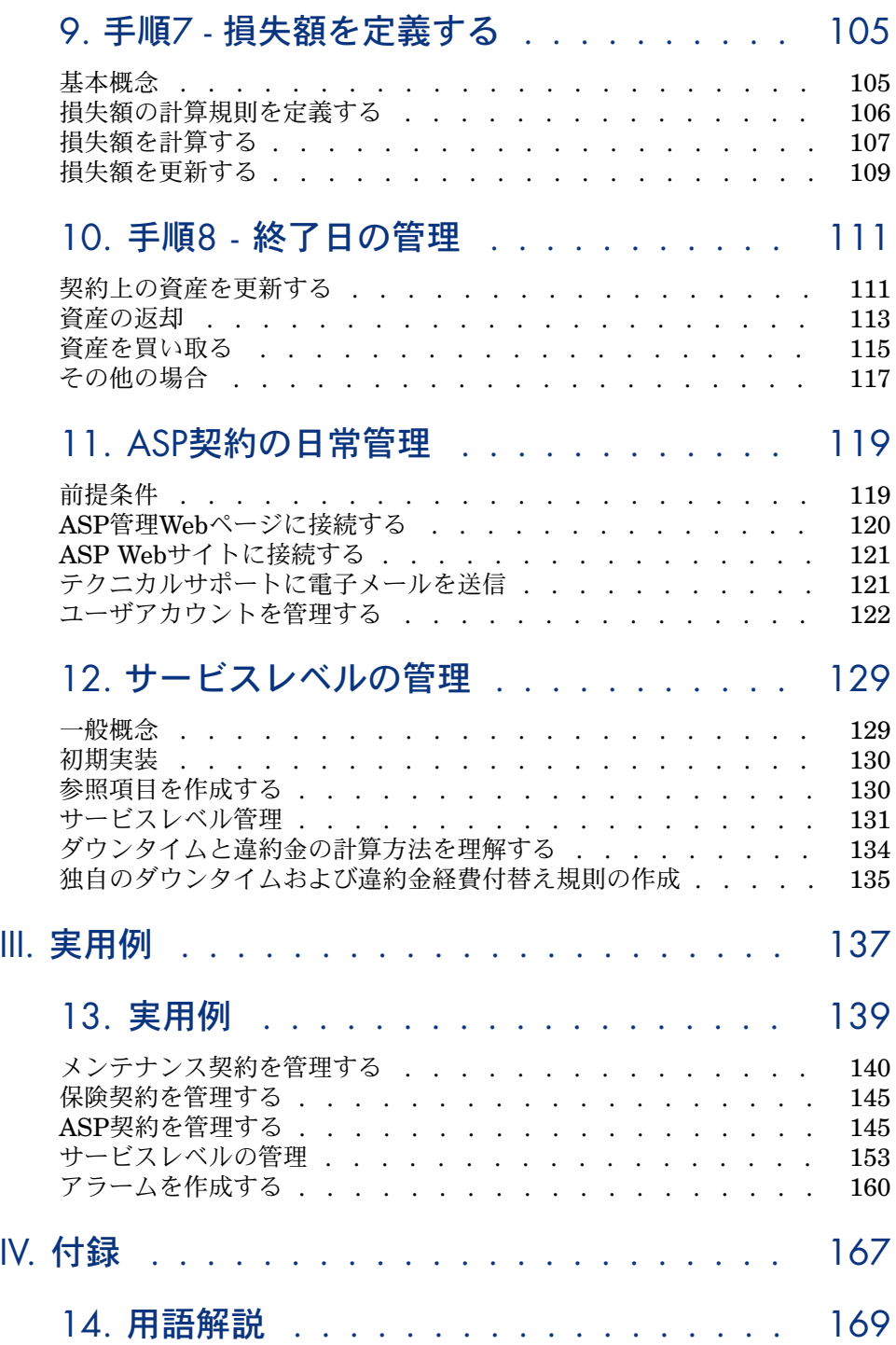

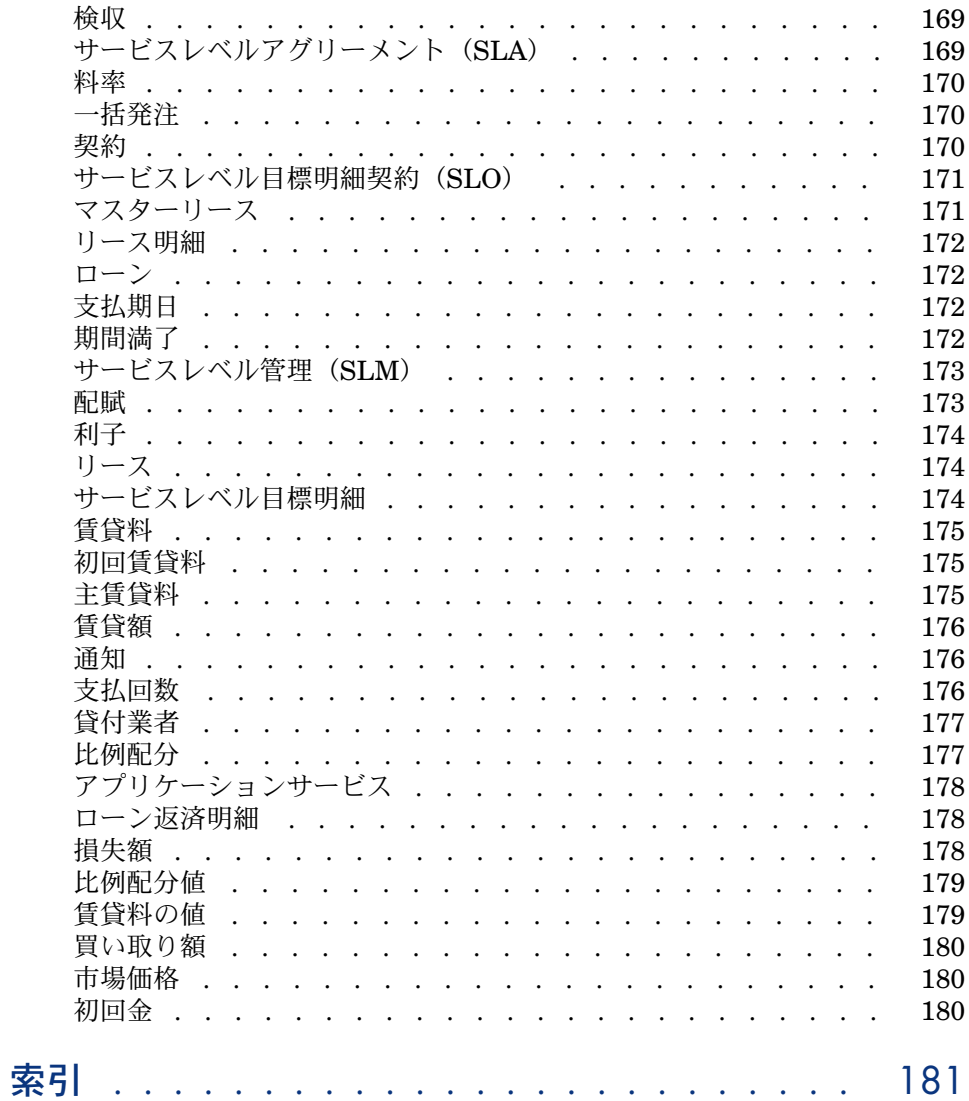

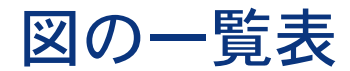

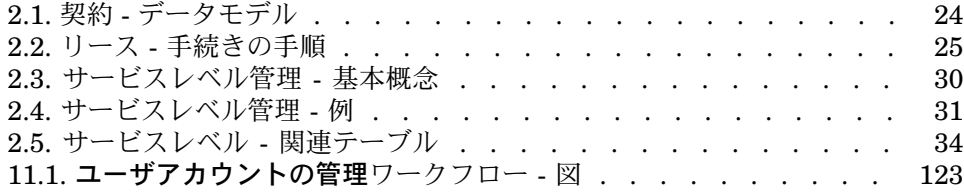

表の一覧表

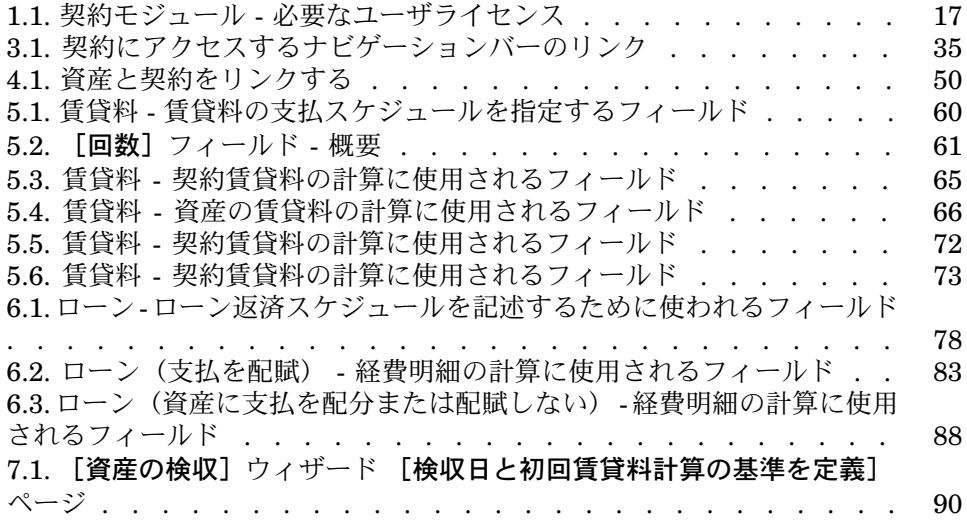

# はじめに

# <span id="page-10-0"></span>契約モジュールの対象ユーザ

契約モジュールは、以下の契約の管理に最適です。

- 保険
- リース
- メンテナンス
- ライセンス契約
- アプリケーションサービス
- サービスレベルアグリーメント
- 一括発注

契約モジュールのユーザ:

- 財務管理者
- 購買管理者
- 購入者
- ポートフォリオの管理者
- 法律顧問
- 資産トラッキングの管理者
- サービスレベルアグリーメントの担当者

# 契約モジュールの使用目的

<span id="page-11-0"></span>契約モジュールは、次の契約内容の記述と管理に使用します。

- 契約条件
- 利害関係者
- 賃貸料、ローンと税金
- 経費
- 契約に関連する資産と従業員
- 貸主と借主間の事務手続き
- リース契約の終了
- レポート
- サービスレベル目標

<span id="page-11-1"></span>契約モジュールのリース部分は、所有資産の総管理費用(TCO - Total Cost of Ownership)の管理に有用です。リース契約を適切なソフトウェアで管理するこ とで、IT資産管理のコスト削減を図ることができます。

# このガイドの使用方法

### 「[使用」](#page-20-0)のセクション

#### 「[一般概念」](#page-22-0)の章

この章では、契約モジュールの基本的な機能の使用方法について説明します。 Asset Managerで処理できるさまざまなタイプの契約についても説明します。 契約モジュール機能の概要について学ぶことができます。

#### 「手順**1 -** [契約を作成する](#page-34-0)」の章

この章では、契約管理の最初の手順と、Asset Managerデータベースで契約を作 成する方法について詳しく説明します。

契約モジュールで日常の契約管理を行う際の手引きとしてお読みください。

#### 「手順**2 -** [契約に資産を追加する](#page-48-0)」の章

この章では、契約管理の2番目の手順と、契約と資産をリンクする方法について 詳しく説明します。

作成した契約に資産を追加または削除する方法、契約上の資産リストを参照する 方法について学ぶことができます。

#### 「手順**3 -** [賃貸料を定義する](#page-56-0)」の章

この章では、契約管理の3番目の手順と契約および資産賃貸料に関する問題につ いて説明します。

契約への賃貸料の追加、賃貸料の支払明細の定義、賃貸料の比例配分方式の選択 方法について学ぶことができます。

#### 「手順**4 -** [ローンを定義する](#page-74-0)」の章

この章では、契約管理の4番目の手順と契約および資産ローンに関する問題につ いて説明します。

契約へのローンの追加、ローン返済明細の定義、ローンのコスト分担方式の選択 方法について学ぶことができます。

#### 「手順**5 -** [資産を検収する](#page-88-0)」の章

この章では、契約管理の5番目の手順である資産の検収について説明します。 資産の検収方法と初回賃貸料の計算方法について学ぶことができます。

#### 「手順**6 -** [経費明細を生成する](#page-96-0)」の章

この章では、契約管理の6番目の手順と経費明細に関する問題について説明しま す。

賃貸料とローン支払額から経費明細を生成または再計算する方法について学ぶこ とができます。

#### 「手順**7 -** [損失額を定義する](#page-104-0)」の章

この章では、契約管理の7番目の手順である損失額の定義について説明します。 資産の喪失または破損の管理方法について学ぶことができます。

#### 「手順**8 -** [終了日の管理](#page-110-0)」の章

この章では、契約管理の8番目の手順と期間満了手続きの詳細について説明しま す。

契約の任期満了時に選択できるオプションについて学ぶことができます。

#### 「**ASP**[契約の日常管理](#page-118-0)」の章

この章では、アプリケーションサービス契約について説明します。 アプリケーションサービス契約の特徴、およびAsset Managerを使って契約を管 理する方法について学ぶことができます。

#### 「[サービスレベルの管理」](#page-128-0)の章

この章では、サービスレベルアグリーメントについて説明します。

サービスレベルアグリーメントの特徴、およびAsset Managerを使って契約を管 理する方法について学ぶことができます。

### 「[実用例」](#page-136-0)の部

#### 「[実用例」](#page-138-0)の章

この章では、いくつかの実用例を用いて、Asset Managerでの契約管理について 説明します。

契約管理シュミレーションとAsset Managerでのアラーム作成方法について学ぶ ことができます。

### 「[付録」](#page-166-0)のセクション

### 「[用語解説」](#page-168-0)の章

契約モジュールでは、専門的な用語が使用されています。契約モジュールの主要 用語は、用語解説にまとめられています。 用語の理解にはこの用語集を通読してください。

<span id="page-14-0"></span>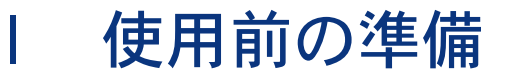

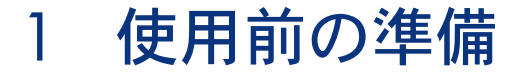

### <span id="page-16-0"></span>ライセンス契約

<span id="page-16-1"></span>契約モジュールを使用するには、Asset Managerのユーザライセンスで、次のモ ジュールへのアクセス権を取得している必要があります。

### 表 **1.1.** 契約モジュール **-** 必要なユーザライセンス

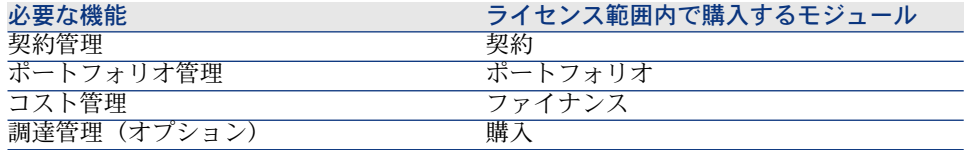

### 契約モジュールを使って本番データベースで作業する

本番データベースを使用するには、次を実行してください。

- 1 Asset Managerをインストールします。
- 2 Asset Manager Application Designerを実行します。
- 3 データベースを作成し、契約に特有の専門分野データをインポートします。
- 4 テーブル契約モジュール-[必要なユーザライセンス](#page-16-1)[ 献17]で示されるモジュー ルの認証を含むHP AutoPassライセンスキーセットを使用してデータベース を有効化します。

Asset Manager『管理』ガイドの「**Installing License Keys(**ライセンス キーのインストール**)**」の章

- 5 Windowsクライアントを使用している場合:
	- 1 Asset Managerを実行します。
	- 2 作成したデータベースに接続します。
	- 3 [ファイル/モジュールの起動]メニューで、表[契約モジュール](#page-16-1) 必要な [ユーザライセンス](#page-16-1) [ 献 17]のモジュールを起動します。 モジュールの起動方法の詳細については、『**Tailoring**』ガイドの 「**Customizing client computers**」、「**Customizing a client workstation**」の章、「**Activating the modules**」のセクションを参照 してください。

### データベース作成時に専門分野データをインポートする

『管理』ガイドの「**Asset Manager**データベースの作成、変更、削除」、 「**Asset Manager Application Designer**を使ってデータベース構造を作成す る」の章に記述されている手順に従います。

[インポートするデータ]ページで、次のオプションを選択します。

- 契約 専門分野データ
- 契約 専門分野データ (ASP)
- ファイナンス 専門分野データ(TCO-予算-経費付替え)

### 専門分野データを既存のデータベースにインポートする

次の操作を行います。

- 1 Asset Manager Application Designerを実行します。
- 2 [ファイル/開く]メニューを選択します。
- 3 [データベース記述ファイルを開く(新規データベースの作成)]オプショ ンを選択します。
- 4 「gbbase.xml」ファイルを選択します。このファイルは、 Asset Managerの インストールフォルダの「config」サブフォルダにあります。
- 5 データベース作成ウィザードを開始します([アクション/データベースの 作成]メニュー)。
- 6 ウィザードのページに次のように入力します(ウィザードページ間の移動は [次へ]ボタン、[戻る]ボタンを使用します)。

[**SQL**スクリプトの生成**/**データベースの作成]ページ:

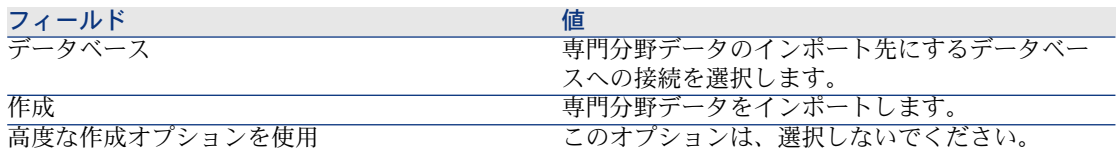

[作成パラメータ]ページ:

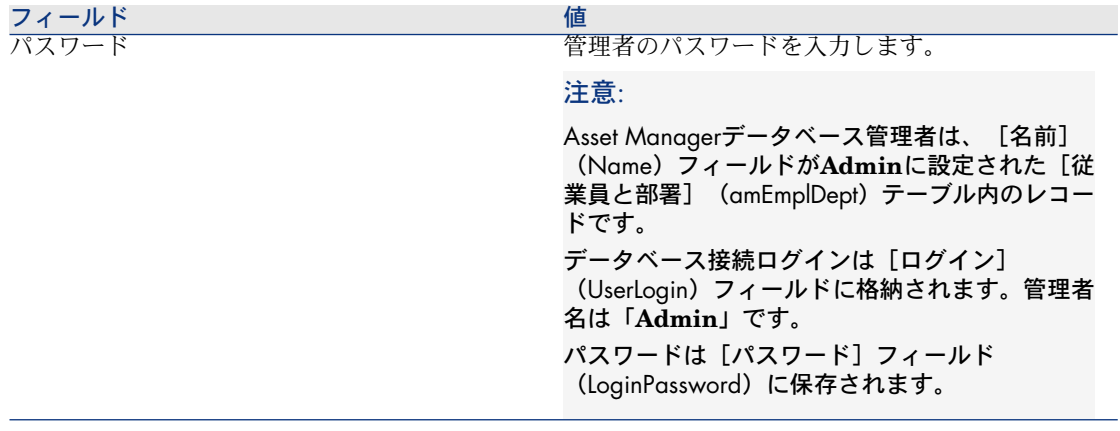

[インポートするデータ]ページ:

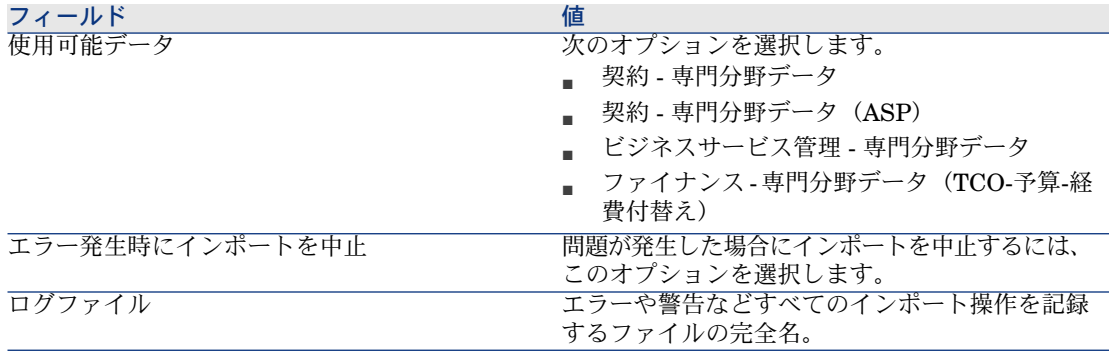

7 ウィザードを使用して定義したオプションを実行します([完了]ボタン)。

### **Asset Manager**のインストールの詳細を知るには

『インストールとアップグレード』ガイドを参照してください。

<span id="page-20-0"></span>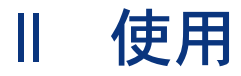

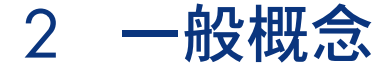

<span id="page-22-0"></span>この章では、契約モジュールの一般的な概要について説明します。

Asset Managerでは、取引先との間で締結された契約(メンテナンス契約、保険 契約など)や社内の別の部署との間で締結された契約(サービスレベルアグリー メント)を管理できます。

契約は階層構造になっており、すべての契約が1つのテーブルで管理されます。 各契約には主契約と付属契約があります。

<span id="page-22-1"></span>契約の詳細画面に表示される一連のタブとその内容は、作成する契約の**[タイ** プ](seType)および[支払属性] (sePayType)フィールドによって異なり ます。

## リース契約

### 基本概念

リース契約では、貸主がある一定の期間、資産を賃貸料をとって貸します。借主 には、資産を保有し使用する権利が与えられます。

リース契約の借主は、借りた物件を実際に所有せずに、自由に使用することがで きます。また、借主は、その物件の法的所有者、またはその資産の法的所有者の 代理としての貸主に一定の賃貸料を支払います。

- リースでは以下の概念を使用します。
- [リース](#page-173-1) [ 献 174]
- [マスターリース](#page-170-1) [献 171]
- [リース明細](#page-171-0) [ 献 172]
- [賃貸料](#page-174-0) [献 175]
- [検収](#page-168-0) [献 169]
- [損失額](#page-177-2) [ 献 178]
- [ローン](#page-171-1) [献 172]
- [期間満了](#page-171-3) [ 献 172]
- [貸付業者](#page-176-0) [ 献 177]

これらの概念の定義については、このガイド[の用語解説](#page-168-0)[献169]を参照してくだ さい。

データの簡略モデル

# <span id="page-23-0"></span>図 2.1. 契約 - データモデル

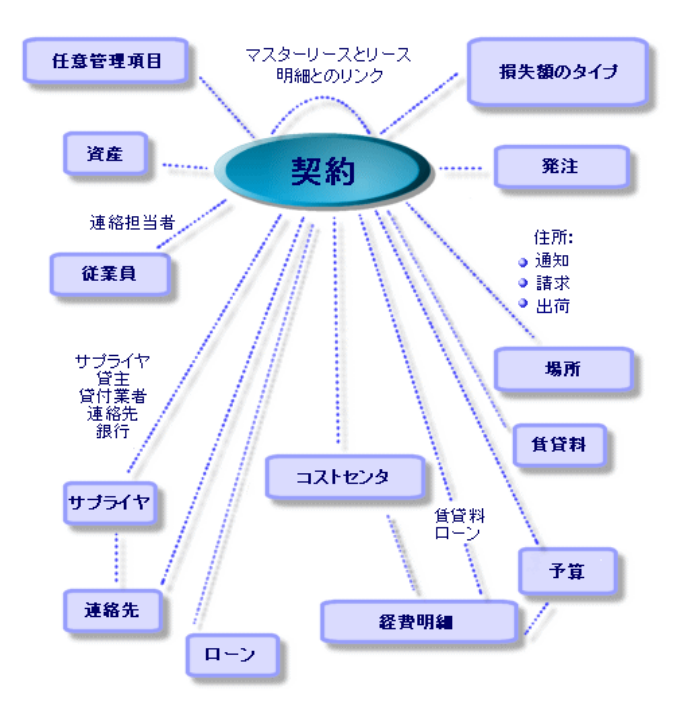

一般的な手順

リース手続きの一般的な手順を次の図で示します。

## <span id="page-24-0"></span>図 2.2. リース - 手続きの手順

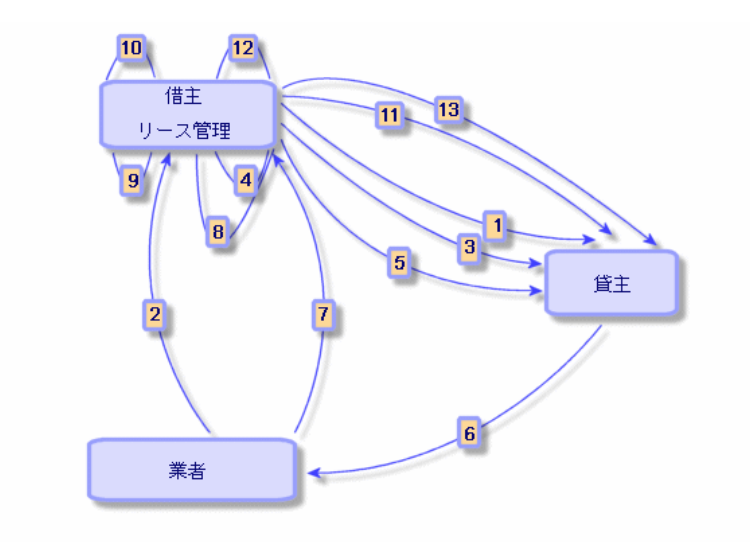

- 1 マスターリースを作成します。マスターリースには、一般的な契約条件を入 力します。リース明細のテンプレートとして使います。
- 2 Asset Managerを使って、リース対象の資産の見積を作成します。これによ り、賃貸額の評価を開始できます。
- 3 リース明細を作成するには、リース明細はマスターリースにリンクできます。 必ずしもリンクさせる必要はありません。
- 4 Asset Managerを使って、リース対象の資産の発注を作成します。
- 5 発注書を発行します(借主から貸主へ)。
- 6 貸主が業者に発注します。
- 7 業者から貸主にリース物件が納品されます。
- 8 Asset Managerを使って、発注に関連する資産の受領伝票を作成します。こ れにより、資産がリース明細に割り当てられます。
- 9 Asset Managerを使わずに調達を管理する場合は、資産を手動でリース明細 に追加する必要があります。
- 10 賃貸料の詳細情報を入力します。
- 11 資産を検収します。検収書を送付します(借主から貸主へ)。
- 12 契約上の資産のライフサイクル管理(資産の追加、返却、更新、買い取り) を行ないます。資産の紛失や破損を管理します。
- 13 期間満了の管理(契約の更新またはアップグレード、資産の返却または買い 取り)を行います。

### 処理をトラッキングする

契約の詳細画面の[サイクル]タブページでは、資産のライフサイクルをトラッ キングできます。このタブページには、リース契約の管理で資産に対して実行し た処理の一覧が表示されます。

- 1 契約下に置く
- 2 検収
- 3 更新
- 4 買い取り
- 5 返却

### 注意:

このタブページは、情報の提供のみを目的としています。このタブページから契 約下にある資産に関する処理を行うことはできません。

処理を行った資産や返品伝票のリストを展開するには、⊞をクリックします。 ダブルクリックすると、資産と返品伝票の詳細画面にアクセスできます。

### 注意:

返却処理に表示される日付は、返却予定日です。

### リースモジュールの現在のバージョンまたは旧バージョンを使用する

Asset Managerでは、デフォルトでリースモジュールの最新バージョンが有効に なっています。このバージョンでは、WebクライアントとWindowsクライアント の両方から同じコンポーネントにアクセスできます。最新バージョンでは、モ ジュールの特定の機能(資産の検収、更新、買い取りなど)にアクセスするとき にウィンドウの代わりにウィザードを使用します。

リース管理の旧モードを有効にするには:

- 1 Asset Manager Windowsクライアントを起動します。
- 2 リース管理の旧モードを使う必要があるデータベースに接続します([ファ イル/データベースに接続**...**]メニュー)。
- 3 [管理/データベースオプション]メニューからデータベースオプションを 表示します。
- 4 [リース/リースモジュールの旧バージョンを使用]オプションを選択しま す。
- 5 このオプションに値 [はい] を割り当てます([現在の値]列)。
- 6 確定します([**OK**]ボタン)。
- 7 このオプションの新しい値が適用されるようにデータベースに再接続します。 Windowsクライアント:[ファイル/データベースに接続**...**]メニューを選 択します。

<span id="page-26-0"></span>Webクライアント: [ログアウト] リンクをクリックし、再接続します。

# メンテナンス契約

Asset Managerでは、メンテナンス契約の使用条件を定義したり、関連する作業 指示を管理することができます。

<span id="page-26-1"></span>Asset Managerによる作業指示の管理の詳細については、『ポートフォリオ』ガ イドの「作業指示とプロジェクト」の章、「作業指示」を参照してください。

### 保険契約

Asset Manager契約モジュールでは、保険契約の契約条件を定義することができ ます。

<span id="page-26-2"></span>これ以外は、Asset Managerで保険契約を管理する手順とリース契約の管理手順 は同じです。

保険契約の作成とトラッキングの詳細については、リース契約の概要を参照して ください。 [リース契約](#page-22-1) [ 献 23].

# ソフトウェアライセンス

Asset Managerでは、ライセンスの使用条件を定義することができます。 Asset Managerによるソフトウェアライセンスの管理とインストールの詳細につ いては、『**Software assets**』ガイドを参照してください。

# 一括発注契約

<span id="page-27-0"></span>一括発注タイプの契約は、顧客が指定期間内の最低発注約定によってサプライヤ に関連付けられているために、Asset Managerの調達モジュールと密接に関連付 けられます。

<span id="page-27-1"></span>一括発注タイプの契約の作成と管理の詳細については、『調達』ガイドの「発 注」の章、「一括発注」を参照してください。

# アプリケーションサービス契約

### 基本概念

アプリケーションサービスとは、アプリケーションサービスプロバイダ(ASP) と呼ばれるサードパーティによりホスティングされるソフトウェアアプリケー ションを指します。このアプリケーションは通常、特定の業務分野(銀行口座の 管理、顧客口座など)に関係していて、定期購入タイプの契約の対象になりま す。

アプリケーションサービスを使うと、アプリケーションのメンテナンスやアップ グレードの必要がなくなります。

Asset Managerは、企業が使用するアプリケーションサービスに関するデータの 保存とトラッキングができます。ユーザは、ASP契約データにアクセスし(アク ションとワークフローによる)、自動処理手続きを作成することができます。

### Asset Managerでのアプリケーションサービス契約の管理手順

Asset Managerでアプリケーションサービス契約を管理するには、次の手順を確 実に実行する必要があります。

- 1 契約を作成する(ナビゲーションバーの[契約/**ASP**/アプリケーションサー ビス]リンク):ここでは、契約を定義するフィールドに必要な情報を入力 します(契約責任者、参照情報、アプリケーションのタイプなど)。
- 2 アプリケーションサービスの詳細画面の「従業員]タブで契約へのアクセス 権を持つ従業員を選択する契約の管理者(およびそのログイン名)と契約ユー ザを選択します。
- 3 日常の契約管理: 日常の管理の基本となるのは、アクションとワークフロー (管理、接続、電子メールの配信、ユーザの追加と削除、アカウントの変更 など)です。Asset Manager Automated Process Managerでは、ワークフ ロースキームが実行されます。

警告:

ワークフローが正常に機能するには、実行グループ**'BST\_ASP'**にワークフロー 規則を適用モジュールをAsset Manager Automated Process Managerで有効に する必要があります。

4 契約責任者が変更を確定する(ナビゲーションバーの[ポートフォリオ管理 /ワークフローのタスク]):この手順は自動処理ではないため、契約責任 者はAsset Manager Automated Process Managerにより指示されたすべての 変更を確認し、反映することができます。その後、契約に関連した情報は更 新され、ワークフローによって契約ユーザに通知されます。

<span id="page-28-0"></span>アプリケーションサービス契約の管理の詳細については、「ASP[契約の日常管理](#page-118-0) [ 献 119]」の章を参照してください。

# サービスレベルアグリーメント

### 基本概念

サービスレベル管理(SLM)の目的は、IT部署でサービスのカタログを管理し、 これらのサービスのパフォーマンスレベルを定義することです。

各サービスに**サービスレベルアグリーメント**(SLA)とサービスのクライアント が定義されます。

各サービスレベルアグリーメントには、1つまたは複数のサービスレベル目標明 細契約(SLO)があります。サービスレベルアグリーメントが定義された期間区 分ごとに、サービスレベル目標明細契約が1つ作成されます。

各サービスレベル目標明細契約は、サービスレベル目標明細から構成されます。 契約の期間区分を構成する期間ごとに、1つのサービスレベル目標明細がありま す。

サービスレベルマネージャ (SLM)は、承認された品質インジケータをモニタ し、必要に応じて是正措置をとります。

次の図は、サービスレベルアグリーメント、サービスレベル目標明細契約、およ びサービスレベル目標明細の関係を示しています。

<span id="page-29-0"></span>図 2.3. サービスレベル管理 - 基本概念

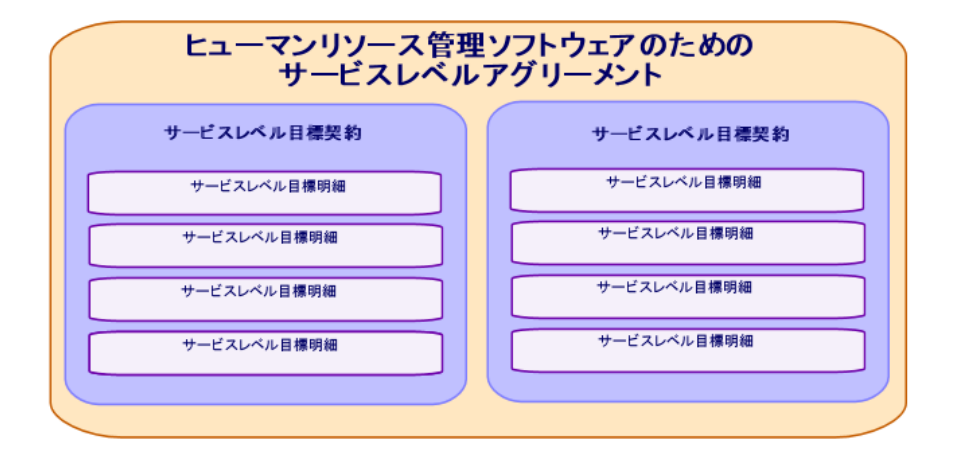

次の図は、詳細な例を示しています。

30 | HP Asset Manager 5.20 - 契約

# <span id="page-30-0"></span>図 2.4. サービスレベル管理 - 例

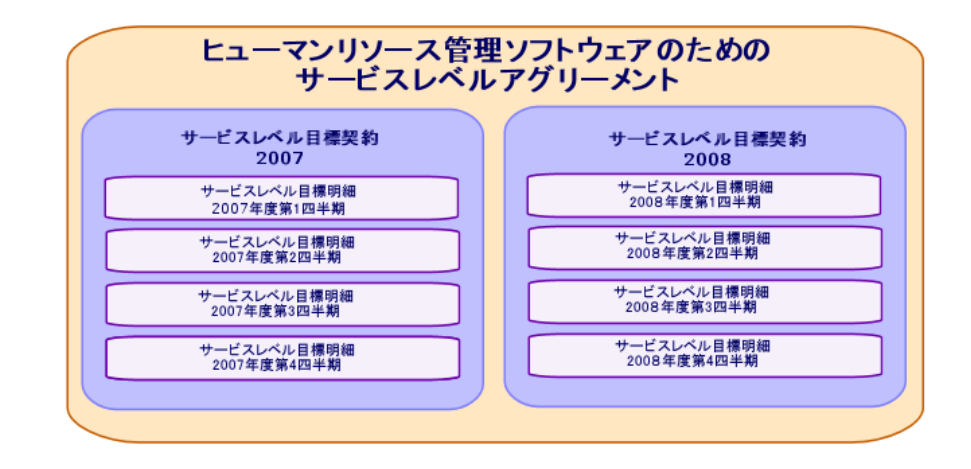

### サービスレベルを管理する目的

企業は、サービスレベル管理(SLM)を通して中核事業をサポートするITシステ ムのパフォーマンスをモニタできます。

SLMにより、サービスレベルが維持されているかどうかを把握し、維持されてい ない場合は、原因を明確にすることが可能です。

サービスレベル目標には、IT部署の評価に使用できる目標を定義します。

### サービスレベル管理の利点

- ITシステムの品質が維持、または改善されます。
- ITとビジネスサービスの関係が明らかになり、改善されます。
- ユーザは、IT関連の問題に悩まされることなく、コアビジネスに集中できま す。
- IT部署は、何に注力すべきかがわかります。
- ユーザは、期待できること(可用性)がわかります。
- 問題の原因に、より多くの注意が払われます。
- 関係者間に明確な経費付替えシステムが存在します。
- 多くの場合、IT部署が提供するサービスのコストが減少します。

### サービスレベル管理の内容

サービスレベル管理の内容は、次のとおりです。

- サービスレベルアグリーメントの準備、調整、文書作成、モニタ、およびレ ポート。
- 達成されたサービスレベルの継続評価。
- 目標が達成されない場合の違約金の付替え。

### サービスレベルアグリーメントの内容

サービスレベルアグリーメントとは、IT部署(プロバイダ)とそのクライアント 間で文書化される契約です。

これは、両当事者の目標と責任を定義します。

このアグリーメントの対象は、任意のサービス(およびそのすべてのユーザ)、 任意のユーザグループ(およびそれらのすべてのサービス)、またはこの両方の 組み合わせです。

すべての目標は、可能な限り矛盾が生じる状況を防ぐために、測定可能でなけれ ばなりません。

パフォーマンスの測定に使用する技術的な方法は、注意深く評価されなければな りません。

### Asset Managerの使用目的

Asset Managerを使用して、次のことができます。

- サービスレベルアグリーメントを記述する。
- 各サービスレベルアグリーメントで、各期間区分(2009年など)のサービス レベル目標明細契約を記述する。
- 各サービスレベル目標明細契約で、期間区分(2009年の各四半期など)の対 象となる各期間のパフォーマンス目標を記述する。

これらの目標は、サービスの可用性を評価するために使用します。

- 各サービスレベル目標明細契約にダウンタイムの違約金の計算規則を定義す る。
- 可用性レベルと違約金を計算する。
- 違約金の経費付替えを行なう。

### データモデル

次の図は、サービスレベル管理に使用するテーブルとテーブル間のリンクを示し ています。

<span id="page-33-0"></span>図 2.5. サービスレベル - 関連テーブル

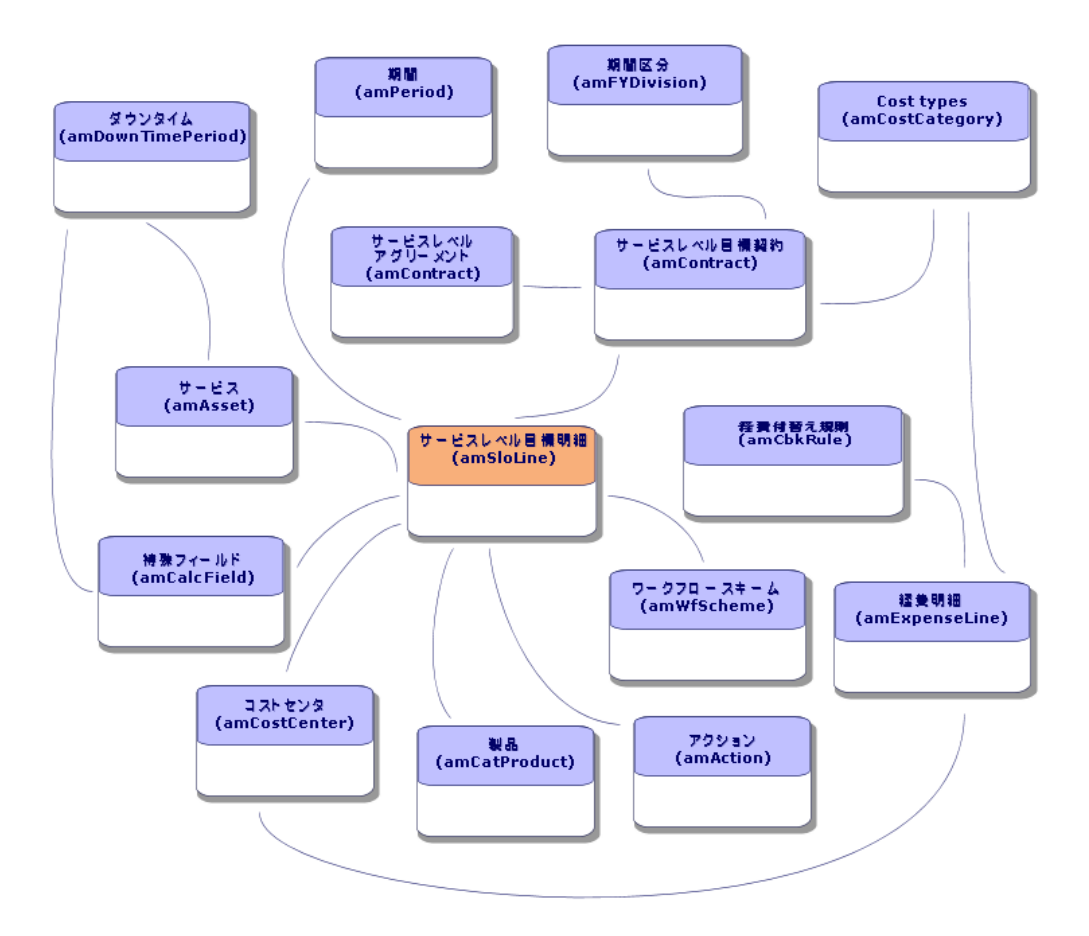

# 3 手順1 - 契約を作成する

<span id="page-34-0"></span>この章では、契約の作成方法、および以下について説明します。

- 使用可能なメニュー
- <span id="page-34-1"></span>■ 必須入力フィールド
- この段階で入力不要なタブ
- 使用可能な契約タイプ

# 契約を作成する

<span id="page-34-2"></span>Asset Managerには、契約の作成方法が2つあります。

- 方法**1**:契約のリストから行う
	- 1 次のいずれかのナビゲーションバーのリンクを使用して、契約のリストを 表示します。

### 表 **3.1.** 契約にアクセスするナビゲーションバーのリンク

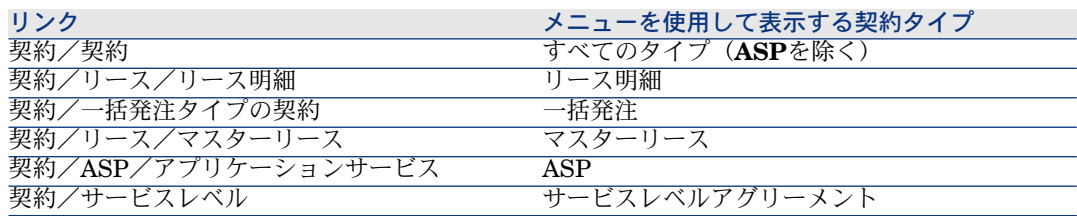

# $9 + y +$

ナビゲーションバーの複数のリンクから、同じタイプが含まれている契約 にアクセスできます。

ナビゲーションバーのリンクは、特定のタイプの契約のみを表示するた め、契約をフィルタするのに便利です。

ナビゲーションバーには、**ASP**タイプの契約にアクセスするリンクは1つ しかありません。[契約/契約]リンクからこのタイプの契約は表示でき ません。

2 新規契約を作成します([新規作成]ボタン)。

3 契約のフィールドとリンクに、次の項目を含め必要な情報を入力します。

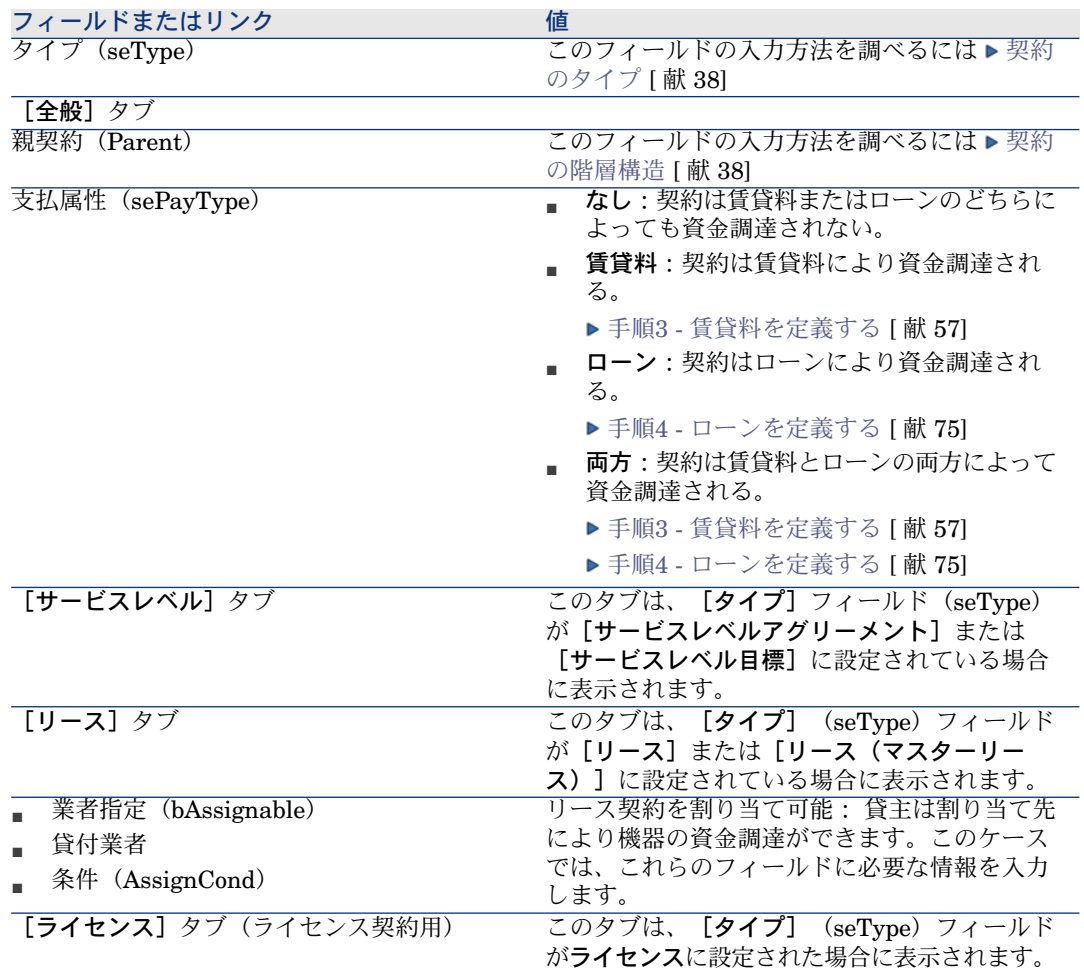
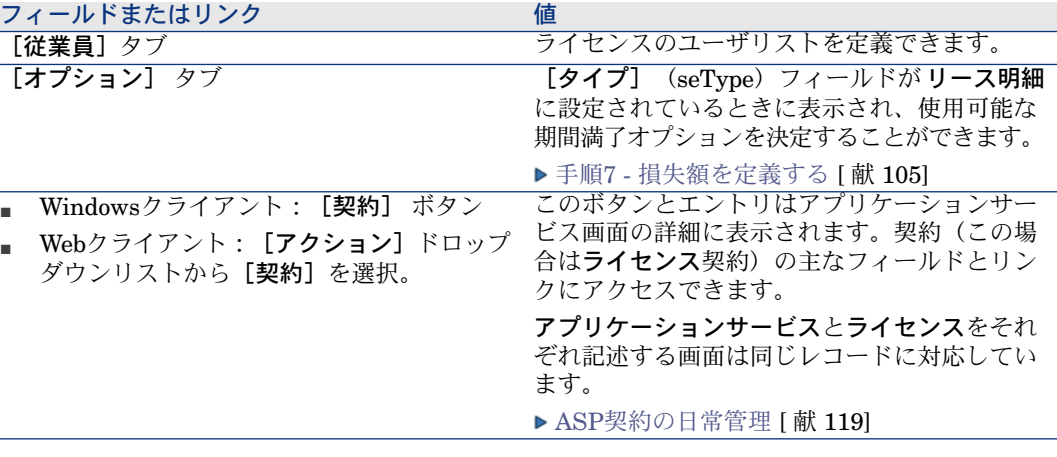

4 次のタブページには何も入力しないでください。この入力は後で行いま す。

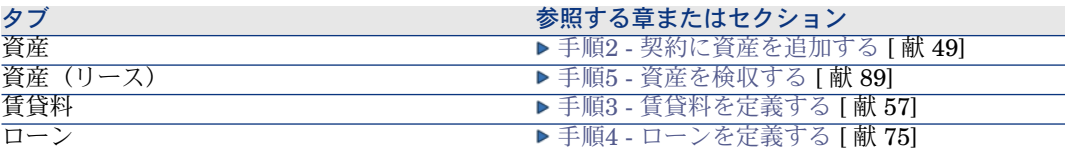

## ■

#### リース契約の場合、契約を作成するとデフォルト賃貸料が作成されます。 ▶ [契約の作成時にデフォルト賃貸料を自動追加する](#page-46-0) [ 献 47]

- 5 Windowsクライアント: [作成] ボタンをクリックします。 Webクライアント : [保存] ボタンをクリックします。
- 方法2: [契約を作成] ウィザードから

## 重要項目:

この方法では、[マスターリース]、[リース明細]、[保険]、および[メ ンテナンス]契約のみを作成できます。

[一括発注]、[ライセンス]、[アプリケーションサービス]、および[そ の他]の各契約タイプを作成する場合は、前に説明した方法▶方法1[:契約の](#page-34-0) [リストから行う](#page-34-0) [ 献 35]を使用します。

1 ナビゲーションバーの[契約/契約を作成**...**]リンクをクリックします。 [契約を作成**.**]ウィザードが起動します。

2 ウィザードの各ページに必要な情報を入力し、[完了]をクリックして確 定します。

## 注意:

ウィザードの最初のページでは、作成する契約タイプを選択できます。 [保険]または「メンテナンス]契約の作成を選択をした場合、次のペー ジに契約に資産を関連付けるオプションが表示されますが、このオプショ ンを選択しないでください。契約に資産を追加する方法については後述し ます▶ 手順4 - [ローンを定義する](#page-74-0) | 献 75]。

## 契約の階層構造

親契約リンクにより、契約テーブルは階層構造を持ちます。 付属契約のリストは、親契約の[明細]サブタブにあります。 階層構造は次のような場合に便利です。

- マスターリースにリース明細を関連付ける。
- 契約に修正を関連付ける。

リース契約の場合、[マスターリース]では貸主と借主間の一般的な契約条件を 指定しますが、リース対象の資産と賃貸条件は指定しません。[リース明細] は、リース契約に階層的に関連付けられた付属契約で、リース契約の特徴を継承 します。

# 契約のタイプ

Asset Managerでは、さまざまなタイプの契約を管理できます。契約の詳細画面 の上部の[タイプ] (seType) フィールドには、契約のタイプが表示されます。 このフィールドの値をリストデータから選択すると、その値に応じて契約の詳細 画面に表示されるタブとその内容が決まります。

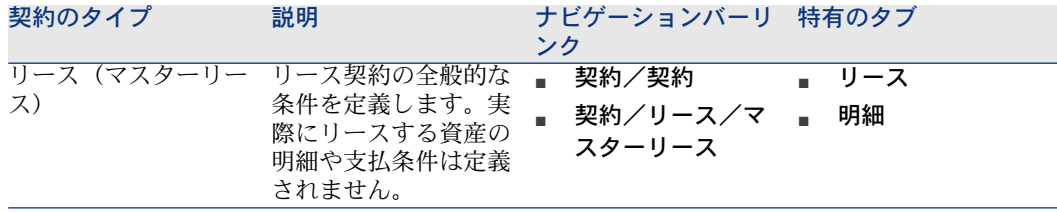

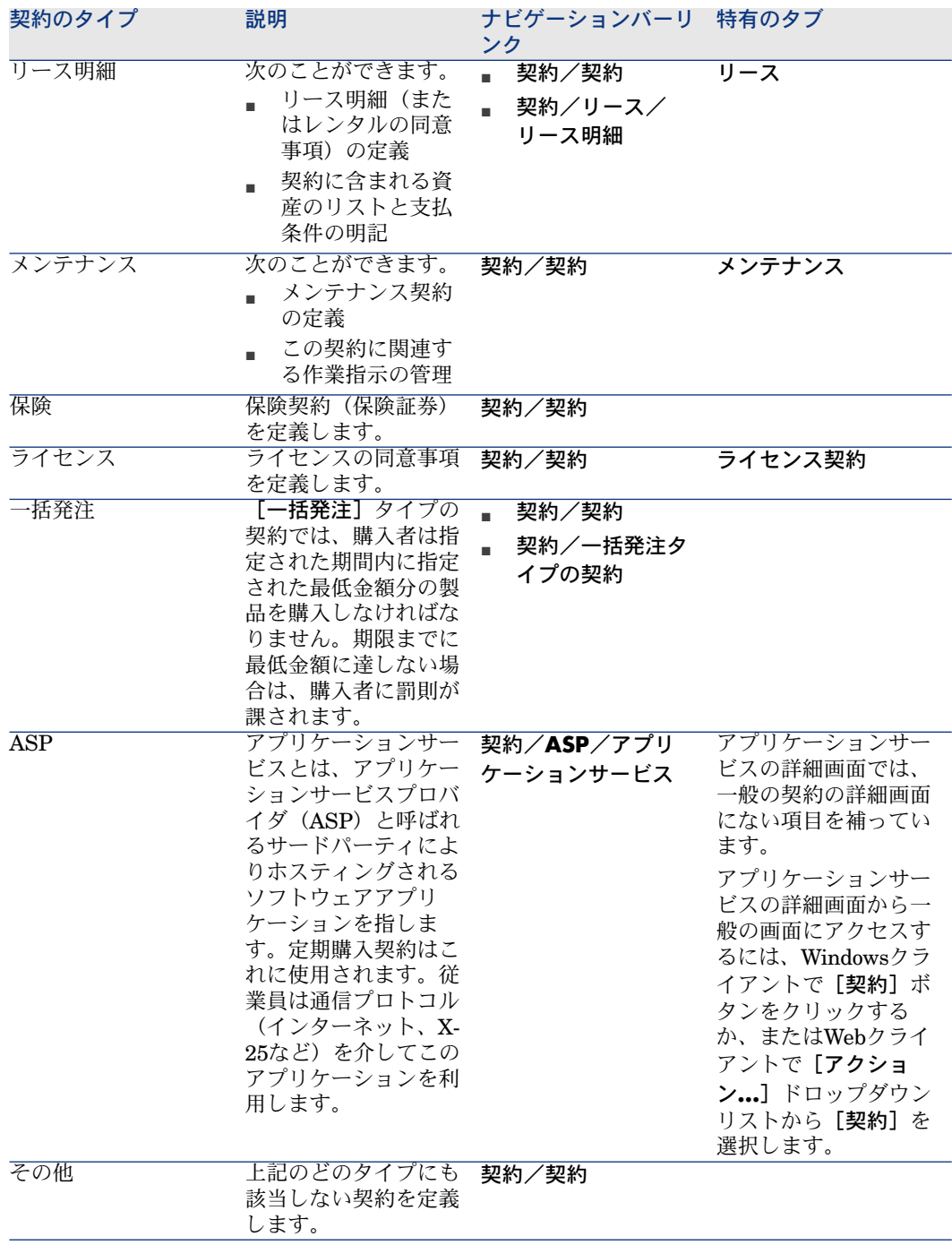

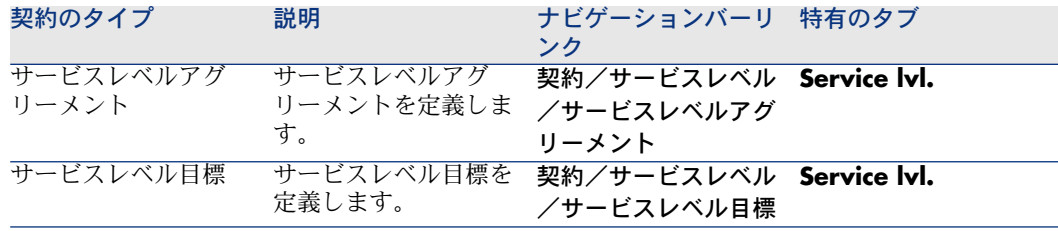

# 契約条件

Asset Managerを使用すれば、詳細な契約条件を入力することができます。 詳細な契約条件を入力するには、「条件]タブをクリックし、「契約条件]サブ タブと [その他条件] サブタブの該当フィールドに必要な情報を入力します。

■ 契約条件は、「契約条件]サブタブで追加できます。契約条件を追加する場 合は、標準契約条件▶[契約条件と契約の関連付け](#page-40-0) [ 献 41]をベースに契約条件 を追加できます。

各契約条件を入力するには、目標(「標準契約条件」(StandardConditions) フィールド)、内容([説明](Description)フィールド)、有効期間([開 始日](dtStartDate)フィールドと[終了日](dtEndDate)フィールド)、 および出処(交渉の出処など) ([出処] (seSource) フィールド)を指定 します。

また、契約の契約条件が時間とともに発展していくと、「改訂] (IRevision) フィールドに契約条件のすべての旧バージョンの履歴が維持されます。

■ [その他条件]サブタブで、その他条件の説明を [その他の契約条件] (Terms)フィールドに入力できます。

このセクションでは、契約条件の作成および使用方法について説明します。

## 標準契約条件の定義

契約に関連付けることができる標準契約条件を定義するには::

- 1 [標準契約条件](amStdConditions)テーブル(ナビゲーションバーにあ る[契約/標準契約条件]リンク)を開きます。
- 2 新規レコードを作成します。

## 警告:

[説明](Description)フィールドに説明を入力できますが、標準契約条件が 契約 ▶ [契約条件と契約の関連付け](#page-40-0) [ 献 41]に関連付けられているときはその 説明をインポートできません。

## 標準契約条件のコレクションの定義

次に、特定の標準契約条件をコレクションとしてまとめることができます。これ によって、契約▶[契約条件と契約の関連付け](#page-40-0) [献 41]との関連付けが容易になり ます。これを実行するには:

- 1 [標準契約条件のコレクション](amStdCondSets)テーブル(ナビゲー ションバーにある「契約/標準契約条件のコレクション]リンク)を開きま す。
- 2 新規レコードを作成します。
- 3 国ボタンをクリックして、標準契約条件を追加します。
- <span id="page-40-0"></span>4 変更を保存します。

#### 契約条件と契約の関連付け

契約条件と契約を関連付けるには:

- 1 [契約](amContract)テーブル(ナビゲーションバーにある契約/契約リ ンク)を開きます。
- 2 契約条件を関連付ける契約を選択します。
- 3 [条件]タブの[契約条件]サブタブで、次のことができます。
	- [コレクション] (StdCondSet) フィールドにあるコレクションを関連 付けます。

変更を保存するとき、コレクションのすべての契約条件が契約に自動的に 関連付けられます。

注意:

別のコレクションを契約に関連付けると、そのコレクションのすべての契 約条件が契約に関連付けられます。新しいコレクションを追加してその変 更を保存すると、先に関連付けられていた契約条件はどれも自動的に除去 されます。

契約条件に関する情報を入力するには、契約条件をクリックしてその詳細 を開きます。.

■ 契約条件を関連付けるには、 国ボタンをクリックし、対象の契約条件を [標 準契約条件](StandardConditions)フィールドで選択します。 契約条件について追加情報も入力できます。

## $Q$  ヒント:

[契約の契約条件] (amConditions)テーブルに追加情報を入力した場合で も、契約に関連付けるときは、標準契約条件の名前だけは考慮する必要があ ります。

# 警告:

[セクション] (Section) も [改訂] (IRevision) も同じである場合は、同 一の契約条件を2回関連付けることはできません。

関連付けられたすべての契約条件は、[契約の契約条件](amConditions) テーブル(ナビゲーションバーの[契約**/**契約の契約条件]リンク)に配置さ れます。

契約に関連付けられている契約条件を削除すると、the records in the [契約 の契約条件](amConditions)テーブルにあるレコードが削除され、リンク が解除されます。

## 警告:

契約を削除する場合は、その前に、それに関連付けられている契約条件を削除す る必要があります。.

# 契約に関連付けられたドキュメント

## 契約にドキュメントを追加する

契約にドキュメントを追加するには、複数の方法を利用できます。

- 方法**1**:[ドキュメントを作成**/**更新] ウィザードを使用する
	- 1 Windowsクライアントの場合、契約の詳細画面から:
		- ウィンドウの右側にある [**ドキュメント**] ボタンを押します。 または:

ナビゲーションバーから[契約/ドキュメントを追加**/**変更]リンクを クリックします。

Webクライアントの場合、契約のリストから:

■ 契約のリファレンスの前にあるチェックボックスを選択し、「アクショ ン]ドロップダウンリストから[ドキュメントを追加**/**変更**...**]メニュー を選択します。

[ドキュメントを作成**/**更新]ウィザードが起動します。

- 2 [新しいドキュメントを作成]オプションを選択します。
- 3 ウィザードの各ページに入力し、[完了]をクリックして確定します。
- 4 追加するドキュメントを確定します。 Windowsクライアント:[変更]をクリックします。 Webクライアント: [保存] ボタンをクリックします。
- 方法2:契約の詳細画面の[ドキュメント]タブを使用する 契約の詳細画面から [ドキュメント] タブをクリックします。
	- Windowsクライアント: [ドキュメント] タブに、リスト形式とタブ形式という2つの表示モード が表示されます。 表示モードを切り替えるには、タブの内容(タイトル上ではない)を右ク リックし、[タブ形式で表示]または[リスト形式で表示]を選択しま す。
		- 【ドキュメント】タブがタブ形式で表示されている場合:
			- 1 「ドキュメント]タブの左下にあるサブタブを右クリックし、「リ ンクの追加]を選択します。
			- 2 表示されるサブタブのフィールドに必要な情報を入力します。
			- 3 入力された情報と追加されたドキュメントを確定します([変更] ボタン)。
		- [ドキュメント]タブがリスト形式で表示された場合:
			- 1 ボタンをクリックします。
				- [ドキュメントを追加] ウィンドウが表示されます。
			- 2 必要なフィールドに入力し、[追加]をクリックして確定します。
			- 3 追加するドキュメントを確定します(「変更]ボタン)。
	- Webクライアント:
		- 1 [追加]をクリックします。
		- 2 必要なフィールドに入力し、[追加]をクリックして確定します。
		- 3 追加するドキュメントを確定します([保存]ボタン)。

## 契約に関連付けられたドキュメントを変更する

- 方法**1**:[ドキュメントを作成**/**更新] ウィザードを使用する
	- 1 Windowsクライアントの場合、契約の詳細画面から:
		- ウィンドウの右側にある [ドキュメント]ボタンを押します。 または:

ナビゲーションバーから[契約/ドキュメントを追加**/**変更]リンクを クリックします。

Webクライアントの場合、契約のリストから:

■ 契約のリファレンスの前にあるチェックボックスを選択し、 [アクショ ン]ドロップダウンリストから[ドキュメントを追加**/**変更**...**]メニュー を選択します。

[ドキュメントを作成**/**更新]ウィザードが起動します。

- 2 [既存ドキュメントを編集]オプションを選択します。
- 3 ウィザードの他のページに入力し、「完了]をクリックして確定します。
- 4 変更内容を確定します。 Windowsクライアント:[変更]をクリックします。 Webクライアント: [保存] ボタンをクリックします。

■ 方法**2**:契約の詳細画面の[ドキュメント]タブを使用する

契約の詳細画面からの方法

- 1 [ドキュメント]タブをクリックします。
- 2 変更するドキュメントの詳細画面を表示します。
- 3 Windowsクライアント:ドキュメントの情報を変更し、[変更]ボタンを クリックします。

Webクライアント:編集モードに切り替えます([変更]ボタン)。ド キュメントの情報を変更し、 [**保存**] ボタンをクリックします。

4 変更内容を確定します。

Windowsクライアント:[変更]をクリックします。

Webクライアント: [保存] ボタンをクリックします。

## 契約に関連付けられたドキュメントの自動承認

ここでは、Asset Managerを使用したドキュメントの承認を自動化する方法と、 自動化の設定方法について説明します。

契約モジュールの専門分野データには、契約ドキュメントの承認

(BST\_CNTR\_DOC\_APPR)という名前のワークフロースキームが含まれていま す。

このワークフロースキームでは、契約に関連付けられたドキュメントの承認が自 動的に行われます。

以下に、このチャートの特徴を示します。

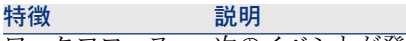

ワークフロース 次のイベントが発生すると、ワークフロースキームが起動します。 キームをトリガす ■ ドキュメントを追加する るイベント

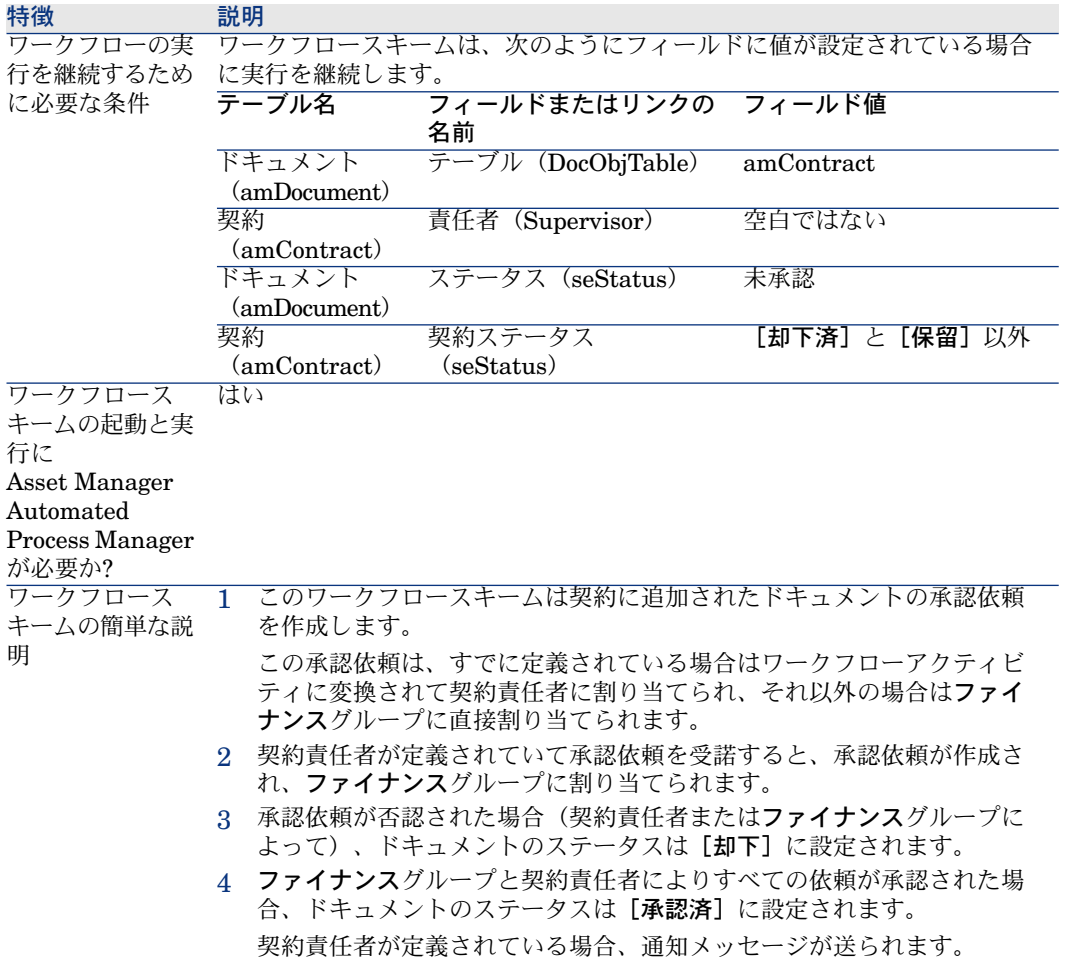

## 承認プロセスに関わる従業員の指定

契約の依頼を依頼する前に、次の設定を行ってください。

- 1 グループを表示します(ナビゲーションバーの[組織/従業員グループ]リ ンク)。
- 2 [ファイナンス] グループを表示します。
- 3 少なくとも次のフィールドとリンクには入力してください。

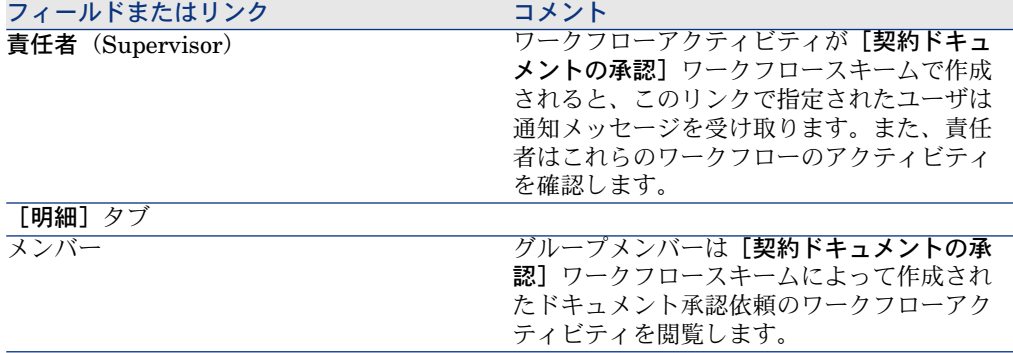

#### Asset Manager Automated Process Managerを設定する

Asset Manager Automated Process Managerは、[契約ドキュメントの承認] ワークフロースキームをトリガするかどうかを、初期ワークフローイベントのス ケジュール設定に応じて確認します。

Asset Managerでこのタスクを実行するには:

- 1 Asset Manager Automated Process Managerを開始します。
- 2 Asset Managerデータベースに接続します([ファイル/データベースに接 続]メニュー)。
- 3 モジュールを表示します([ツール/モジュールの設定]メニュー)。
- 4 **[**実行グループ**'BST\_CONTRACT'**にワークフロー規則を適用**]**モジュールを 選択します。
- 5 モジュールをトリガするスケジュールを定義します ([検証スケジュール])。

#### Asset Manager Automated Process Manager をバックグラウンドタスクとして実行する

Asset Manager Automated Process Managerは、[実行グルー プ**'BST\_CONTRACT'**にワークフロー規則を適用]モジュールを定期的に実行 するために、バックグラウンドタスクとして実行する必要があります。

## ドキュメントの承認依頼を受諾または却下する

各承認依頼に対して、[契約ドキュメントの承認]ワークフロースキームはワー クフローアクティビティを作成します。

これらのワークフローアクティビティは契約責任者と承認担当のファイナンスグ ループに割り当てられます。

タスクが割り当てられた契約責任者とグループのメンバーはワークフロータスク を閲覧することができます。

承認依頼を受諾または却下するには:

- 1 責任者またはグループメンバーの一人としてログインし、Asset Managerに 接続します。
- 2 ワークフローのタスクを表示します(ナビゲーションバーの[ポートフォリ オ管理/ワークフローのタスク]リンク)。
- 3 承認依頼に対応するタスクを選択します。
- 4 選択したワークフロータスクを確認します。
- 5 Windowsクライアント:[**Validate**(承認)]または[却下]をクリック し、「変更] をクリックします。 Webクライアント:[**Validate**(承認)]または[却下]をクリックし、

### 現在のドキュメントの承認ステータスを表示する

[保存]をクリックします。

- 1 ナビゲーションバーの「契約/契約のドキュメント]リンクをクリックしま す。
- 2 希望する契約のドキュメントを選択します。
- <span id="page-46-0"></span>3 [ワークフロー]タブを選択し、ドキュメントの承認ステータスを確認しま す。

## 契約の作成時にデフォルト賃貸料を自動追加する

## 重要項目:

ここでは、 [タイプ] フィールド (seType) が [リース明細]に設定されている 契約のみを対象としています。

リース明細が作成されると、それにデフォルト賃貸料が自動的に割り当てられま す。これは、[契約]モジュールの専門分野データに含まれる[デフォルト賃貸 料の作成] (BST\_CNTR\_RENT) ワークフロースキームから自動化されます。 リース明細が作成されると、ワークフロースキームはデフォルト賃貸料を自動的 に作成し、次のプロパティとともに契約に関連付けます。

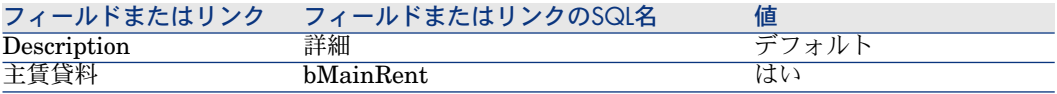

自動的に作成されるデフォルト賃貸料に対して何も設定する必要はありません。

リース明細が作成されたときにデフォルト賃貸料がリース明細に関連付けられな いようにするには、ワークフロースキームのパラメータを変更する必要がありま す。

# 重要項目:

この操作を実行できるのはAsset Managerの管理者のみです。

- 1 ワークフロースキームを表示します(ナビゲーションバーの[管理/ワーク フロー/ワークフロースキーム]リンク)。
- 2 [デフォルト賃貸料の作成](BST\_CNTR\_RENT)チャートを選択します。
- 3 [全般] タブをクリックします。
- 4 Webクライアント:編集モードに切り替えます([変更]ボタン)。
- 5 [終了] (dEnd) フィールドに現在の日付より前の日付を入力します。

6 入力内容を確定します。 Windowsクライアント:[変更]をクリックします。 Webクライアント: [保存] ボタンをクリックします。

# 4 手順2 - 契約に資産を追加する

## <span id="page-48-0"></span>。<br>6 重要項目·

この章は、 [タイプ] フィールド (seType) が [サービスレベル]または [サー ビスレベル(マスターリース)]に設定される契約のみを対象としています。

この章では、契約を資産と関連付ける方法と以下について説明します。

- 契約上の資産のリストを確認する
- 資産と契約との間のリンクを削除する

# 契約に資産をリンクする

## 手動の方法

資産と契約をリンクする手順は、契約のタイプによって異なります。

## 表 **4.1.** 資産と契約をリンクする

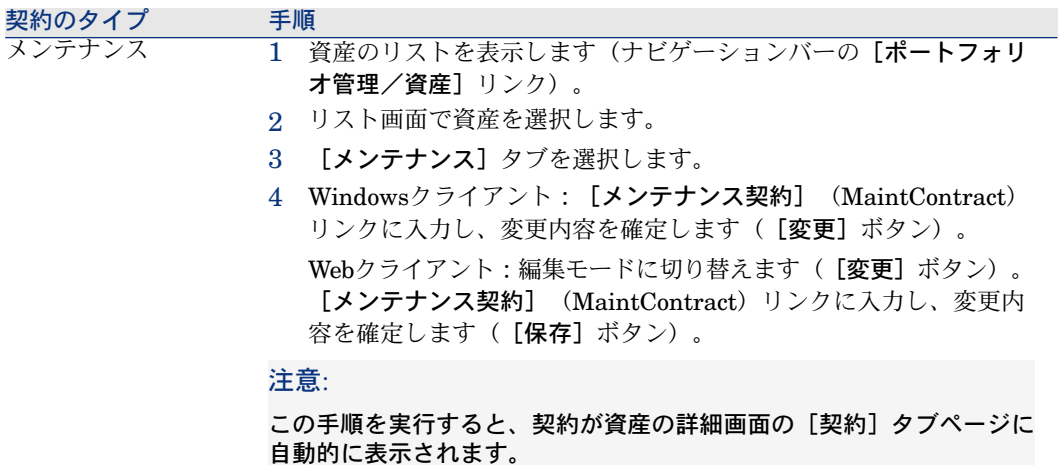

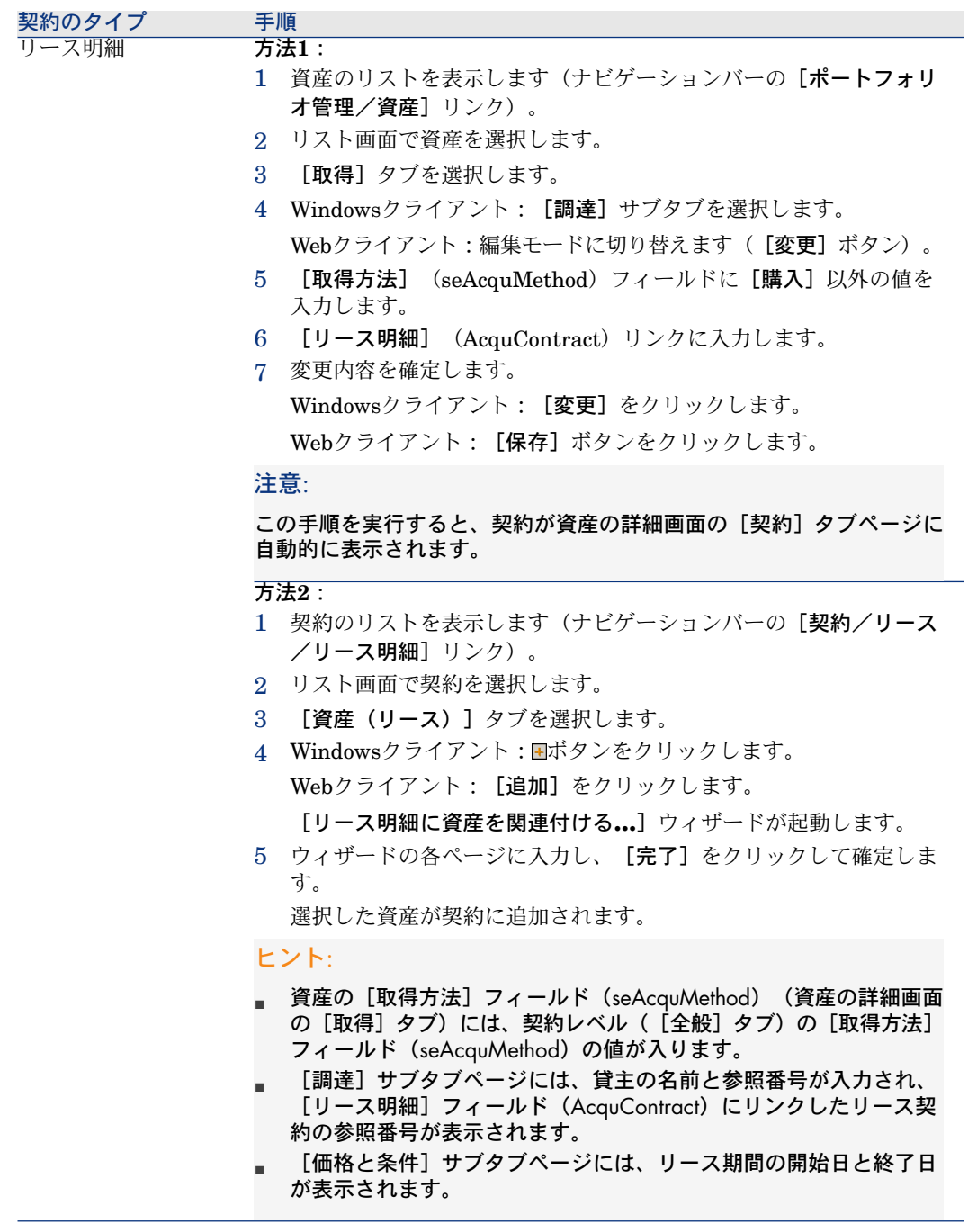

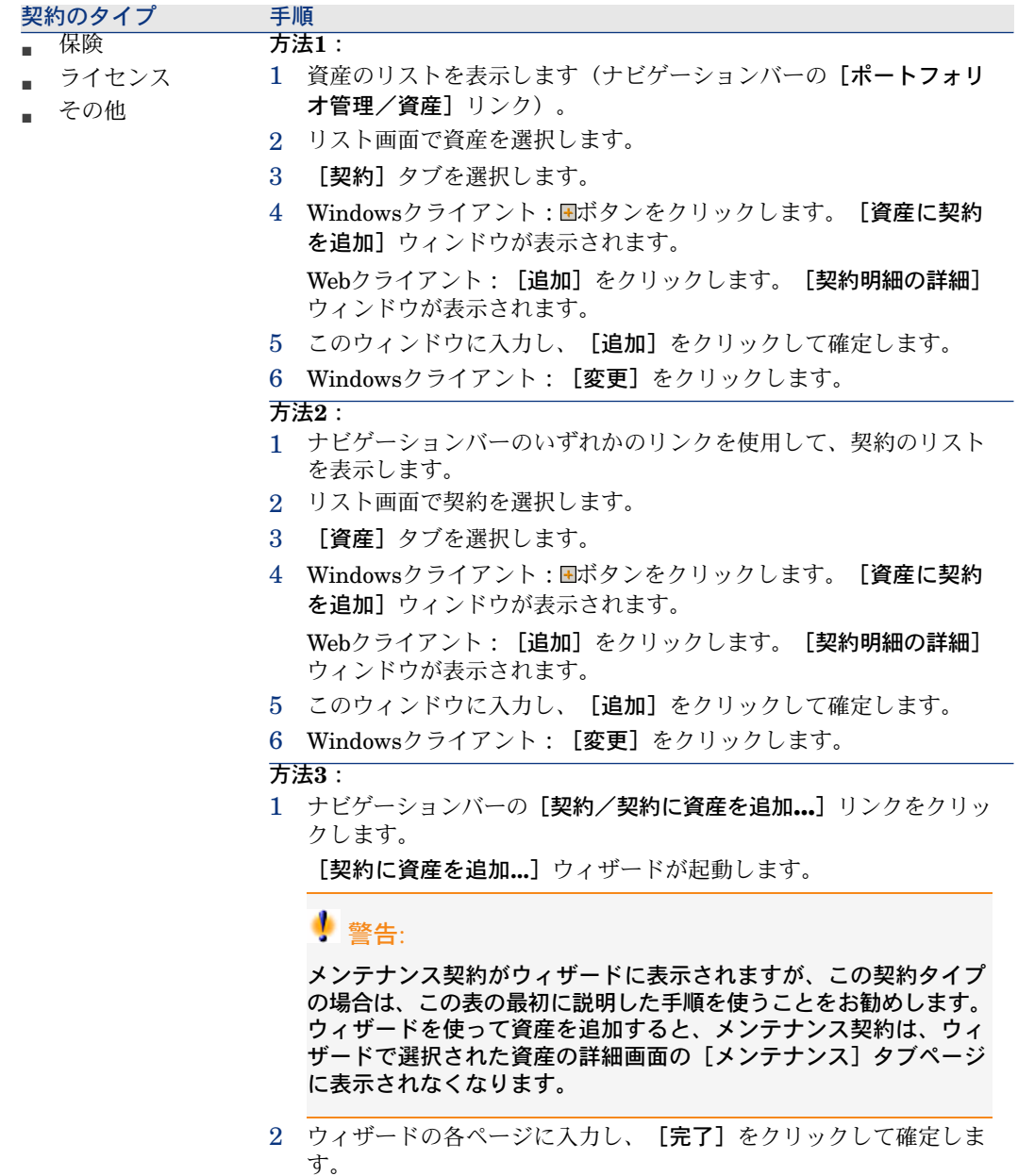

## 調達モジュールを使用する

調達サイクルを使うと、資産と契約との関連付けを管理することができます。 既存の契約または取得予定の契約を参照することができます。

既存の資産または取得予定の資産を参照することができます。

この機能は、資産と契約を自動的に作成またはリンクすることができるため便利 です。発注が受領されると、資産と契約が作成され、必要に応じてAssetManager 内で相互にリンクされます。

操作手順については、『調達』ガイドの「特殊な例」、「契約」の章を参照して ください。

## 注意:

「リース明細」タイプの契約の場合:

発注した資産を受領すると、たとえ却下した場合でも資産はデータベースに作成 されます。作成された資産の[取得状況](seAcquStatus)フィールドの値は[受領 済]です(資産の[取得]タブ、[調達]サブタブ)。必要な場合は、ここで資 産の検収を行なうことができます。資産の検収を行なうと、資産の[取得状況] (seAcquStatus)フィールドの値は[検収済]になります。

▶ 手順5 - [資産を検収する](#page-88-0) [ 献 89]

## 契約上の資産のリストを確認する

契約上の資産のリストを確認するには:

- 1 ナビゲーションバーのいずれかのリンクを使用して、契約のリストを表示し ます。
- 2 リスト画面で契約を選択します。
- 3 次のタブのいずれかを選択します。

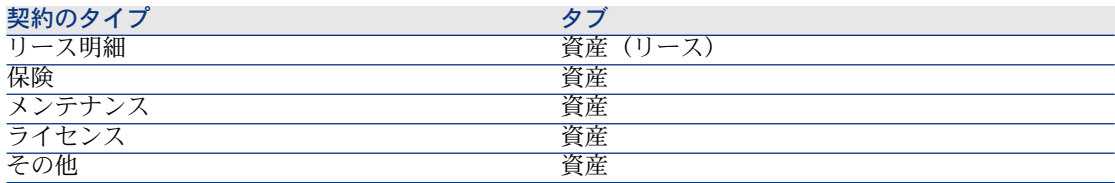

# 資産に関連付けられた契約のリストを確認する

資産に関連付けられた契約のリストを確認するには:

1 資産のリストを表示します(ナビゲーションバーの「ポートフォリオ管理/ 資産]リンク)。

- 2 資産の詳細画面を表示します。
- 3 次のタブのいずれかを選択します。

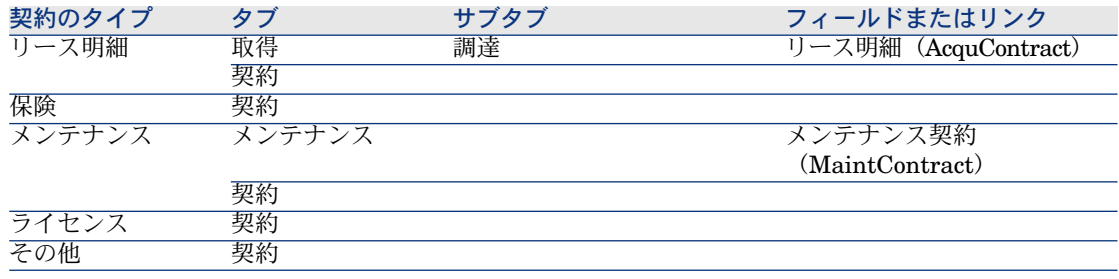

資産と契約との間のリンクを削除する

## なぜ資産と契約とのリンクを削除するのか?

資産と契約とのリンクを削除するのは、リンクが誤って作成された場合にのみ行 います。

正常な状況では、このリンクを削除してはいけません。資産が指定日以降契約対 象ではないことを指定する方法は他にもあります。

このリンクを保持することで、期間中のある時点で資産が契約対象であったこと が履歴として残ります。

#### 資産と契約との間のリンクを削除する

資産と契約とのリンクを削除するには、次の選択肢の中から1つを選択します。

- 契約の詳細画面からの方法
	- 1 [資産]または [資産(リース)]タブを選択します。
	- 2 リンクを解除する資産を選択します。
	- 3 Windowsクライアント: ボタンをクリックします。 Webクライアント: [削除] ボタンをクリックします。
- 資産の詳細画面での方法
	- 1 [契約]タブを選択します。
	- 2 リンクを解除する契約を選択します。
	- 3 Windowsクライアント:⊡ボタンをクリックします。 Webクライアント:「削除】ボタンをクリックします。

# 資産が契約対象ではなくなったことを指定する

資産が契約対象でなくなる理由は、さまざまです。 それぞれのケースに応じた処理が必要です。

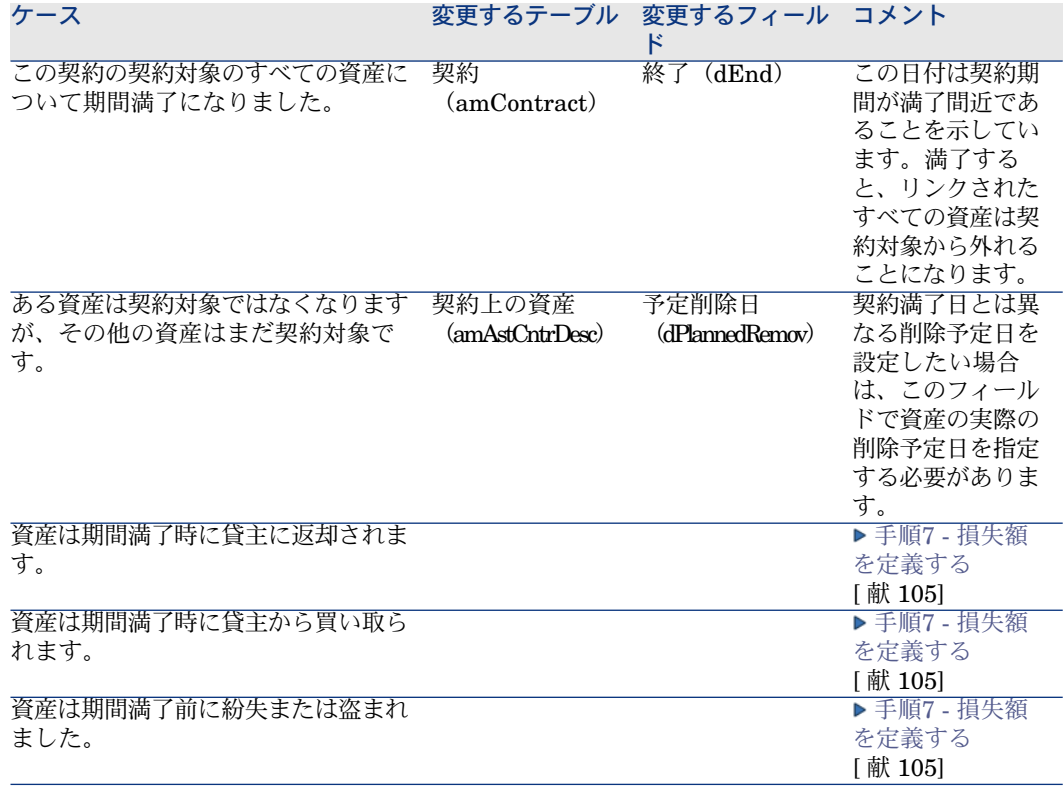

# 5 手順3 - 賃貸料を定義する

## <span id="page-56-0"></span>。<br>6 重要項目·

この章は、 [タイプ] フィールド (seType) が [サービスレベル]または [サー ビスレベル(マスターリース)]に設定される契約のみを対象としています。

この章では、契約賃貸料の定義方法、および以下ついて説明します。

- 賃貸料の支払を追加する
- 賃貸料の支払スケジュールを定義する
- 賃貸料の分配方法を選択する

## 基本概念

賃貸料は、契約ごとに定義します。賃貸料は、分配方法によって、契約にリンク されている資産に自動的に渡すことができます。

契約賃貸料と資産の賃貸料は、別々のテーブルに格納されます。

- 契約賃貸料テーブル (amCntrRent)
- 資産の賃貸料テーブル (amAssetRent)

## 契約のレベルで賃貸料を追加する

契約賃貸料は、契約の詳細画面の[賃貸料]タブページに記述されます。マス ターリースを除くすべての契約は、賃貸料によって支払われることができます。 このタブページは、契約の詳細画面で次の2つの条件が満たされた場合にのみ表 示されます。

- [タイプ]フィールド(seType)が[マスターリース]以外の値に設定され ている。
- [支払属性]フィールド(sePayType)が[賃貸料]または[両方]に設定 されている。

## 注意:

リース[契約](#page-46-0)の場合、契約を作成するとデフォルト賃貸料が作成されます。▶契約 [の作成時にデフォルト賃貸料を自動追加する](#page-46-0) [ 献 47]

## 契約への賃貸料の追加(Windowsクライアント)

契約に賃貸料を追加する方法は、契約の詳細画面の[賃貸料]タブの表示モード によって異なります。

#### [賃貸料]タブの表示方法を選択する

[賃貸料]タブは、次の2つの方法で表示できます。

- タブ形式
- リスト形式

表示モードを切り替えるには、[賃貸料]タブ内(タブのタイトル上ではない) を右クリックし、ショートカットメニューから [タブ形式で表示]または「リス ト形式で表示]を選択します。

#### タブ形式で契約に賃貸料を追加する

- 1 [賃貸料]タブを表示します。
- 2 [賃貸料]タブの左下にあるサブタブを右クリックし、ショートカットメ ニューから「リンクの追加]を選択します。
- 3 表示されるサブタブのフィールドに必要な情報を入力します。 [賃貸料の支払スケ](#page-59-0)ジュールの入力方法を調べるには:▶賃貸料の支払スケ [ジュール](#page-59-0) [ 献 60]

賃貸料の分配方法の選択の仕方を調べるには: ▶[賃貸料の配賦方法](#page-61-0) [ 献 62] 賃貸料の経費配賦方法の定義の仕方を調べるには: [賃貸料にリンクする経](#page-99-0) [費](#page-99-0) [ 献 100]

4 [変更]をクリックします。

#### [リスト] ビューに表示された契約に賃貸料を追加する

- 1 [賃貸料] タブを表示します。
- 2 ボタンをクリックします。 賃貸料の追加ウィンドウが表示されます。
- 3 賃貸料の詳細画面に必要な情報を入力します。 賃貸料の支払スケジュールの入力方法を調べるには: [賃貸料の支払スケ](#page-59-0) [ジュール](#page-59-0) [ 献 60] 賃貸料の分配方法の選択の仕方を調べるには: ▶ [賃貸料の配賦方法](#page-61-0) [ 献 62]
- 4 [追加]をクリックします。
- 5 「変更]をクリックします。

### 契約への賃貸料の追加(Webクライアント)

- 1 [賃貸料]タブを表示します。
- 2 [追加]をクリックします。
- 3 賃貸料の詳細画面に必要な情報を入力します。 [賃貸料の支払スケ](#page-59-0)ジュールの入力方法を調べるには:▶賃貸料の支払スケ [ジュール](#page-59-0) [ 献 60]

賃貸料の分配方法の選択の仕方を調べるには: ▶ [賃貸料の配賦方法](#page-61-0) [ 献 62]

4 [追加]をクリックします。

## 資産のレベルで賃貸料を追加する

賃貸料の支払を資産のレベルで直接作成することはできません。契約賃貸料が資 産に比例配分または配賦される状況で、この資産が契約に追加された時に資産レ ベルの賃貸料が自動的に作成されます。

この資産レベルの情報は、契約の詳細画面の[賃貸料]タブページの情報と類似 しています。

資産の賃貸料の詳細は、資産の詳細画面の[賃貸料]タブで確認することができ ます。

# 注意:

このタブは、[取得方法](seAcquMethod)フィールドで指定する資産の取得 方法が[レンタル]、[リース]、または[ローン]の場合にのみ表示されま す。

契約の詳細画面で資産がリース明細に追加されると、Asset Managerは資産の取 得方法を自動的に更新し、[賃貸料]タブが表示されます。

<span id="page-59-0"></span>資産レベルの賃貸料は、契約レベルで賃貸料を資産レベルに配賦しないことを指 定したり、賃貸料の支払を契約から削除したりすると自動的に削除されます。

# 賃貸料の支払スケジュール

ここでは、賃貸料の支払スケジュールを指定するフィールドについて説明しま す。これらのフィールドは、賃貸料の詳細画面の [全般] タブページにありま す。

## 賃貸料の支払スケジュールを指定するフィールド

#### 表 **5.1.** 賃貸料 **-** 賃貸料の支払スケジュールを指定するフィールド

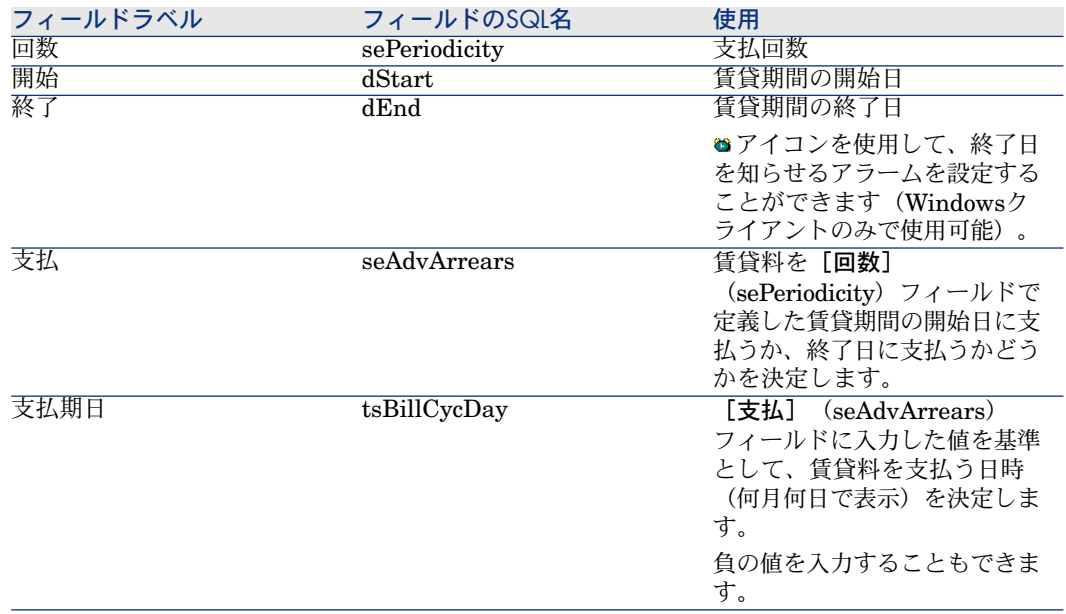

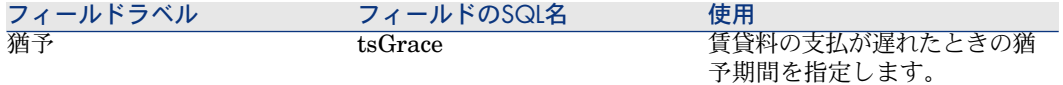

## 回数フィールドの働きの詳細

次の表は、[回数]フィールドの値に応じてAsset Managerがレンタル期間の開 始日を設定する方法を示しています。

#### 表 **5.2.** [回数]フィールド **-** 概要

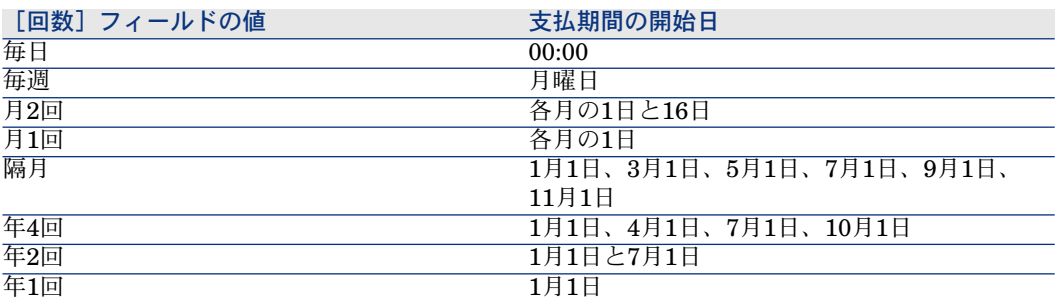

## 賃貸料の支払スケジュールの適用方法の例

例1

次の値を入力した場合:

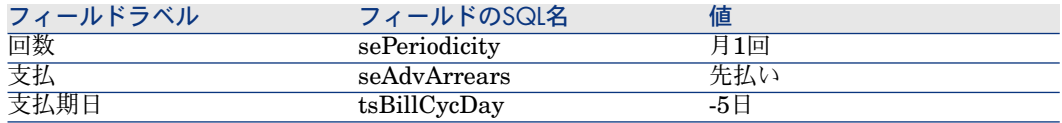

この場合、支払期日は指定されている賃貸期間の開始日(その月の1日)の5日前 になります。

#### 例2

次の値を入力した場合:

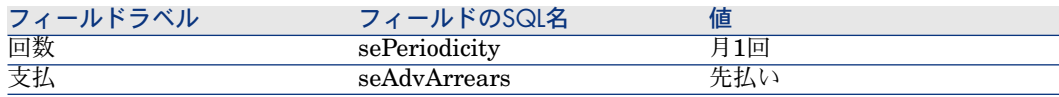

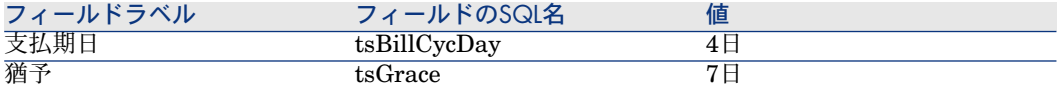

<span id="page-61-0"></span>この例では、月初めの1日から4日後、つまり5日までに賃貸料を支払わなければ なりません。貸主は支払の遅れを7日間まで許容します。この結果、借主は月の 12日までに支払えばいいことになります。

# 賃貸料の配賦方法

ここでは、さまざまな配賦方法を紹介し、その適切な選択方法について説明しま す。

## 賃貸料の比例配分方法を選択する

#### 手順

賃貸料の比例配分方法を選択するには:

- 1 契約の詳細画面を表示します。
- 2 [賃貸料]タブを選択します。
- 3 賃貸料の詳細画面を表示します。
- 4 [賃貸料の比例配分](seProrateRule)フィールドに必要な情報を入力しま す。

次の比例配分方法のいずれかを選択できます。

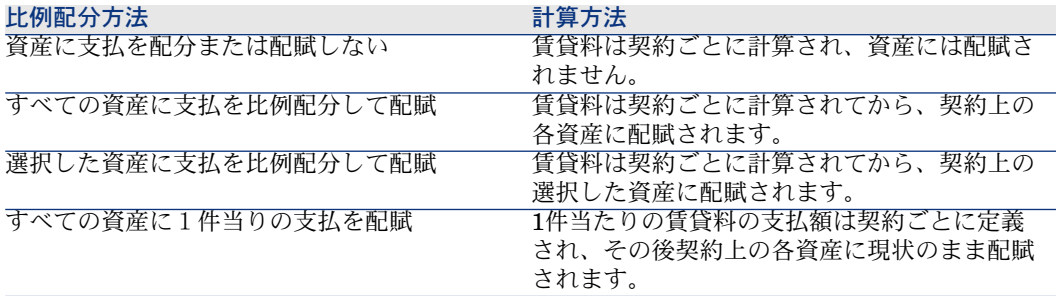

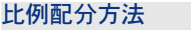

選択した資産に1件当りの支払を配賦

比例配分方法 計算方法

1件当たりの賃貸料の支払額は契約ごとに定義 され、その後、契約上の選択した資産に現状の まま配賦されます。

#### 選択方法

#### 賃貸料を契約上のすべての資産に比例配分または配賦するのはどんなときか?

■ すべての資産の賃貸料のパラメータが同じで、賃貸料をすべての資産に適用 するときです。

#### 賃貸料を契約上の選択した資産に比例配分または配賦するのはどんなときか?

■ 選択した資産に応じて、異なる料率または1件当たりの賃貸料を配分するとき です。

このように、リース契約の場合、借主はこの方法を使って複数のリース賃貸 料を作成し、それぞれを選択した資産ごとに配分できます。のオプションを 使うと、特定のブランドの資産には特定の料率で計算する賃貸料または1件当 たりの賃貸料を設定し、料率または1件あたりの賃貸料の異なる別のブランド の資産には別の賃貸料を設定することができます。

■ さらに、契約賃貸料を契約上の主資産と見なされる資産だけに配分し、その 他の資産には配分しないことを選択できます。

例えば、PCの保守に関連する賃貸料をハードドライブだけに配分し、ディス プレイには配分しないようにすることができます。

#### 賃貸料を資産に配分しないオプション

- 契約上の資産のリストが賃貸料の支払額に影響しない場合。 資産に配分しないので、契約期間中に資産を追加または削除しても、賃貸料 の支払額は変更されません。
	- 例: 定額保険料
- <span id="page-62-0"></span>■ 時間とディスク容量を節約する場合。
- 資産の詳細を考慮せずに、契約内容を検討する場合。

#### すべての資産または選択した資産に契約賃貸料を配分する

ここでは、賃貸料の支払を契約上のすべての資産または選択した資産に配分する 方法について説明します。

- 1 契約を作成します
- 2 契約に資産を追加します。

各資産の「**市場価格**】(mMarketVal)フィールドに必要な情報が入力されてい ることを確認します([取得]タブ、[調達]サブタブ)。

# 警告:

資産レベルの賃貸料を定義しないでください。 資産の賃貸料は、必要に応じて、契約賃貸料から自動的に作成されます。

3 契約賃貸料を作成します(契約の詳細画面の[賃貸料]タブ)。

## $Q + y +$

リース契約の場合は、契約を作成したときに自動的に作成されたデフォルト 賃貸料を使用できます。 [契約の作成時にデフォルト賃貸料を自動追加する](#page-46-0) [ 献 47]

特に、次のフィールドおよびリンクを入力します。

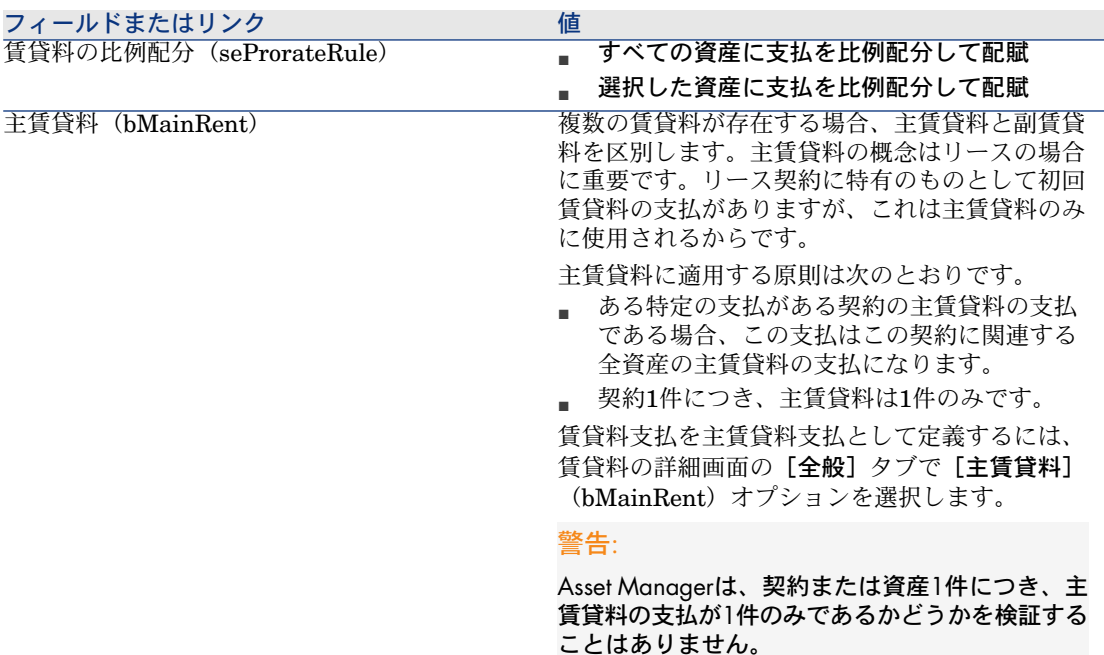

[賃貸料の比例配分](seProrateRule)フィールドで[選択した資産に支払 を比例配分して配賦]を選択した場合:

- 1 Windowsクライアント: [賃貸料] タブをリスト形式で表示します(ショー トカットメニューの[リスト形式で表示])。
- 2 賃貸料の詳細画面を表示します。

3 Windowsクライアント: [賃貸料の比例配分] (seProrateRule) フィー ルドの右にある[資産]ボタンをクリックします。

Webクライアント:[アクション**...**]ドロップダウンリストから[資産] を選択します。

[賃貸料に関連付けられている資産のリストを変更**...**]ウィザードが起動 します。

- 4 賃貸料を配分する資産を選択し、[追加]をクリックします。
- 5 選択内容を確定します。 Windowsクライアント:[完了]をクリックします。 Webクライアント:[**OK**]をクリックします。

## 重要項目:

契約賃貸料の詳細画面で[資産の検収日から計算]オプション (bFromAcceptDate)を選択すると、契約上の資産が検収されるまでその賃貸料 の支払の経費明細は計算されません。

#### 契約レベルで賃貸料を計算する

契約の詳細画面の **[賃貸料]** タブページには、賃貸料のリストと詳細が表示され ます。

賃貸料の支払額は次のフィールドから計算されます。

#### 表 **5.3.** 賃貸料 **-** 契約賃貸料の計算に使用されるフィールド

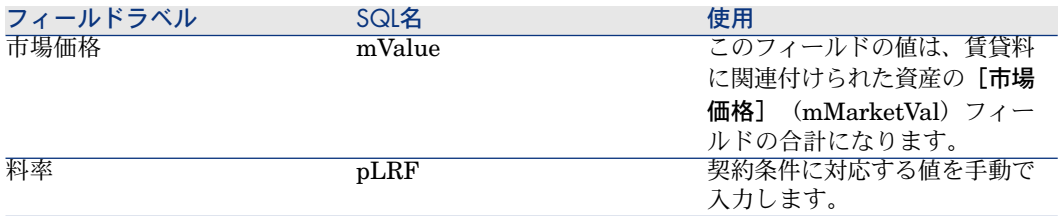

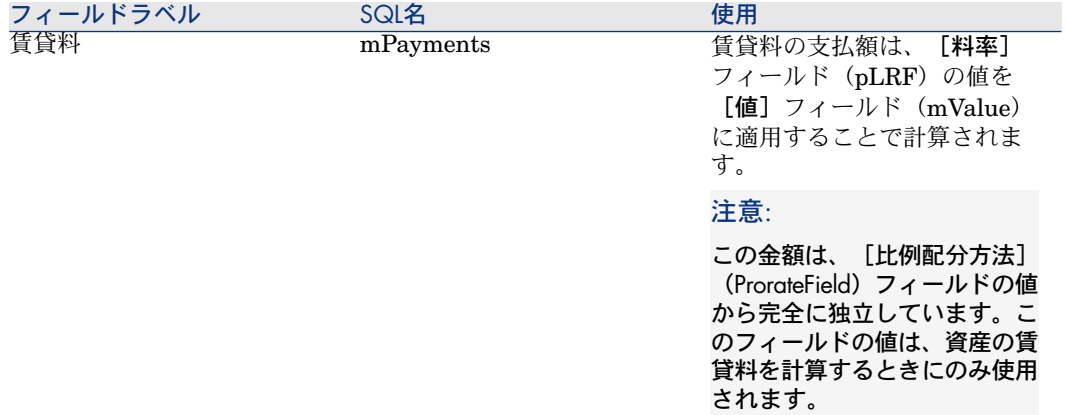

## 資産レベルの賃貸料を計算する

賃貸料は、契約上の各資産ごとに契約レベルの次のフィールドで定義された条件 に基づき計算されます。

### 表 **5.4.** 賃貸料 **-** 資産の賃貸料の計算に使用されるフィールド

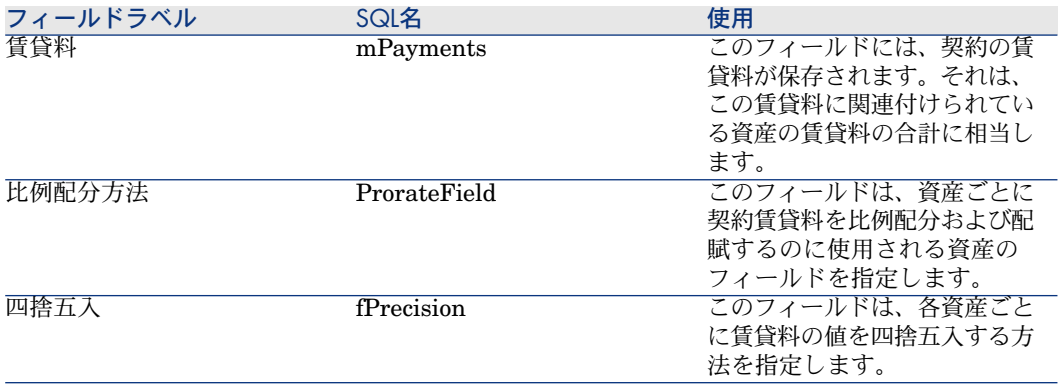

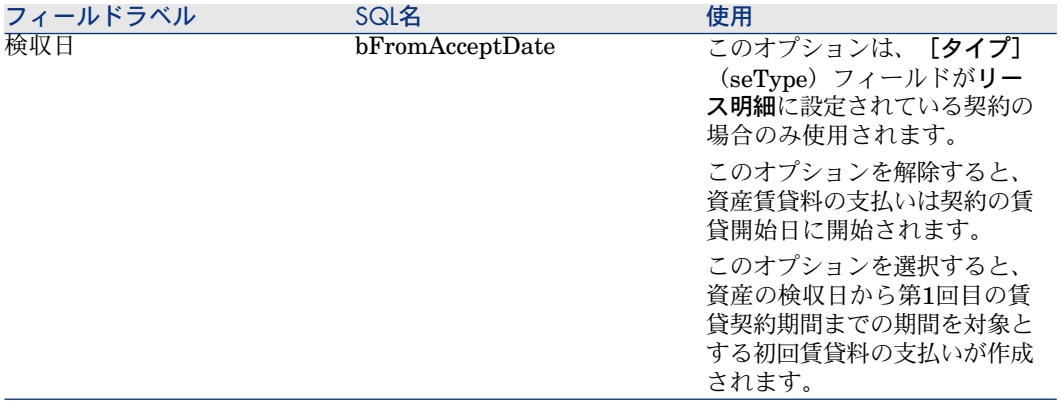

## 賃貸料を資産に配分するための参照フィールド

賃貸料を資産に配分するための参照フィールドは、契約賃貸料の[比例配分方 法] フィールド (ProrateField) によって定義されます。

## 参照フィールドの保存フィールドの値

[比例配分方法] (ProrateField) フィールドは次の値に設定することができま す。

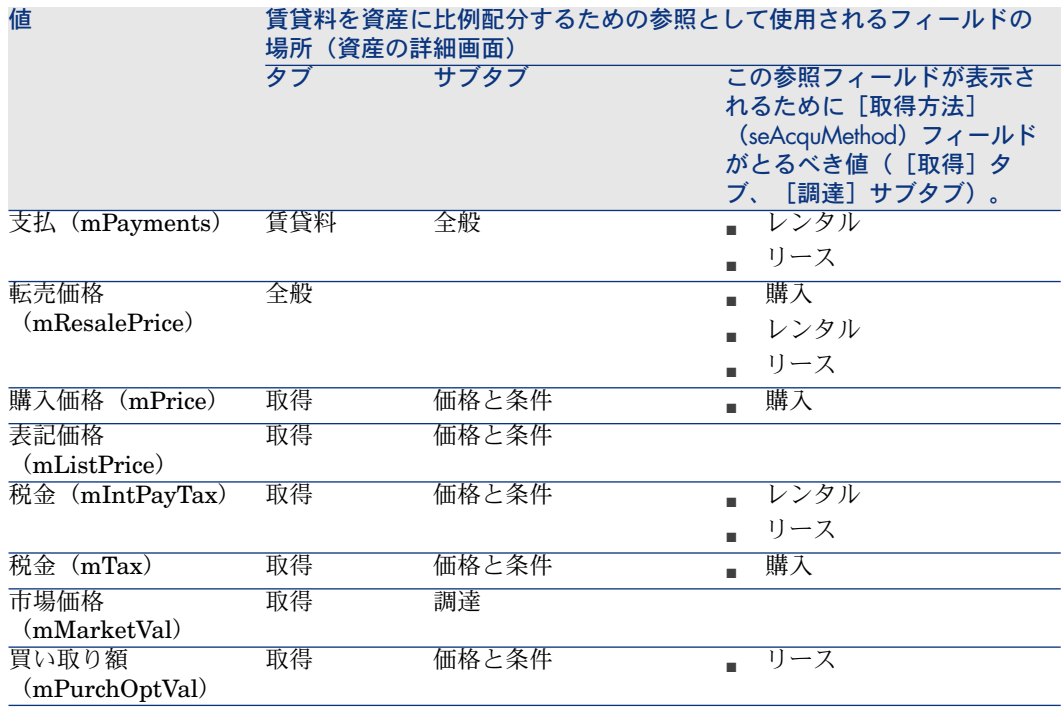

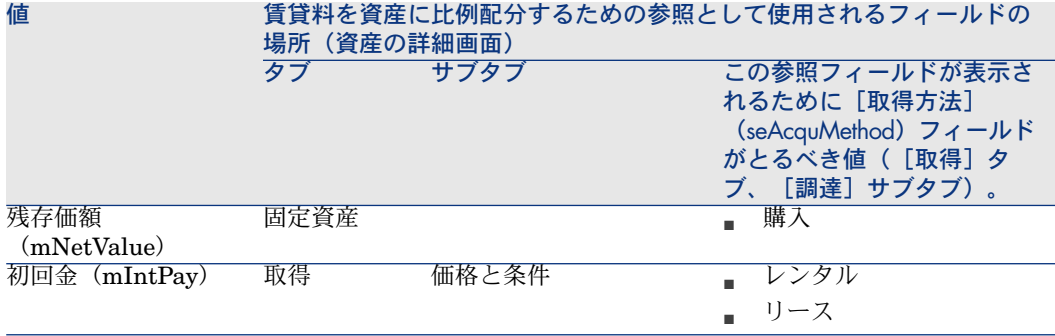

# 注意:

[市場価格](mMarketVal)、[買い取り額](mPurchOptVal) などの特定の 参照フィールドはリース賃貸料の計算に使用されます。

他のフィールドは、賃貸またはリース以外で取得した資産の賃貸料を計算するの に使われます。例えば、保険料は契約賃貸料と見なされるので、[購入価格] フィールドに比例して、購入した資産に配賦(配分)されます。

ここでは、これら参照フィールドの値を「比例配分値」と呼ぶことにします。 資産の[支払](mPayments)フィールドを計算する式は次のとおりです。

#### 資産1件の比例配分値 咨産賃管料 = 契約賃管料 <sub>Σ</sub>契約上の資産の比例配分値

#### 参照フィールドの保存フィールドの役割の詳細

[比例配分方法](ProrateField)フィールドには、参照フィールドのシステム 名(SQL名ではない)が保存されます。このフィールドを使いやすくするため に、Asset Managerは次の2つの要素を使用します。

■ **LeasingLib**スクリプトライブラリの**strMonetaryName**スクリプト(ナビ ゲーションバーの [管理/スクリプト] リンク)。

このスクリプトは、賃貸料の配賦方法の参照フィールドのシステム名をSQL 名に変換するため、またはその逆にSQL名をシステム名に変換するために使 用されます。

このスクリプトを使用するには、**amEvalScript** APIを使用します。このAPI は次のコンテキストで使用できます。

- フィールドおよびリンクのBASICスクリプト
- スクリプトタイプのアクション

■ [比例配分] (sysLeaseProrateField) 特殊フィールド(ナビゲーションバー の [管理/システム/特殊フィールド] リンク)。

この特殊フィールドでは**strMonetaryName**スクリプトを使用します。この スクリプトは、[比例配分方法] (ProrateField) フィールドに保存されて いる 賃貸料の配賦方法の参照フィールドのシステム名をSQL名に変換するた めに、またはその逆にSQL名をシステム名に変換するために使用されます。

「比例配分】特殊フィールドは、次の場合に使用できます。

■ SQL名をリストで表示するため。

例を表示するには:

- 1 Asset Manager Windowsクライアントを起動します。
- 2 データベースに接続します。
- 3 リース明細を表示します(ナビゲーションバーの[契約/リース/リー ス明細]リンク)。
- 4 リース明細の詳細画面を表示します。
- 5 [賃貸料]タブを選択します。
- 6 賃貸料をリスト形式で表示します(「リスト形式で表示]ショートカッ トメニュー)。
- 7 リストの設定を表示します(ショートカットメニューの[ユーティリ ティ/リストの設定**...**])。
- 8 [比例配分] (sysLeaseProrateField) 特殊フィールドを選択します。 [比例配分方法]列は、[比例配分] 特殊フィールドに対応し、[比 例配分方法]フィールドには対応しません。
- 参照フィールドのSQL名を参照したい場合、フィールドおよびリンクの BASICスクリプトおよび「スクリプト]タイプのアクションで。 例を表示するには:
	- 1 Asset Manager Windowsクライアントを起動します。
	- 2 データベースに接続します。
	- 3 リース明細を表示します(ナビゲーションバーの[契約/リース/リー ス明細]リンク)。
	- 4 リース明細の詳細画面を表示します。
	- 5 「賃貸料]タブを選択します。
	- 6 賃貸料の詳細画面を表示します。
	- 7 [賃貸料の比例配分](seProrateRule)フィールドを[すべての資産 に支払を比例配分して配賦]または「選択した資産に支払を比例配分 して配賦]に設定します。
	- 8 [比例配分方法] (ProrateField) フィールドの設定を表示します (ショートカットメニューの[オブジェクトの設定**...**])。
	- 9 このフィールドのデフォルト値を確認します。

RetVal = AmEvalScript( "LeasingLib", "strMonetaryName", "", "mM arketVal")

#### 四捨五入

丸め誤差は、最初の賃貸資産に繰り越されます。Asset Manager Automated Process Managerは、最初の資産を除く各資産の賃貸料を計算し、その結果派生 した誤差を最初の資産の賃貸料に繰り越して、資産賃貸料の合計が契約賃貸料に 等しくなるように調整します(どれを最初の資産と見なすかは、データベース管 理システムとそのインデックスの設定方法によって決まります)。

四捨五入の値が「**0**」に設定されている場合は、各資産の賃貸料を浮動小数のデ フォルトの精度で計算します。例えば、価格が「**100**」の契約賃貸料を3つの資産 に等しく分割する場合は、指定した四捨五入の値によって次のように各資産の賃 貸料が算出されます。

- 四捨五入の値が0.01の場合
	- 1 33.34
	- 2 33.33
	- 3 33.33
- 四捨五入の値が0の場合
	- 1 33.3333333333333433
	- 2 33.3333333333333254
	- 3 33.3333333333333254

注意:

四捨五入の値は、税金の値を配分する場合にも使われます。

## 賃貸料に関連付けられた資産に分配される賃貸料の計算例

ある企業が次に示す3つの資産をリースすると仮定します。

- 2台のPC (XとY) (市場価格はそれぞれ150,000円)
- 1台のPC (Z) (市場価格は200,000円)

■ 契約賃貸料は**市場価格**によって比例配分されます。 契約の初期料率は3%です。

## 契約賃貸料を計算する

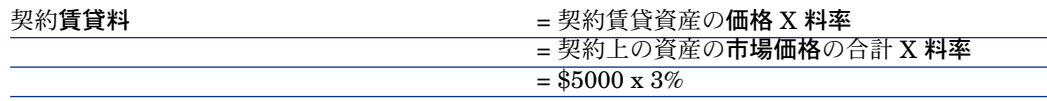

#### 資産レベルの賃貸料を計算する

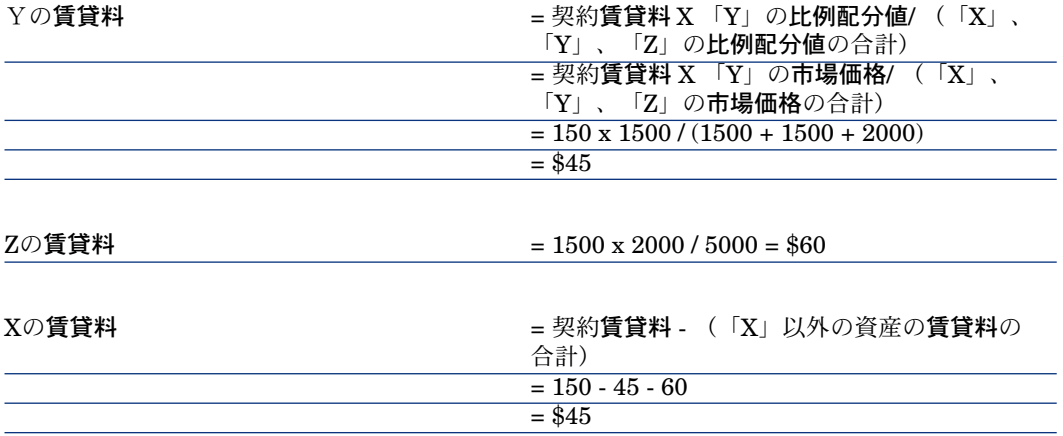

## 契約上のすべての資産または選択した資産に1件当りの賃貸料を配賦する

ここでは、契約賃貸料を計算し、契約賃貸料に関連付けられたすべての資産に1 件当りの賃貸料を配賦する手順を説明します。

#### 実行手順

[すべての資産または選択した資産に契約賃貸料を配分する](#page-62-0) [ 献 63]のセクション に記載された手順を使用します。

次のフィールドの手順のみ異なります。

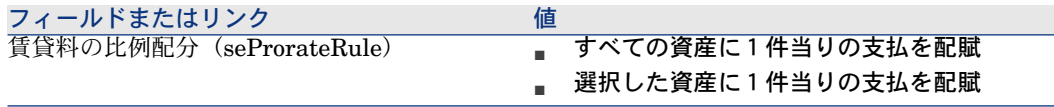

なお、資産の[市場価格](mMarketVal)フィールドは入力しないでおくこと もできます([取得]タブ、[調達]サブタブ)。

#### 資産レベル、契約レベルの賃貸料を計算する

契約の詳細画面の[賃貸料]タブページには、賃貸料のリストと詳細が表示され ます。

賃貸料の支払額は次のフィールドから計算されます。

#### 表 **5.5.** 賃貸料 **-** 契約賃貸料の計算に使用されるフィールド

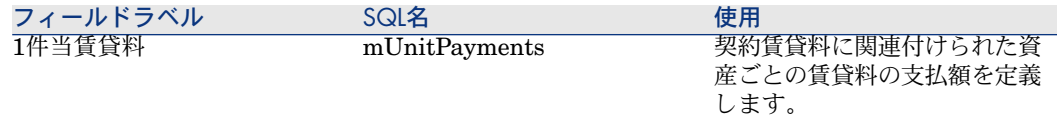

次の計算が行われます。

■ 契約賃貸料

契約賃貸料 = 1件当賃貸料 X 選択した契約上の資産数

■ 資産の賃貸料

資産ごとの賃貸料 = 1件当りの賃貸料

### 契約上の資産に賃貸料を配賦しない

ここでは、契約賃貸料を計算し、資産に配分しない場合の手順について説明しま す。

#### 実行手順

実行される自動計算が正しく機能するためには、次の手順に従います。

- 1 契約を作成します。契約賃貸料は作成しません。
- 2 資産のレベルで賃貸料を作成しないで、契約に資産を追加します(資産の詳 細画面の [取得] タブ) 。

各資産の [市場価格] (mMarketVal)フィールドに必要な情報が入力されてい ることを確認します([取得]タブ、[調達]サブタブ)。

3 契約賃貸料を作成します(契約の詳細画面の[賃貸料]タブ)。 特に、次のフィールドおよびリンクを入力します。

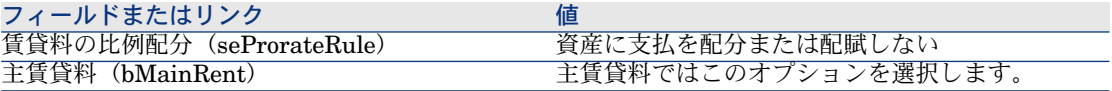

#### 契約賃貸料を計算する

契約の詳細画面の[賃貸料]タブページには、賃貸料のリストと詳細が表示され ます。

賃貸料の支払額は次のフィールドから計算されます。
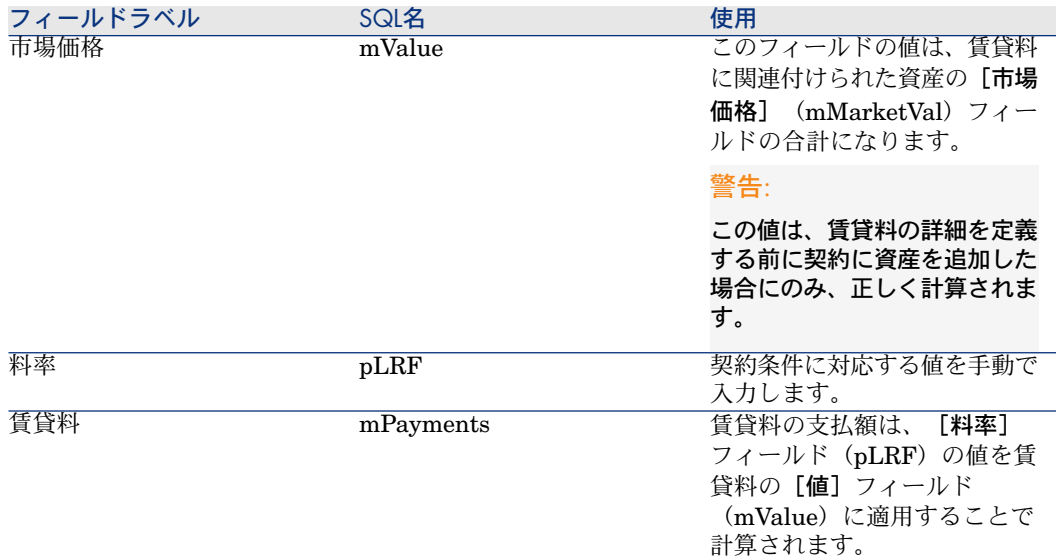

#### 資産レベルの賃貸料を計算する

[賃貸料の比例配分] (seProrateRule) フィールドが [資産に支払を配分また は配賦しない]である場合、契約上の資産に賃貸料は作成されません。

# 賃貸料を配賦する

定期的な賃貸料の経費の配賦方法を定義するには:

- 1 契約の詳細画面を表示します。
- 2 [賃貸料]タブを選択します。
- 3 賃貸料の詳細画面を表示します。
- 4 [ファイナンス]タブを表示します。
- 5 [コストタイプ] (CostCategory) および [コストセンタ] (CostCenter) リンクに必要な情報を入力します。

■ 注意:

(リース明細の)初回賃貸料の経費は資産のコストタイプとコストセンタに 配賦されます。

# 6 手順4 - ローンを定義する

この章では、契約ローンの定義方法、および以下の点について説明します。

- ローンを追加する
- ローン返済スケジュールを定義する
- ローン支払の配賦方法を選択する

# 基本概念

ローンについては、契約ごとに定義します。 契約にリンクするローンはローンテーブル(amLoan)に格納されます。 ローン返済明細はローン返済明細テーブル(amLoanPayment)に格納されま す。

# 契約ごとにローンを追加する

契約ローンは、契約の詳細画面の [ローン] タブページに記述されます。マス ターリースを除くすべての契約は、ローンによって支払われることができます。 このタブページは、契約の詳細画面で次の2つの条件が満たされた場合にのみ表 示されます。

- [タイプ]フィールド(seType)が[マスターリース]以外の値に設定され ている。
- [支払属性]フィールド (sePayType) が [ローン]または [両方]に設定 されている。

#### 契約へのローンの追加(Windowsクライアント)

契約にローンを追加する方法は、契約の詳細画面の [ローン] タブの表示モード によって異なります。

#### 「ローン】タブの表示方法を選択する

[ローン]は次の2つの方法で表示できます

- タブ形式
- リスト形式

表示モードを切り替えるには、「ローン】タブ内(タブのタイトル上ではない) を右クリックし、ショートカットメニューから「タブ形式で表示]または「リス ト形式で表示]を選択します。

#### タブ形式で契約にローンを追加する

- 1 [ローン] タブを表示します。
- 2 「ローン】タブの左下にあるサブタブを右クリックし、ショートカットメ ニューから「リンクの追加]を選択します。
- 3 新しいサブタブページに情報を入力します。
- 4 [変更]をクリックします。

#### リスト形式で契約にローンを追加する

- 1 [ローン] タブを表示します。
- 2 ■ボタンをクリックします。
	- ローンの追加ウィンドウが表示されます。
- 3 ローンの詳細画面に必要事項を入力します。
- 4 [追加]をクリックします。
- 5 [変更]をクリックします。

### 契約へのローンの追加(Webクライアント)

- 1 [ローン] タブを表示します。
- 2 「追加】をクリックします。
- 3 ローンの詳細画面に必要事項を入力します。

#### 4 [追加]をクリックします。

# 資産ごとにローンを追加する

ローンは契約にのみリンクされているため、資産の詳細画面からローンを直接作 成することはできません。

# ローン返済明細

ここでは、ローン返済スケジュールの作成方法について説明します。

#### 支払の追加

- 1 契約の詳細画面を表示します。
- 2 [ローン] タブを選択します。
- 3 ローンの詳細画面を表示します。
- 4 ローン返済明細にエントリを追加します (Windowsクライアントでは コボタ ン、Webクライアントでは[追加]ボタン)。
- 5 支払の詳細画面に入力します。
- 6 入力内容を確定します ([追加]ボタン)。
- 7 Webクライアント: [ドキュメントに戻る] リンクをクリックします。
- 8 支払の追加を確定します(Windowsクライアントでは[変更]ボタン、Web クライアントでは[保存]ボタン)。

#### 外部プログラムからローン返済スケジュールをコピーする

## 警告:

この機能は、Windowsクライアントでのみ使用できます。

ローン返済明細を1つずつ作成するのではなく、それらをどこかへコピーしてか らリストに直接ペーストすることができます。

外部ソフトウェアのデータの各行は、Asset Managerのローン返済支払明細と同 じ構造でなければなりません(各フィールドに対して同じ列数と同じ値タイプ)。 データのコピー中に、データ行に支払明細が作成されます。外部アプリケーショ ンのファイルにある各行のフィールドは、ローン返済明細の列に自動的に関連付 けられます。最初のフィールドは最初の列と関連付けられ、2番目のフィールド は2番目の列と関連付けられるというようになります。

# ローン返済スケジュールを記述するために使われるフィールド

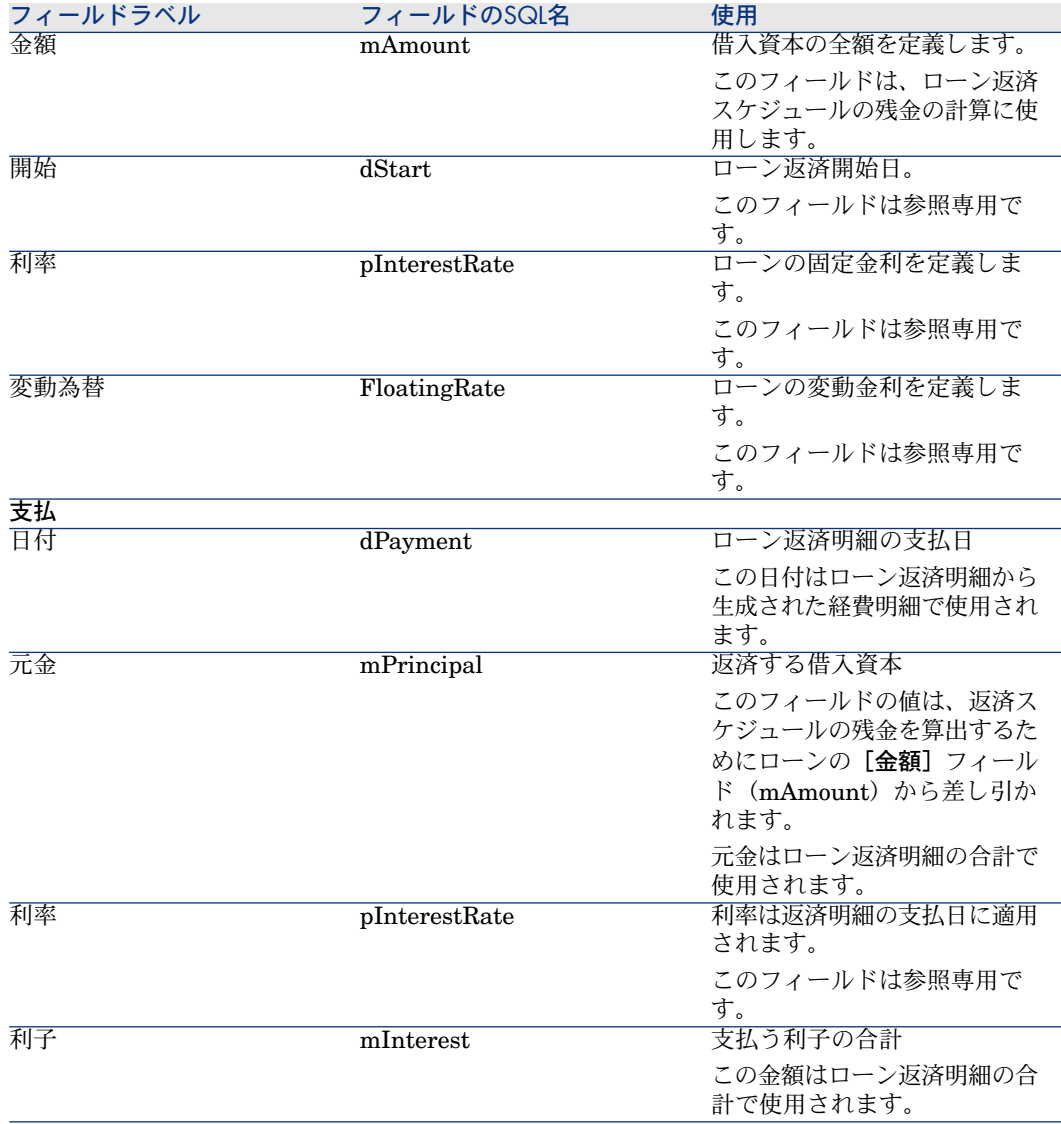

#### 表 **6.1.** ローン **-** ローン返済スケジュールを記述するために使われるフィールド

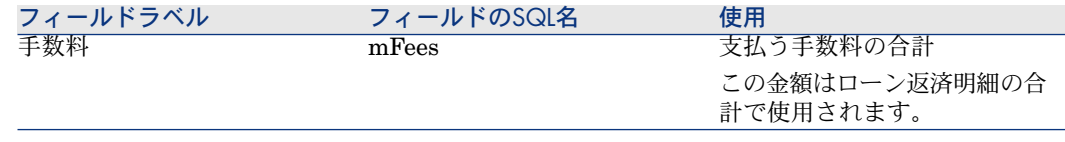

例

まず、ローンの詳細画面で次の値を入力します。

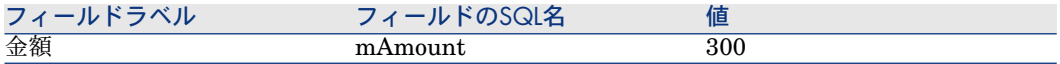

次に、ローン返済明細の詳細画面に次の値を入力します。

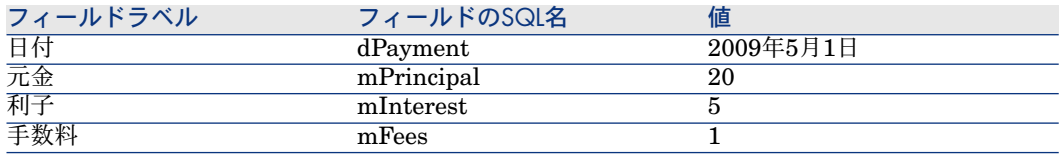

すると、ローン返済スケジュールに次の明細が表示されます。

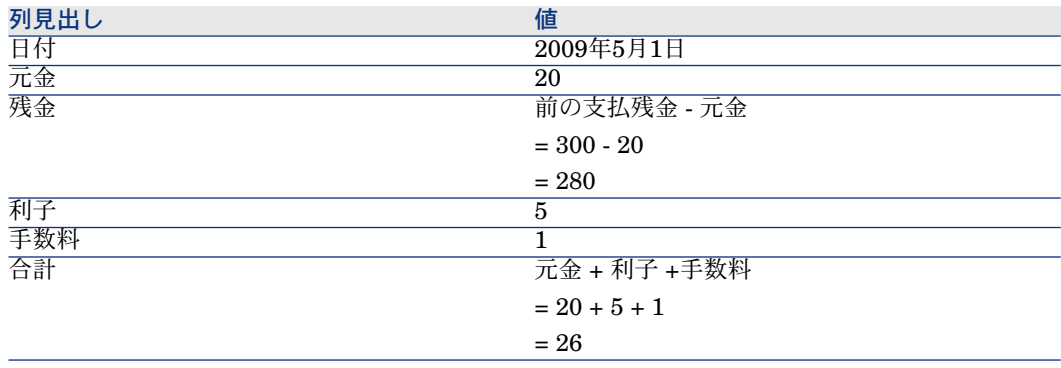

# ローンの配賦方法

ここでは、さまざまな配賦方法を紹介し、その適切な選択方法について説明しま す。

# ローンの比例配分方法を選択する

#### 手順

ローンの比例配分方法を選択するには:

- 1 契約の詳細画面を表示します。
- 2 [ローン] タブを選択します。
- 3 ローンの詳細画面を表示します。
- 4 ウィンドウの下の [賃貸料の比例配分] (seProrateRule) フィールドに必要 な情報を入力します。

次の比例配分方法のいずれかを選択できます。

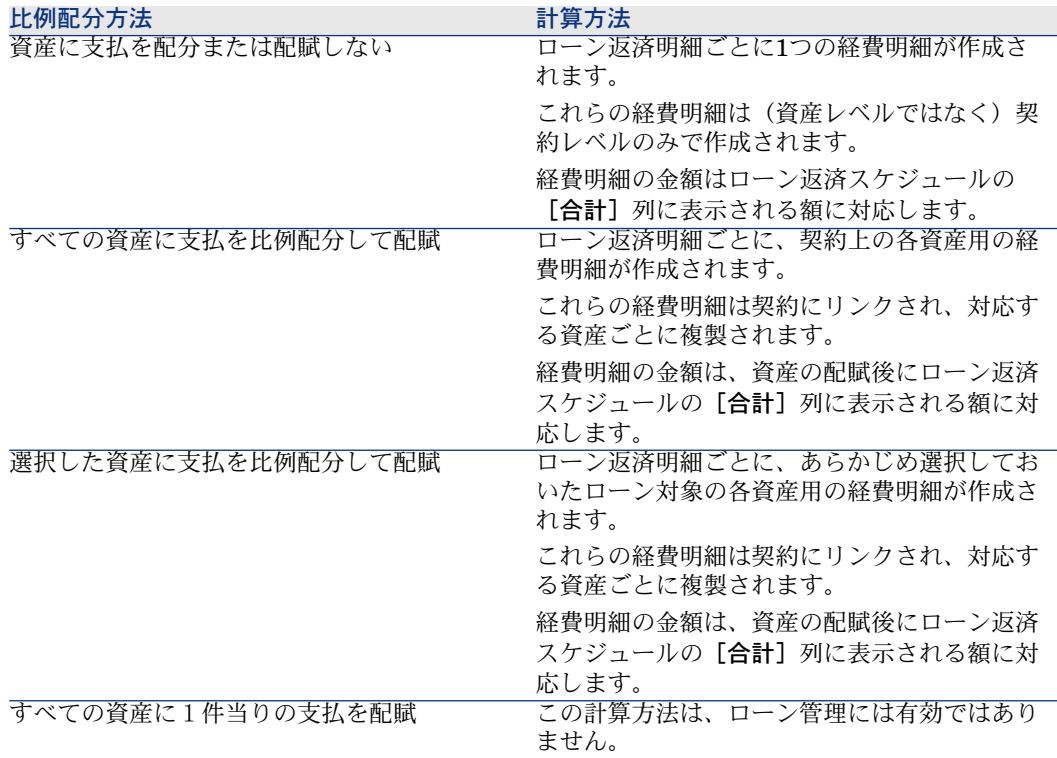

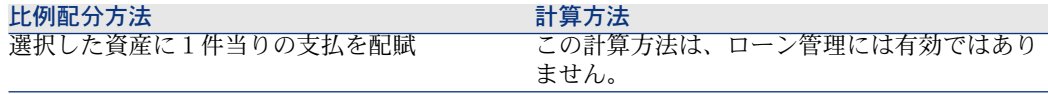

#### 選択方法

#### 支払を契約上のすべての資産に配賦するのはどういうときか?

■ すべての資産のローン返済スケジュールが同じで、そのスケジュールをすべ ての資産に適用する場合です。

#### 選択した資産に支払を配賦するのはどういうときか?

■ 一部の資産のローン返済スケジュールが、契約上のその他の資産と異なる場 合です。

例: 料率、スケジュール、手数料が資産ごとに異なる場合など。

■ 契約レベルの支払を契約上の主資産と見なされる資産だけに配分し、その他 の資産には配分しない場合。 このようにすると、モニタではなく、ハードドライブに支払を配賦すること が可能になります。

#### 支払を資産に配分しないのはどのような場合か**?**

- 契約上の資産リストが、ローン返済額に影響しない場合です。 契約期間中に資産を追加または削除しても、結果としてローンの返済額は変 更されません。
- 時間とディスク容量を節約する場合。
- 資産の詳細を考慮せずに、契約内容を検討する場合。

#### 契約上のすべての資産または選択した資産にローン返済を配分する

ここでは、ローン返済を契約上のすべての資産または選択した資産に配分する方 法について説明します。

#### 実行手順

- 1 ローンを作成せずに、契約を作成します。
- 2 契約に資産を追加します。

各資産の [市場価格] (mMarketVal)フィールドに必要な情報が入力されてい ることを確認します([取得]タブ、[調達]サブタブ)。

3 契約の詳細画面の[全般]タブで、必要な返済タイプに応じて[支払属性] (sePayType)フィールドを[ローン]または[両方]に設定します。 [ローン] タブページが表示されます。

- 4 Windowsクライアント: [ローン] タブをタブ形式で表示します (ショート カットメニューの[タブ形式で表示])。
- 5 [ローン] タブページで、ローンを追加します。
- 6 Windowsクライアント:[変更]をクリックします。
- 7 Webクライアント:ローンの詳細画面を表示します。 サブタブページのテーブルにローンの支払額がリストされます。「残金]列 には、支払が残っている資本が示されます。

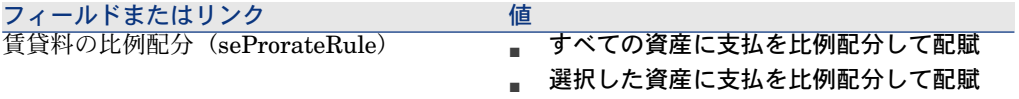

ウィンドウの下の[賃貸料の比例配分] (seProrateRule) フィールドに、次 の値を入力します。

[選択した資産に支払を比例配分して配賦]を選択した場合、[賃貸料の比 **例配分](seProrateRule**)フィールドの下にリストが表示されます。このリ ストでは、支払を配分する資産を選択できます。デフォルトでは、このリス トは空です。

- 資産をリストに追加するには:
	- 1 Windowsクライアント: [賃貸料の比例配分] (seProrateRule) フィー ルドの右下にある $\blacksquare$ ボタンをクリックします。

Webクライアント: [賃貸料の比例配分] (seProrateRule) フィール ドの左下にある[追加]ボタンをクリックします。

- 2 契約上の資産リストが表示されます。
- 3 このリストで、ローン返済を配賦する資産を選択します。
- 4 選択した資産を確定します(Windowsクライアントでは[選択]、Web クライアントでは[追加])。
- 資産を削除するには、リストで資産を選択し、Windowsクライアントの場 合は口を、Webクライアントの場合は「削除]をクリックします。

#### 経費明細を生成する

ローン返済明細ごとに、ローンが適用される契約上の各資産に対する経費明細が 作成されます。

これらの経費明細は、次のタブページに表示されます。

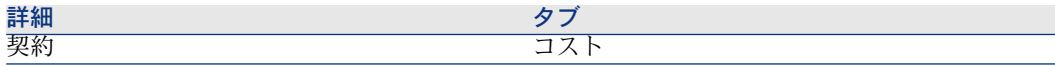

# 詳細 スコール・シー しょうしょう アイスタブ

# $Q_{\text{H}}$

経費明細は2度表示されますが、内容は同じです。 2度生成されることはありません。

経費明細の金額は、次のフィールドで生成されます。

#### 表 **6.2.** ローン(支払を配賦) **-** 経費明細の計算に使用されるフィールド

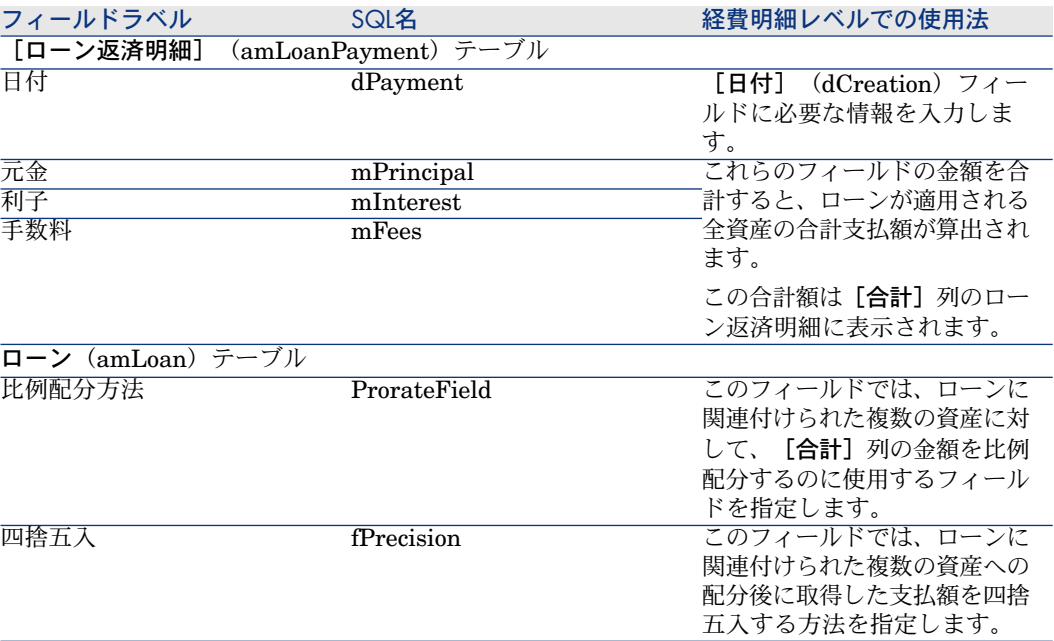

#### 支払を資産に配分する参照フィールドを選択する

ローンに関連付けられた資産に対して支払を配分するための参照フィールドは、 [比例配分方法] (ProrateField) フィールドで定義されます。 [比例配分方法] (ProrateField) フィールドは次の値に設定することができま す。

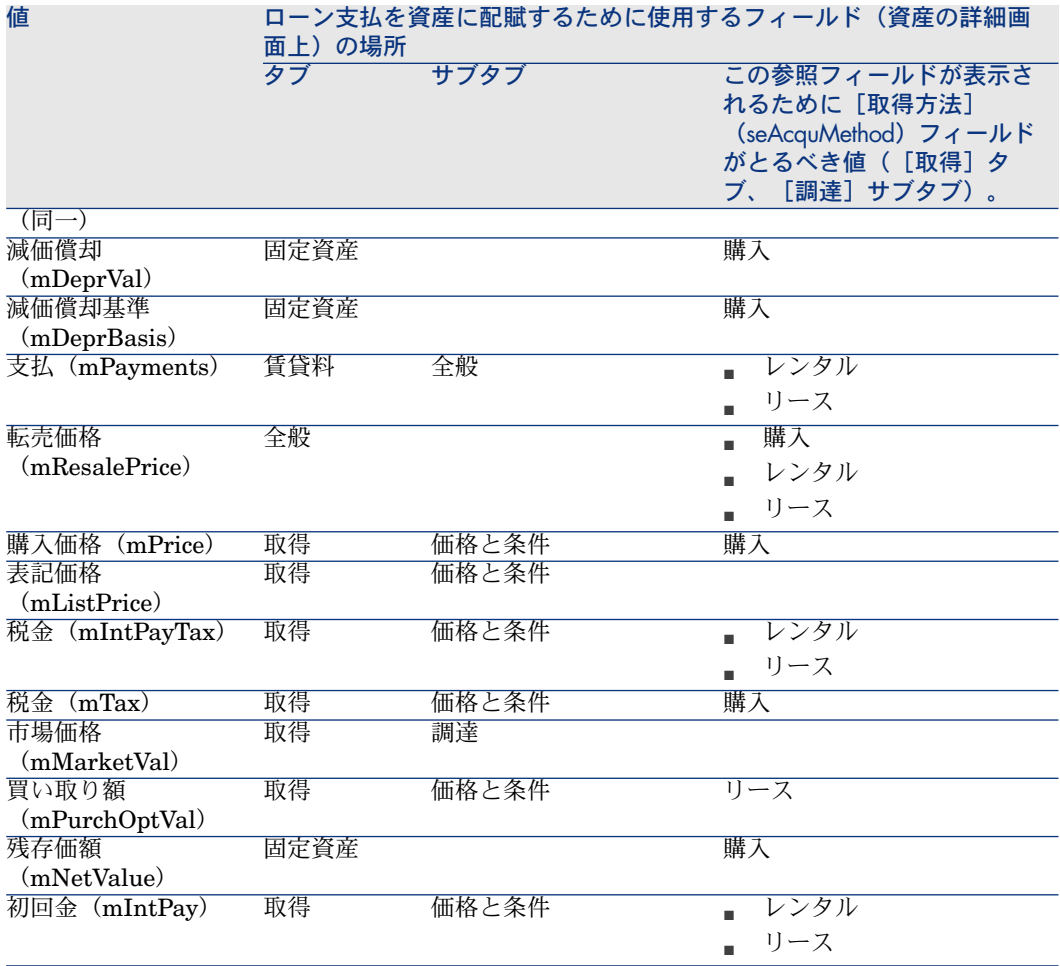

ここでは、これら参照フィールドの値を「比例配分値」と呼ぶことにします。 次の式は、[比例配分方法](ProrateField)フィールドが**(**同一**)**と異なる場合 に、経費明細の [借方] (mDebit) フィールド値の計算に使用されます。

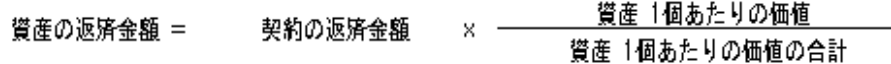

次の式は、[比例配分方法](ProrateField)フィールドが**(**同一**)**に設定されて いる場合に、経費明細の[借方](mDebit)フィールド値の計算に使用されま す。

# 資産の返済金額 = ────契約の合計返済金額<br>資産の返済金額 = ─────<u>選択した資産の個数</u>

#### 四捨五入

四捨五入のエラーは、最初の返済明細に繰り越されます。Asset Manager Automated Process Managerは、最初の資産を除き、ローンと関連付けられてい る各資産への支払を計算し、次にすべての資産のローン支払の合計が契約のロー ン金額と一致するように最初の資産の支払を調整します("最初"の資産はデータ ベース管理システム、およびそのインデックスの設定方法によって異なります)。 四捨五入の値が「**0**」に設定されている場合は、各資産の支払を浮動小数のデフォ ルトの精度で計算します。例えば、価格が「**100**」の契約ローンを3つの資産に等 しく分割する場合は、指定した四捨五入の値によって次のようにローン支払が算 出されます。

- 四捨五入の値が0.01の場合
	- 1 33.34
	- 2 33.33
	- 3 33.33
- 四捨五入の値が0の場合
	- 1 33.3333333333333433
	- 2 33.3333333333333254
	- 3 33.3333333333333254

# 注意:

四捨五入の値は、税金の値を配分する場合にも使われます。

#### 計算例

ある企業が掛売りで3つの資産を購入すると仮定します。

- 2台のPC(XとY)、市場価格はそれぞれ**\$1500**
- 1台のPC (Z)、市場価格は\$2000
- ローン返済は**市場価格**によって比例配分されます。

次の値は、ローンの詳細画面に表示されます。

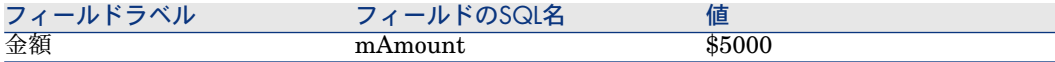

最初のローン返済明細の詳細画面に、次の値を入力したとします。

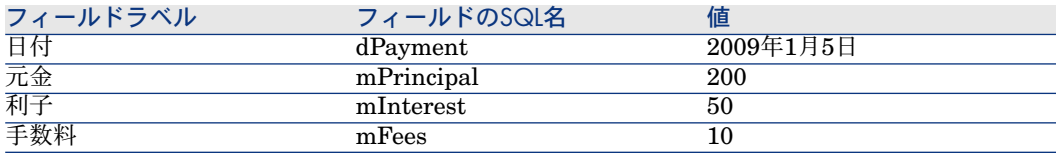

すると、ローン返済スケジュールに次の明細が表示されます。

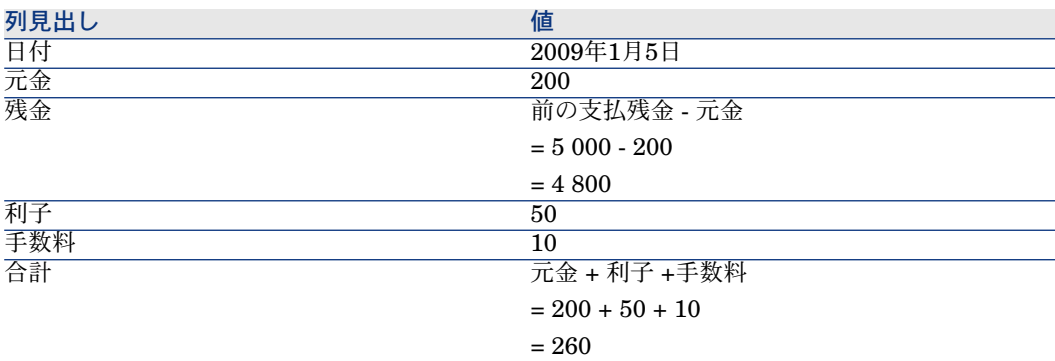

## 資産ごとの支払計算

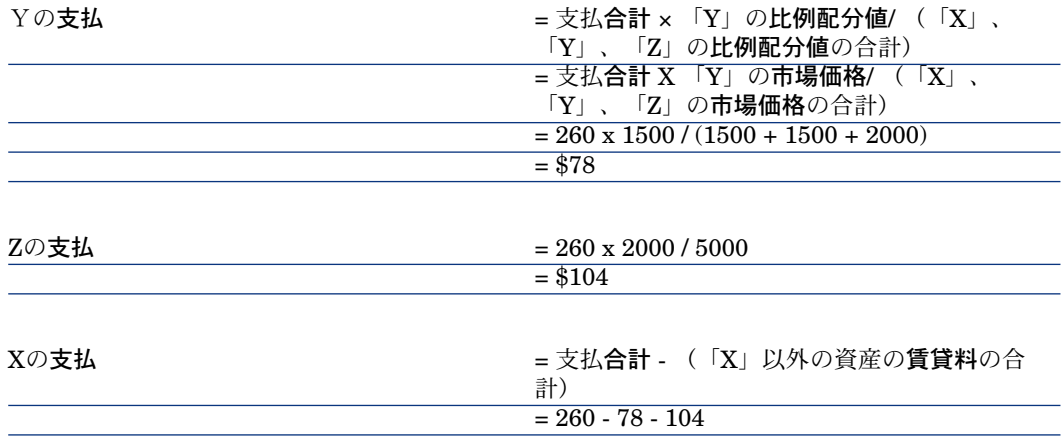

#### 契約上のすべての資産または選択した資産にローン返済を配賦する

実行手順

この配賦方法は、ローン管理には有効ではありません。

#### 資産に支払を配分または配賦しない

#### 実行手順

- 1 ローンを作成せずに、契約を作成します。
- 2 契約に資産を追加します。

各資産の [市場価格] (mMarketVal)フィールドに必要な情報が入力されてい ることを確認します([取得]タブ、[調達]サブタブ)。

- 3 契約の詳細画面の[全般]タブで、必要な返済タイプに応じて[支払属性] (sePayType)フィールドを[ローン]または[両方]に設定します。 [ローン] タブページが表示されます。
- 4 ローン契約を作成します(契約の詳細画面の [ローン] タブ)。
- 5 Webクライアント: [ドキュメントに戻る] リンクをクリックします。
- 6 Windowsクライアント:[変更]をクリックします。

Webクライアント: [保存] をクリックします。

[ローン]タブのサブタブにあるテーブルには、ローン支払が表示されます。 **[残金]**列には、支払が残っている資本が示されます。

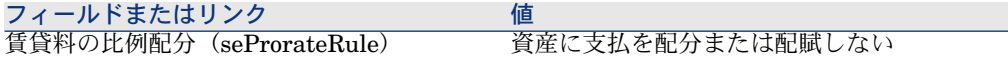

ウィンドウの下の「賃貸料の比例配分](seProrateRule)フィールドに次の 値を入力します。

#### 経費明細を生成する

ローン返済明細ごとに、経費明細が作成されます。 これらの経費明細は契約の [コスト] タブページに表示されます。 経費明細の金額は、次のフィールドで生成されます。

表 **6.3.** ローン(資産に支払を配分または配賦しない) **-** 経費明細の計算に使用されるフィールド

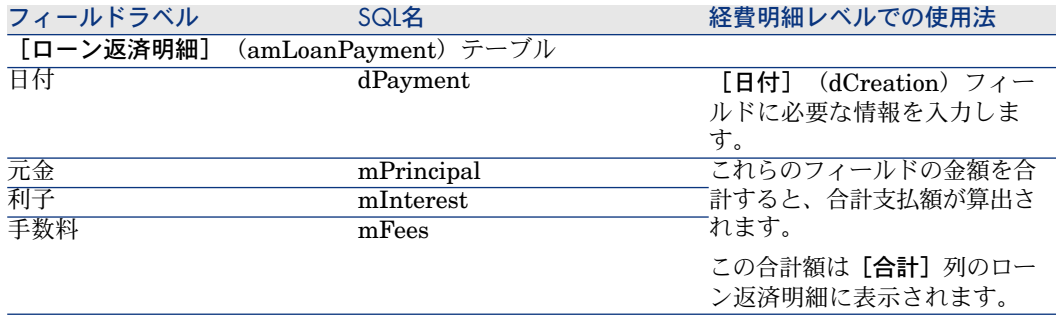

# ローンの配賦

- ローン経費の配賦方法を定義するには:
- 1 契約の詳細画面を表示します。
- 2 [ローン]タブを選択します。
- 3 ローンの詳細画面を表示します。
- 4 [コストタイプ] (CostCategory) および [コストセンタ] (CostCenter) リンクに必要な情報を入力します。

# 7 手順5 - 資産を検収する

。<br>6 重要項目·

この章は、 [タイプ]フィールド (seType) が [リース明細]に設定されている 契約のみを対象としています。

ここでは、資産の検収を行い、初回賃貸料を計算する手順について説明します。

# 基本概念

借主は、資産を受領すると一定の時間をかけて資産を評価し、正しく機能するこ とを確認します。資産を検収すると、リースと賃貸料の支払が実際に開始されま す。 検収は、リース手続きの中で重要な処理手続きで、借主と貸主との間で契約ド

キュメントが交換されます。借主は貸主に検収書を送付し、資産の検収を表明し ます。

# 資産の検収

資産の検収を行うには:

- 1 契約のリストを表示します(ナビゲーションバーの[契約/リース/リース 明細]リンク)。
- 2 契約を選択します。
- 3 Windowsクライアント:契約の詳細画面の右にある [検収] をクリックしま す。

Webクライアント:[アクション**...**]ドロップダウンリストから[検収]を 選択します。

[資産を検収**...**]ウィザードが起動します。

- 4 ウィザードの各ページに入力します。
	- 検収する資産の選択
	- 検収日(▶ [検収日:] フレームの入力方法 [献 90]) と初回賃貸料計算の 基準(▶「初回賃貸料計算の基準]フレームの入力方法 [献 90])
- <span id="page-89-0"></span>5 ウィザードを終了します ([完了]ボタン)。

## [検収日**:**]フレームの入力方法

#### 表 **7.1.** [資産の検収]ウィザード [検収日と初回賃貸料計算の基準を定義]ページ

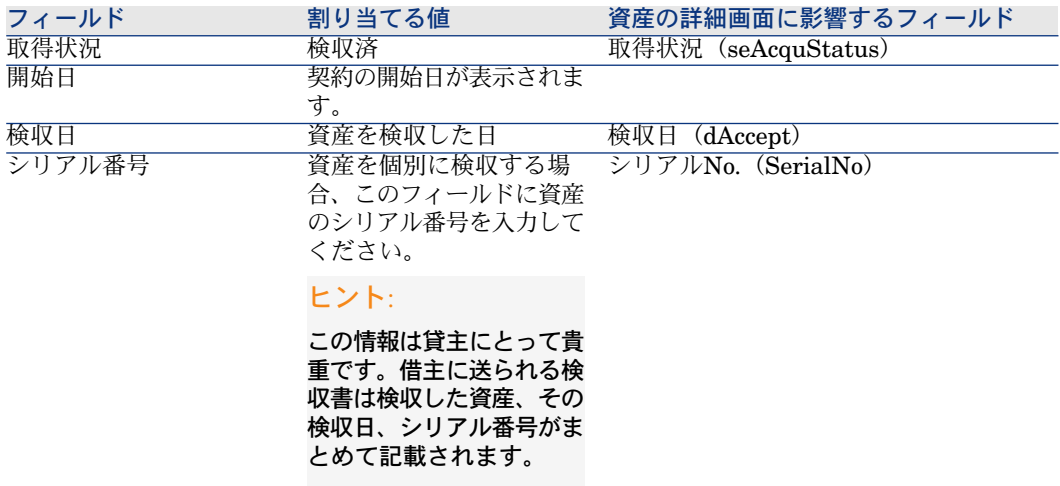

## <span id="page-89-1"></span>[初回賃貸料計算の基準]フレームの入力方法

資産を検収すると、支払が開始されます。同時に、借主は貸主に初回賃貸料を支 払う必要があります。

初回賃貸料は、資産を検収した日からリース期間の第1回目の支払日までの賃貸 料を対象とします。

警告:

Asset Managerでは、契約の主賃貸料に付属する初回賃貸料の計算だけを行いま す。

次のオプションに応じて初回賃貸料が計算されます。このオプションは、契約の 詳細画面の [賃貸料] タブページにある主賃貸料サブタブページの [賃貸料の比 例配分](seProrateRule)フィールドで選択します。

- すべての資産に支払を比例配分して配賦
- 選択した資産に支払を比例配分して配賦
- 資産に支払を配分または配賦しない
- すべての資産に1件当りの支払を配賦
- 選択した資産に1件当りの支払を配賦

[すべての資産に支払を比例配分して配賦]オプション

この操作は、複数のステップで実行されます。

- 1 まず、[資産を検収**...**]ウィザードで選択したすべての資産の初回賃貸料を 計算します。これは、選択した資産の賃貸料の総額とウィザードで定義した 初回賃貸料の計算方法に基づいて計算されます。契約上のすべての資産を選 択する必要はありません。
- 2 この初回賃貸料を、選択した各資産に配分します。これは、初回賃貸料の分 配方法、およびウィザードで定義した [賃貸料] (mPayments) フィールド と [回数] (sePeriodicity) フィールド ([賃貸料] タブ、主賃貸料サブタ ブ)に基づいて計算されます。各資産の初回賃貸料は、[価格と条件]タブ ページの[初回金]フィールドに保存されます。
- 3 契約の全初回賃貸料を再計算します。この金額は、契約上の全資産の初回賃 貸料の合計に等しくなります。契約の初回賃貸料の総額は、契約の詳細画面 の[**全般]**タブページの[**初回金](mIntPav**)フィールドに表示されます。 ウィザードですべての資産の初回賃貸料を計算する場合は、以下の手順に従いま

す。

- 1 [検収日と初回賃貸料計算の基準を定義]ページで初回賃貸料の[計算方法] を選択します。デフォルトで選択される方法は、契約の詳細画面の「リース] タブページにある [計算方法] (seIntRentType) フィールドの値と同じで す。
- 2 選択したモードに応じて、次のページの[最少日数]、[最大日数]、[パー セント]フィールドに入力します。[固定]モードを選択した場合は、 [適 用する初回賃貸料の合計]フィールドに値を入力します。
- 3 [計算]をクリックし、すべての資産の適用する初回賃貸料の合計を表示し ます。

# ■ 注意:

[比例配分]および「四捨五入]フィールドには、すべての資産の初回賃貸 料の分配方法および初回賃貸料の計算に使用する四捨五入のタイプが表示さ れます。ウィザードで資産を1つ選択している場合、これらのフィールドは情 報の提供のみを目的としています。複数の資産を選択している場合は、これ らのフィールドのデフォルト値を変更できます。

- 4 [完了]をクリックし、資産ごとの初回賃貸料と契約上の初回賃貸料の計算 結果を保存します。結果は次のようになります。
	- 1 契約の詳細画面の [全般] タブページにある [初回金] (mIntPay) フィー ルドが再計算され、契約上の初回賃貸料の総額が更新されます。
	- 2 各資産に対して、[初回金支払日](mIntPay)フィールド(資産の詳細 画面の[取得]タブにある[価格と条件]サブタブ)に資産の初回賃貸料 が表示されます。この賃貸料は、ウィザードの「比例配分]および「四捨 五入]フィールドの規則に従って、契約の初回賃貸料の総額を資産に比例 配分することにより計算されます。
	- 3 各資産の詳細画面の[コスト]タブページに、初回賃貸料の経費明細が表 示されます。

#### [選択した資産に支払を比例配分して配賦]オプション

複数資産を検収する場合の初回賃貸料を計算する手順は、主賃貸料をすべての資 産に比例配分する前述の方法と同様です。ただし、次の条件が異なります。

- 選択した資産それぞれにつき、「検収」時に初回賃貸料が計算されます。選 択していない資産の初回賃貸料はゼロです。
- 契約上の初回賃貸料の総額は、選択した資産の初回賃貸料の合計に等しくな ります。契約の初回賃貸料の総額は、契約の詳細画面の[全般]タブページ の [初回金] (mIntPay) フィールドに表示されます。

#### [資産に支払を配分または配賦しない]オプション

資産ごとの初回賃貸料はありません。

契約上の初回賃貸料の総額は、契約の詳細画面の[全般]タブページの[初回 金](mIntPay)フィールドに借主が直接入力します。

この場合、ウィザードの[**完了**]ボタンを押しても初回賃貸料は計算されませ ん。契約上の資産の検収にのみ使用されます。

契約の初回賃貸料の経費明細は、契約の詳細画面の[コスト]タブページに表示 されます。

# ■ 注意:

初回賃貸料の計算方法は、契約の主賃貸料がすべての資産または選択した資産に 比例配分されるときにのみ使用されます(契約の詳細画面の[賃貸料]タブの主 賃貸料サブタブにある[賃貸料の比例配分](seProrateRule)フィールド)。

Asset Managerでは、選択した複数の資産の初回賃貸料を次の3つの方法で計算 できます。

- 資産の検収日に基づいて計算
- 選択した資産の賃貸料に対する比率(パーセント)で計算
- 固定値(直接金額を入力)

初回賃貸料の計算方法は、契約の詳細画面の[リース]タブおよび[資産を検 収**...**]ウィザードに表示されます。

#### [検収日]による計算

初回賃貸料は、資産を検収した日から計算されます。つまり、初回賃貸料の期間 に比例配分されます。Asset Managerでは、1ヶ月は30日と見なします。

計算の参照金額は、ウィザードの[検収日と初回賃貸料計算の基準を定義]ペー ジの「賃貸料の合計]フィールドの値と一致します。これは、選択した資産の定 期支払賃貸料の合計です。契約賃貸料を選択した資産に比例配分する場合(契約 の詳細画面の[賃貸料]タブの[賃貸料の比例配分](seProrateRule)フィー ルド)、選択されていない資産の主賃貸料は、0に置き換えられます。

その他の計算パラメータは、ウィザードの[資産の初回賃貸料を計算]ページに 一覧表示されます。計算に使う日数は、Asset Managerで自動的に決定されま す。

■ 日数

検収日から賃貸期間の最初の賃貸料支払日までの日数(Asset Managerで自 動的に計算されます)。

## $Q + y -$

この日数より大きい値を「最少日数]フィールドに入力した場合、 Asset Managerでは[日数]フィールドの値を[最少日数]フィールドに入力 された値に置き換えて計算が実行されます。

■ 最小日数

初回賃貸料の計算に使う最小の日数

■ 最大日数 初回賃貸料の計算に使う最大の日数

#### 検収日による初回賃貸料の計算例

リース契約は、2009年7月1日に始まります。月1回の賃貸料(月額30000円)を 月初めに支払います。これは、契約上のすべての資産に配分されます。借主は、 2009年6月17日に契約上の資産を2件を検収しました。これらの資産の賃貸料は、 それぞれ月額8000円(資産A)と4000円(資産B)です。

■ これらの2件の資産の初回賃貸料は、7月17日から7月30日まで(初日と最終 日を含む)の14日間です。したがって、初回賃貸料は14/30 \* ( 8000 + 4000 ) = ¥5600と計算されます。

これで、契約上の初回賃貸料の総額(契約の詳細画面の[全般]タブページ の [初回金] (mIntPay) フィールドに表示される金額)が、5600円増えま す。

■ 検収した2件の資産の初回賃貸料は、それぞれの資産の詳細画面の [**取得**] タ ブページの [価格と条件] サブタブページの [初回金] (mIntPay) フィー ルドに表示されます。

2件の資産の初回賃貸料は、契約上の初回賃貸料総額を月額の賃貸料に比例配 分し、少数点以下第二位を四捨五入して計算するものとします。

Aの初回賃貸料:5600 \* 8000 / (8000 + 4000) = ¥3733.3

Bの初回賃貸料:5600 \* 4000 / (8000 + 4000) = ¥1866.7

#### [最小日数]と[最大日数]フィールドを使う初回賃貸料の計算例

リース契約は、2009年7月1日に始まります。賃貸料は、すべての資産に配賦さ れ、月1回、月初めに支払います。初回賃貸料は検収日に応じて計算されます。 [最少日数] は3日、 [最大日数] は25日です。

- 契約上の資産がすべて2009年7月29日に検収された場合、初回賃貸料は実際 に期間が2日しかなくても、3日分が計算されます。
- 契約上の資産がすべて2009年7月2日に検収された場合は、検収日から賃貸期 間の初日(20098月1日)までの日数が25日を超えています。結果として、初 回賃貸料は(初回賃貸料の計算に使う最大日数の)25日間についてのみ計算 されます。
- 契約上の資産が契約初日(2009年7月1日)に検収された場合は、請求期間が 賃貸料全体の支払に相当するため、これらの資産について計算する初回賃貸 料はありません。

#### 賃貸料比(パーセント)による計算

初回賃貸料は、ウィザードの[検収日と初回賃貸料計算の基準を定義]ページに 表示される[賃貸料の合計]フィールドの値のパーセントを適用することにより 計算されます。

■ このパーセントは、「検収日と初回賃貸料計算の基準を定義]ページで賃貸 料比(パーセント)による計算方法を選択した後、[資産の初回賃貸料を計 算]ページの[パーセント]フィールドで指定します。

注意:

パーセントのデフォルト値は、契約の詳細画面の[リース]タブの[パーセ ント](pIntRentPercent)フィールドの値になります。[パーセント] (pIntRentPercent)フィールドは、[計算方法](seIntRentType)フィールド で賃貸料比(パーセント)による計算方法を選択した場合にのみこのタブに 表示されます。

[賃貸料の合計]は、選択した資産の定期的に支払う賃貸料の合計です。契 約賃貸料を選択した資産に比例配分する場合(契約の詳細画面の[賃貸料] タブの[賃貸料の比例配分](seProrateRule)フィールド)、選択されてい ない資産の主賃貸料は0に置き換えられます。

この方法の場合、初回賃貸料は資産の検収日には無関係です。

#### 例

リース契約は、2009年7月1日に始まります。月1回の賃貸料(月額30000円)を 月初めに支払います。契約の詳細画面の [**リース**] タブページで定義した初回賃 貸料との比率は30%です。賃貸料はすべての資産に配分され、契約上のすべての 資産を2009年6月中に検収します。

- 契約の初回賃貸料は、2009年6月1日から6月30日までの期間を対象とします。 初回賃貸料は、30000 \* 30% = ¥9000となります。
- 資産ごとの初回賃貸料は、選択した方法で初回賃貸料を比例配分して計算し ます。

#### 「固定値」による計算

初回賃貸料は、固定値になります。ウィザードの[資産の初回賃貸料を計算] ページの[適用する初回賃貸料の合計]フィールドに、この値を入力するだけで 済みます。

# 8 手順6 - 経費明細を生成する

この章では、賃貸料とローン返済経費明細の生成と再計算方法について説明しま す。

# 基本概念

契約に関連する以下のすべてのコストについて、経費明細が作成されます。

- 定期的な賃貸料
- 初回金(リース契約の場合は初回賃貸料)
- ローン返済
- サービスレベル目標の未達成

定期的な賃貸料とローン返済の経費明細は、Asset Manager Automated Process Managerによって作成されます。 Asset Manager Automated Process Manager は、インストールされ、稼働している必要があります。

Asset Managerによって、初回金と初回賃貸料の経費明細は作成されます。

# 定期的な賃貸料およびローン支払の経費明細の生成

# Asset Manager Automated Process Managerを設定する

- 1 Asset Manager Automated Process Managerを開始します。
- 2 データベースに接続します([ファイル**/**データベースへの接続]メニュー)。
- 3 「ツール/モジュールの設定]メニューを選択します。
- 4 [賃貸料とローンの計算] (Rent) モジュールを選択します。
- 5 『管理』ガイドの「**Asset Manager Automated Process Manager**」の 章、「**AssetManager Automated ProcessManager**でモニタするモジュー ルを設定する**/**賃貸料とローンの計算モジュール(**Rent**)」のセクションに記 載された手順に従って、「賃貸料とローンの計算]モジュールのオプション に入力します。

Asset Manager Automated Process Manager をバックグラウンドタスクとし て実行する

- 1 Asset Manager Automated Process Managerを開始します。
- 2 データベースに接続します([ファイル**/**データベースへの接続]メニュー)。

## 経費明細を生成する

Asset Manager Automated Process Managerは接続されると、経費明細の作成 が必要かどうかを定期的に検証します。必要な場合は経費明細を作成します。

### 定期的な賃貸料の経費明細

。<br>d'重要項目·

経費明細は、賃貸料の有効日を基に生成されます。

定期的な賃貸料に関連する経費明細のチェックと作成が終ると、Asset Manager Automated Process Managerは生成された最新の経費明細の日付を[計算開始 日] フィールド (dRecalcul) に入力します。

- 契約賃貸料を資産に配分または配賦する場合、Asset Manager Serverは資産 の詳細画面の [賃貸料] タブページのサブタブページにある [計算開始日] (dRecalcul)フィールドを変更します。
- 契約賃貸料を資産に配分または配賦しない場合、Asset Manager Automated Process Managerは、契約の詳細画面の [賃貸料] タブの [賃貸料] サブタ ブにある [計算開始日] (dRecalcul) フィールドを変更します。

ただし、1つ1つの経費明細を作成するたびに再計算を行うわけではありません。

- 定期的な賃貸料に関連する経費明細の見積は、必ず再計算されます。
- 各賃貸料に固有の [計**算開始日] (dRecalcul) フィールドは、定期的に支払** う賃貸料の過去および現在の経費明細が再計算される日付を設定します。

借主は、[計算開始日] (dRecalcul) フィールドを直接編集し、見積られた経 費明細以外の再計算日を直接変更できます。これにより、税率が変更された場合 などに不適切な経費明細を再計算することができます。

#### ローン支払の経費明細

# 重要項目:

経費明細は、ローンの有効日を基に生成されます。

Asset Manager Automated Process Managerは、経費明細をローン返済明細の 各行に生成します。経費明細の日付は、支払作成日と同じになります。各支払の 場合は、以下を生成します。

■ 支払をすべての資産に配分する場合、Asset Manager Automated Process Managerはローンに関連付けられている資産と同じ数の経費明細を生成しま す。

配分の場合、ローン支払額は、ローンの詳細画面の[比例配分方法] (ProrateField)フィールドの値に応じて、各経費明細に配分されます。

- ローン支払をすべての資産に配分する場合、Asset Manager Automated Process Managerは選択されていない資産のみに経費明細を生成します。 配分の場合、ローン支払額は、ローンの詳細画面の[比例配分方法] (ProrateField)フィールドの値に応じて、各経費明細に配分されます。
- ローン支払を資産に配賦しない場合、Asset Manager Automated Process Managerはローン支払に経費明細を1つ生成します。

# 初回金または初回賃貸料の経費明細の生成

どの契約の種類にも初回金が存在します。初回金の額は、契約の詳細画面の「全 般] タブにある [初回金] (mIntPay) フィールドで指定します。

リース契約の場合、この初回金は初回賃貸料です。初回賃貸料は通常、契約賃貸 料に関連付けられた資産が検収済みになると、Asset Managerによって計算され ます。

経費明細には、以下があります。

- 契約上の資産ごとの経費明細(資産の詳細画面の [取得] タブの [価格と条 件]サブタブにある[初回金] (mIntPay)フィールドに対応)
- 選択した契約上の資産を基にした資産ごとの経費明細

■ 契約上のすべての資産に対する経費明細(契約の詳細画面の[全般] タブに ある[初回金](mIntPay)フィールドに対応)。

最初の2つの場合、経費明細は資産の詳細画面の [ポートフォリオ] タブの [全 般]サブタブで定義されたコストセンタに配賦されます。3番目の経費明細には、 契約の[全般]タブページで定義したコストセンタが割り当てられます。

# 賃貸料にリンクする経費

### 経費明細を表示する

- 1 ナビゲーションバーのいずれかのリンクを使用して、契約のリストを表示し ます。
- 2 契約の詳細画面を表示します。
- 3 [コスト] タブページを開きます。

## 経費明細の生成に使用する規則

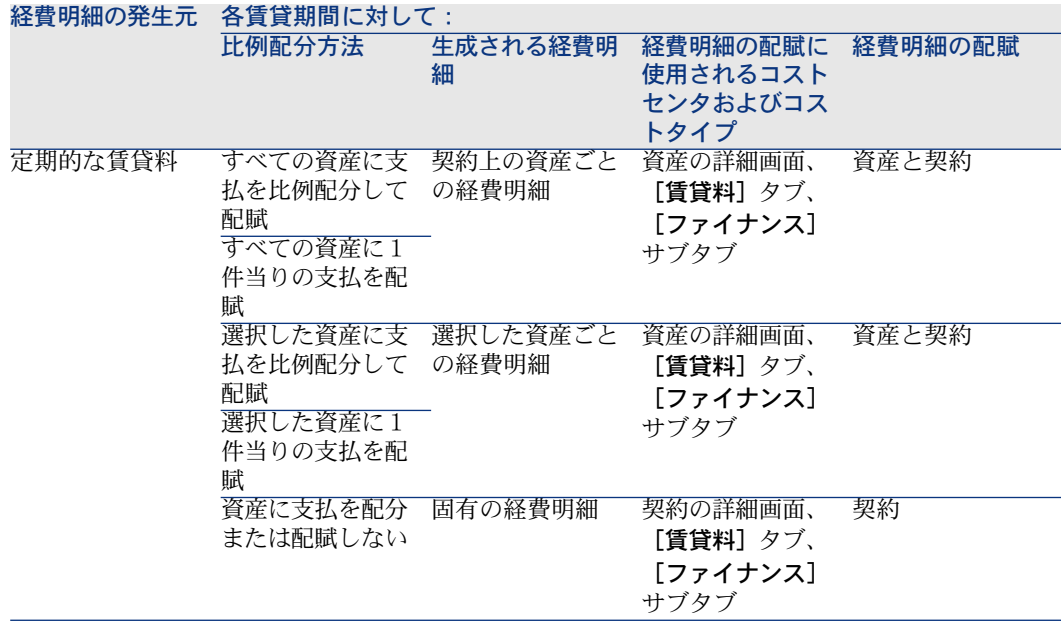

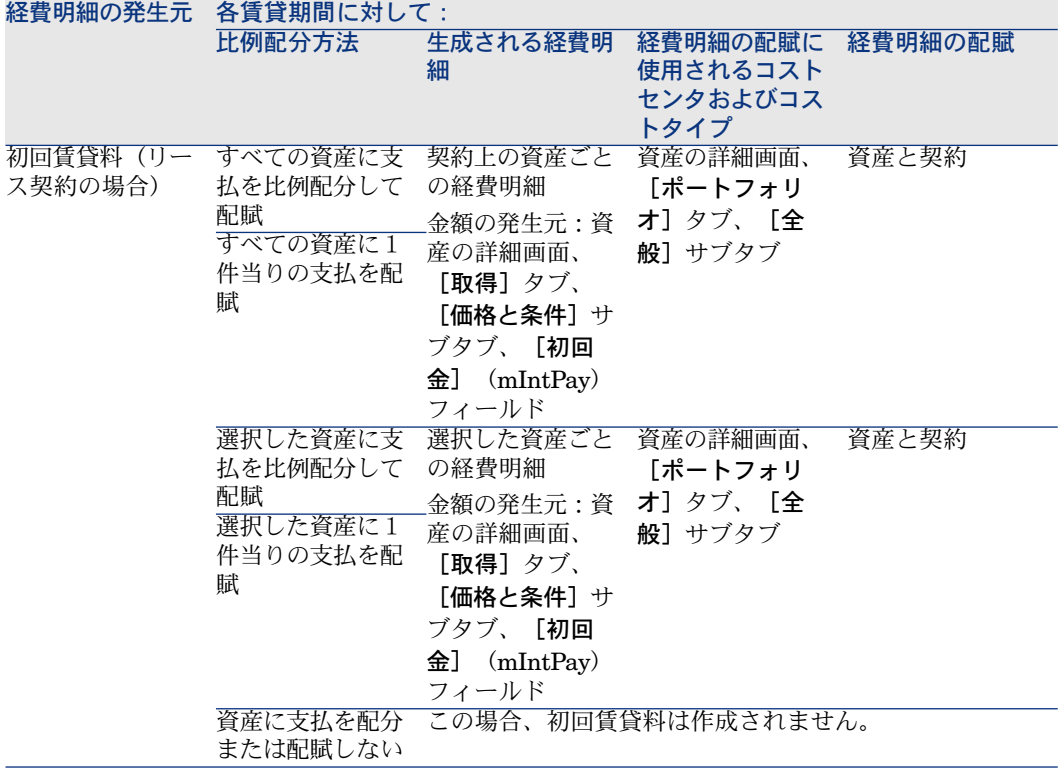

## コストセンタまたはコストタイプを変更する

経費明細を配賦するために契約または資産レベルでコストセンタまたはコストタ イプを変更する場合、変更後の新規コストセンタまたはコストタイプはすでに生 成された経費明細には適用されません。

このことによる将来の経費明細への影響はなく、Asset Manager Automated Process Managerは新規コストセンタとコストタイプを考慮に入れながら、経費 明細を自動的に再計算します。

それとは反対に、Asset Manager Automated Process Managerは、次の手順で 明示的に指定する場合に、過去の経費明細のみを再計算します。

- 1 契約のリストを表示します(ナビゲーションバーの[契約/契約]リンク)。
- 2 変更する契約の詳細画面を表示します。
- 3 [賃貸料]タブの[全般]サブタブを選択します。
- 4 [計算開始日](dRecalcul)フィールドに新規コストセンタを適用する日付 を入力します。
- 例:

**2009**年**10**月**31**日まで、賃貸料の経費明細はコストセンタ**C1**に配賦されます。

**2009**年**11**月**1**日から、賃貸料の経費明細はコストセンタ**C2**に配賦されます。

資産の詳細画面の[賃貸料]タブ、[**RRR**]賃貸料サブタブ、[ファイナンス] サブタブでは、[コストセンタ](CostCenter)フィールドを**2009**年**12**月**24**日 に**C2**に変更しただけでした。

この日まで、**2009**年**12**月**31**日までの経費明細を生成しています。

Asset Manager Automated Process Managerが2009年の11月と12月の賃貸料の 経費明細**RRR**をコストセンタ**C2**に配賦するようにするには、単に[計算開始日] (dRecalcul)フィールドを**2009**年**11**月**01**日に設定するだけです。

# ローンにリンクする経費

### 経費明細を表示する

- 1 ナビゲーションバーのいずれかのリンクを使用して、契約のリストを表示し ます。
- 2 契約の詳細画面を表示します。
- 3 [コスト] タブページを開きます。

# 経費明細の生成に使用する規則

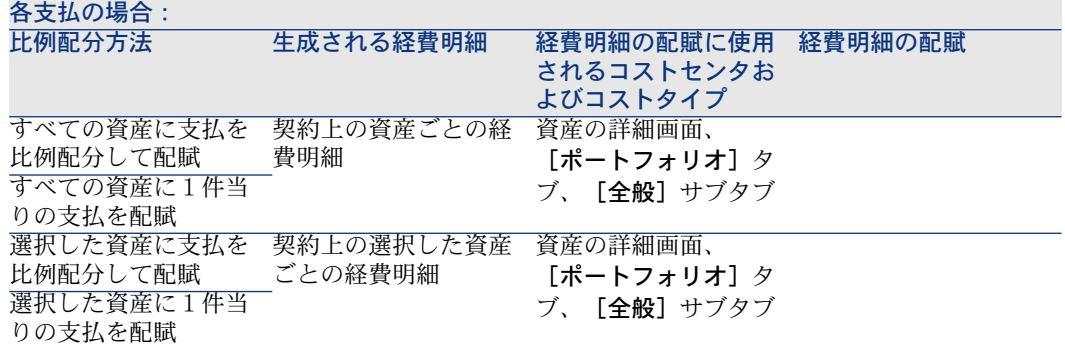

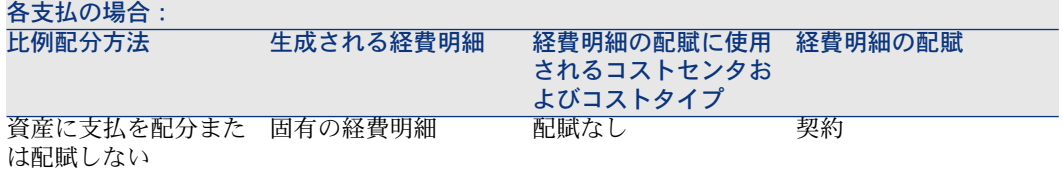

# コストセンタまたはコストタイプを変更する

経費明細を配賦するために契約または資産レベルでコストセンタまたはコストタ イプを変更する場合、変更後の新規コストセンタまたはコストタイプはすでに生 成された経費明細には適用されません。

実行手順:

- 1 経費明細を削除します。
- 2 契約ローンを削除します。
- 3 契約ローンを再度作成します。
- 4 Asset Manager Automated Process Managerで経費明細を生成します。

| HP Asset Manager 5.20 - 契約

# 9 手順7 - 損失額を定義する

重要項目:

この章は、 [タイプ] フィールド (seType) が [リース明細]に設定されている 契約のみを対象としています。

この章では、資産の紛失または破損の管理方法について説明します。

# 基本概念

リース契約では、契約上の資産を紛失または破損した場合のために、次の情報を 指定しておく必要があります。

契約の詳細画面の[リース]タブページで、次の方法で損失額の計算方法を指定 します。

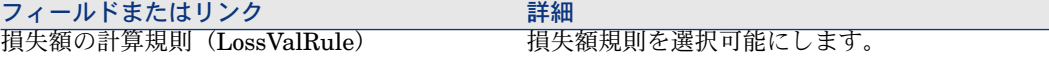

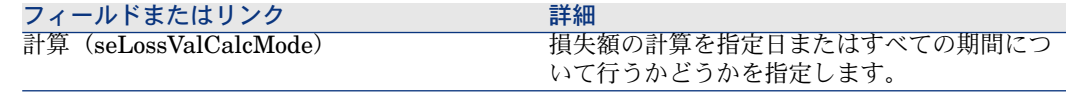

# 損失額の計算規則を定義する

一般に、紛失または破損した資産の価値は契約に規定されています。

Asset Managerでは、損失額の計算規則を入力し、1件の資産または選択した複 数の資産の損失額を参考値を使って見積ることができます。

これらの作業は、リース教の詳細画面の [リース] タブページで行います。資 産の詳細画面で直接資産の損失額を計算することはできません。

資産の損失額を計算する前に、計算規則を定義する必要があります。損失額を求 める計算規則では、契約の開始以降の経過時間によって資産の参照値にかける損 失率が決まります。

計算規則を作成するには(Windowsクライアントのみに有効):

- 1 リース契約の詳細画面を表示し、[リース]タブをクリックします。
- 2 [損失額の計算規則] (LossValRule) フィールドに移動します。
- 3 新しい計算規則の名前を入力し、カーソルを別のフィールドに置きます。 Asset Managerは、仮作成と詳細設定のどちらを希望するかをユーザに確認 します。[詳細設定]をクリックします。
- 4 計算規則のフィールドに入力します。
- 5 入力した情報を確定します(「追加]ボタン)。
- 6 契約の計算規則を確定します([変更]ボタン)。

#### ある期間にわたり線形パーセントを使用する損失率の作成

契約の開始時に資産の値に適用する損失率が2つの時間値の間で直線的に変化す る場合は、次の手順に従います。

- 1 損失額の計算規則のリストを表示します(ナビゲーションバーの[契約/リー ス/損失額の計算規則]リンク)。
- 2 線形配分で損失率を作成する計算規則の詳細を表示します。
- 3 必要に応じて、 [回数] (sePeriodicity) 、 [桁数] (tPrecision) 、および [時間] (tsDuration) フィールドの値を変更します。

Windowsクライアント:値を変更し、入力した情報を確定します([変更] ボタン)。

Webクライアント:編集モードに切り替えます(「変更]ボタン)。値を変 更し、変更内容を確定します([保存]ボタン)。

4 ゼロ日の損失率と最大期間経過後の損失率を作成します。

Windowsクライアント: ボタンをクリックします。

Webクライアント:[追加]をクリックします。

- 5 Windowsクライアント:「変更]をクリックします。
- 6 Windowsクライアント:[線形配分]をクリックします。

Webクライアント:[アクション**...**]ドロップダウンリストから[線形配分] を選択します。

[暫定損失率を作成**...**]ウィザードが起動します。

- 7 ウィザード内のページに入力します。
- 8 ウィザードを終了します ([完了]ボタン)。

これで、選択した時間値の間のパーセントが生成されます。

#### ある期間にわたり線形パーセントを使用しない損失率の作成

パーセントの変化が直線的でない場合は、計算規則の詳細画面にさまざまな損失 額を手動で入力する必要があります。

Windowsクライアント: 日ボタンをクリックします。

Webクライアント: [追加] をクリックします。

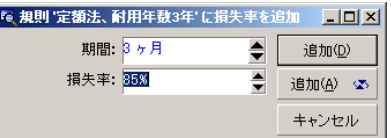

この例では、リース期間の開始後3ヶ月間の損失額は、資産の参考値(計算基準 値)の85%になります。

# 損失額を計算する

契約に損失額の計算規則を選択すると、この計算規則を使って損失額が計算され ます。損失額の計算には、次のいずれかの方法を使います。

- すべての期間について計算する
- 指定した日付について計算する

# [全期間で計算]

契約の詳細画面の [**リース**] タブで、次の手順に従います。

- 1 Webクライアント:編集モードに切り替えます ([変更]ボタン)。
- 2 まだ入力していない場合は、「損失額の計算規則] (LossValRule) フィール ドに入力します。
- 3 [計算] (seLossValCalcMode) フィールドで [全期間で計算] を選択しま す。
- 4 入力内容を確定します。 Windowsクライアント:[変更]をクリックします。 Webクライアント: [保存] ボタンをクリックします。
- 5 計算の実行を開始します。 Windowsクライアント:[損失額]をクリックします。 Webクライアント:
	- 1 [アクション**...**]ドロップダウンリストから[損失額]を選択します。
	- 2 計算の実行を確定します ([はい]ボタン)。
	- 3 [指定された契約に適用可能な損失額]リンクをクリックします。 この方法を選択すると、Asset Managerは契約の開始日([全般]タブペー ジ内)以降の規則の有効期間に属するすべての期間について損失額を計算し ます。計算したリース契約専用の損失額のテーブルが作成されます。
- 6 Windowsクライアント:ウィンドウを閉じます([閉じる]ボタン)。

### [指定した日付で計算]

契約の詳細画面の[リース]タブで、次の手順に従います。

- 1 Webクライアント:編集モードに切り替えます(「変更]ボタン)。
- 2 まだ入力していない場合は、「損失額の計算規則] (LossValRule) フィール ドに入力します。
- 3 [計算](seLossValCalcMode)フィールドで[指定した日付で計算]を選 択します。
- 4 入力内容を確定します。

Windowsクライアント:[変更]をクリックします。

Webクライアント: [保存] ボタンをクリックします。

5 計算処理を開始します。

Windowsクライアント:[計算]をクリックします。

Webクライアント:[アクション**...**]ドロップダウンリストから[計算]を 選択します。

[指定日の損失額を計算**...**]ウィザードが起動します。

6 ウィザードのページに入力します。
この方法を選択すると、Asset Managerはその契約に指定された計算規則を 使って、特定の日付の時点における損失額を計算します。 計算基準

デフォルトでは、 [資産総額] (mMarketVal) フィールド (契約の [リー ス]タブ)の値が入力されます。1件の資産または複数の資産の合計額を入力 できます。

#### 開始

損失額の計算規則の適用開始日を設定します。この日付は、デフォルトでは 契約の開始日([全般]タブページ内)になります。この日付を変更すれば、 例えば契約の開始後に追加した資産の損失額を計算できます。

#### [損失日]

損失額の計算に使用する日付。

#### [計算]ボタン

このボタンをクリックすると、次の操作が行なわれます。

- 計算基準値にかける損失率を表示する。この損失率は、選択した計算規則 と資産の紛失日によって決まります。
- 計算基準値を基に損失額を計算する。
- 7 ウィザードを閉じます([**OK**]ボタン)。

## 損失額を更新する

損失額の計算規則の詳細は、次の方法で変更できます。

- ナビゲーションバーの[契約/リース/損失額の計算規則]リンクを使用す る。
- 契約の詳細画面の [リース] タブを使用する。
	- Windowsクライアント: [損失額の計算規則] (LossValRule) フィール ドの右にある図ボタンをクリックします。
	- Webクライアント:[損失額の計算規則](LossValRule)フィールドで 計算規則の名前をクリックします。

この場合、この損失額を使うすべての契約を更新する必要があります。

#### 損失額の変更直後の更新

変更したばかりの損失額規則を使ってすべての契約を更新するには、損失額の詳 細画面で「伝達]をクリックする(Windowsクライアント)か、または「アク

ション**...**]ドロップダウンリストから[伝達]を選択します(Webクライアン ト)。

#### **Asset Manager Automated Process Manager**による更新

Asset Manager Automated Process Managerは、計算方法が[全期間で計算] (リース契約の詳細画面の[リース]タブページの[計算]

(seLossValCalcMode)フィールド)に設定されているリース契約の損失額を定 期的に再計算します。このように、Asset Manager Automated Process Manager がデータベースにアクセスした後に損失額の計算規則を変更すると、損失額が更 新されます。

損失額の再計算を設定するには:

- 1 Asset Manager Automated Process Managerを開始します。
- 2 データベースに接続します([ファイル/データベースへの接続]メニュー)。
- 3 [ツール/モジュールの設定]メニューを選択します。
- 4 [規定の損失額の計算]モジュール (LostVal) を選択します。
- 5 『管理』ガイドの「**Asset Manager Automated Process Manager**」の 章、「**AssetManager Automated ProcessManager**でモニタするモジュー ルを設定する**/**規定の損失額の計算(賃貸料)」のセクションに記載された手 順に従って、「規定の損失額の計算] (LostVal) モジュールのオプションに 入力します。

損失額の再計算の頻度を定義するには、『管理』ガイドの「**Asset Manager Automated Process Manager**」の章、「**Asset Manager Automated Process Manager**検証スケジュール」.のセクションに記載された手順に従 います。

# 10 手順8 - 終了日の管理

## 重要項目:

この章は、 [タイプ]フィールド (seType) が [リース明細]に設定されている 契約のみを対象としています。

この章では、契約の終了日オプションについて説明します。

Asset Managerでは、3つの契約オプションタイプ(更新、返却、および買い取 り)を管理できます。

## 契約上の資産を更新する

期間満了時に、借主はすべてまたは一部の資産についてリースを延長できます。 これを資産の更新と呼びます。

資産を更新するに:

- 1 リース明細を表示します(ナビゲーションバーの[契約/リース/リース明 細]リンク)。
- 2 リース明細の詳細を表示します。
- 3 Windowsクライアント: [更新]ボタンをクリックします。

Webクライアント:[アクション**...**]ドロップダウンリストから[更新]を 選択します。

## 警告:

このボタンと入力は、契約の詳細画面の [オプション] タブで [更新許可] オプション(bRenOpt)が選択されている場合にのみ使用できます。

[資産を更新**...**]ウィザード(sysLeaseWAssetRenew)が起動します。

- 4 ウィザード内のページに入力します。
	- 1 [資産の選択]ページに必要な情報を入力します。 [支払]列

契約の詳細画面の[賃貸料]タブの主賃貸料サブタブにある[賃貸料の比 例配分1 (seProrateRule) フィールドで、主賃貸料を選択した資産また はすべての資産に比例配分するように指定した場合、この列に各資産の主 賃貸料が一覧表示されます。この指定をしない場合、賃貸料は表示されま せん。

資産を選択してから、 [次へ] をクリックします。

2 [更新する賃貸料を選択]ページに必要な情報を入力します。 このページでは、前の手順で選択したすべての資産について、更新する契 約の賃貸料を選択できます。

賃貸料を選択してから、[次へ]をクリックします。

3 [新規賃貸料を定義]ページに必要な情報を入力します。

このページでは、更新する各賃貸料の適用条件を指定できます。新規賃貸 料のデータを変更するには、このページで新規賃貸料を選択し、[賃貸料 を変更]をクリックし、次のフィールドに入力します([適用]をクリッ クすると、入力した情報が確定されます)。 詳細

新しい賃貸料の名前を入力します。新しい賃貸料を作成すると、契約の詳 細画面の[賃貸料]タブページに、作成した賃貸料に対応する賃貸料サブ タブページが作成されます。

#### 開始

新しい賃貸料の開始日は、デフォルトでは更新する前の賃貸期間の終了日 に1日加えた日付(翌日)になります。

#### 終了

新しい賃貸料の終了日は、デフォルトでは、前の賃貸期間の終了日(契約 の終了日)に、契約の[オプション]タブページの[更新]サブタブペー ジにある[**新規更新期限**]フィールド(tsDefRenDur)で指定した期間を 加算した日付になります。

#### 賃貸料

新しいリース賃貸料です。これは、元の賃貸料に適用されるパーセントで す。このパーセントは、契約の詳細画面の[オプション]タブの[更新] サブタブにある[**元の賃貸料比]**(pDefRenPercent)フィールドで定義 されます。

新しい賃貸料を定義したら、 [**次へ**] をクリックします。

5 [資産の更新日を定義]ページに必要な情報を入力します。

このページでは、選択した資産の更新期間を指定します。 デフォルトでは次のようになります。

- 資産の更新日は、新しい賃貸料の最初の支払の初日になります。
- 更新した資産の終了日は、新しい賃貸料の最後の支払の最終日になりま す。
- 6 ウィザードを終了します ([完了]ボタン)。

#### 資産の更新の結果

[資産を更新**...**](sysLeaseWAssetRenew)ウィザードを実行すると、

- 入力された情報を使用して、既存の契約の詳細画面の [賃貸料] タブに新し い賃貸料のサブタブが作成されます。新しい契約は作成されません。これら の新しい賃貸料が計算され、元のリース賃貸料として管理されます。
- 作成された賃貸料のサブタブページは、資産の詳細画面の [取得] タブペー ジに表示されます。

## 資産の返却

ここでは、満了時に資産を返却する手順について説明します。 資産を返却するには:

- 1 リース明細を表示します(ナビゲーションバーの「契約/リース/リース明 細] リンク)。
- 2 リース明細の詳細を表示します。
- 3 Windowsクライアント: [返却] をクリックします。 Webクライアント: [アクション...] ドロップダウンリストから [返却] を 選択します。

## 警告:

このボタンと入力は、契約の詳細画面の [オプション] タブで [返却許可] オプション (bRetOpt) が選択されている場合にのみ使用できます。

[返品伝票]ウィンドウが表示されます。

- 4 「新規作成]をクリックして新しい返品伝票を作成します。
- 5 返品伝票の名前を入力します。

Windowsクライアント: [作成] ボタンをクリックします。

Webクライアント: [ファイナンス契約] (Schedule) フィールドの右にあ る■ボタンをクリックし、返品伝票に関連付けられているファイナンス契約を 選択し、[保存]をクリックします。

返却伝票は、ナビゲーションバーの「契約/リース/返却伝票]リンクを使って 管理することもできます。このリンクを選択すると、関連付けられているファイ ナンス契約に関わらず、すべての返却伝票のリストを表示できます。これに対 し、リース契約の詳細画面の[返却]ボタンは、作業中のリース契約にリンクさ れている返却伝票のみを表示します。

1件の返却に、同じ契約に含まれる資産が複数リンクする場合もあります。

#### 返却を契約に関連付ける

返品伝票の詳細画面の [全般] タブページの [ファイナンス契約] (Schedule) フィールドで、返品伝票をリンクする契約を指定します。

#### 返却する資産のリスト

返却する資産の一覧を、返却の詳細画面の[資産]タブページで見ることができ ます。

- 1 (Windowsクライアント)または[追加](Webクライアント)をクリッ クすると、返品伝票の詳細画面の[全般]タブで指定されているファイナン ス契約に関連する資産を選択できます。
- 2 □ (Windowsクライアント) または「削除] (Webクライアント) をクリッ クすると、リストから資産を削除できます。

輸送に関する情報は、返却の詳細画面の[輸送]タブにあります。 資産が返品伝票に入れられると、そのステータスが自動的に変更されます。資産 の詳細画面の[取得]タブの[調達]サブタブにある[取得状況] (seAcquStatus) フィールドが [返却予定] になります。

返却する資産のリストに資産を加えても、資産のテーブルや契約上の資産のリス ト(契約の詳細画面の**[資産]**タブページに表示)からは削除されません。

#### 資産を除却する

返却に入っている資産は、自動的に除却されるわけではありません。 返却伝票に含まれている資産を効率的に除却するには:

- 1 Webクライアント:編集モードに切り替えます ([変更]ボタン)。
- 2 返品伝票の「全般]タブにある「実行日]フィールド(dCarriedOut)に日 付を入力します。
- 3 Webクライアント:[保存]ボタンをクリックします。
- 4 返品伝票の詳細画面の[資産]タブページで除却する資産を選択します。
- 5 Windowsクライアント: [償還]をクリックします。

Webクライアント:[アクション**...**]ドロップダウンリストから[償還]を 選択します。

資産の償還ウィザードが起動し、[資産を償還]ページが表示されます。

6 資産の除却を確定します。

Windowsクライアント:[完了]をクリックします。

Webクライアント:[**OK**]をクリックします。

これで、返品伝票の各資産の次のフィールドが変更されます。

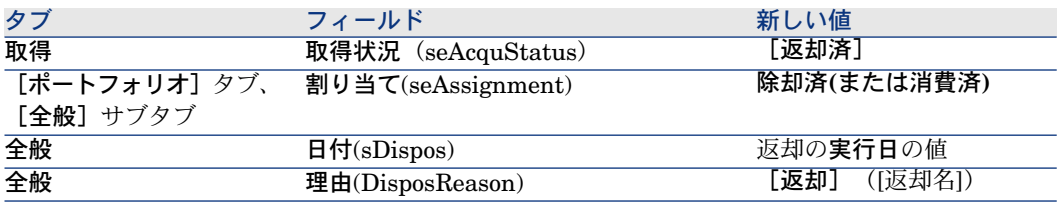

## 資産を買い取る

ここでは、契約の終了時に資産を買い取る方法について説明します。 資産を買い取る場合は:

- 1 リース明細を表示します(ナビゲーションバーの[契約/リース/リース明 細]リンク)。
- 2 リース明細の詳細を表示します。
- 3 Windowsクライアント: 「買い取り]をクリックします。

**Webクライアント:「アクション...**]ドロップダウンリストから「**買い取り**] を選択します。

### 警告:

このボタンと入力は、契約の詳細画面の[オプション]タブで[買い取り許 可]オプション(bPurchOpt)が選択されている場合にのみ使用できます。

[資産を買い取り**...**]ウィザードが起動します。

- 4 ウィザード内のページに入力します。
	- 1 [資産の選択]ページに必要な情報を入力します。
	- 2 [価格と買い取り日を定義]ページに必要な情報を入力します。 Asset Managerは、買い取る資産について次の金額を計算します。 [総合計**(**賃貸料**)**]

主賃貸料に対応する[賃貸料]タブの[全般]サブタブに表示される[賃 貸料](mPayments)フィールドの合計額。

#### [総合計**(**市場価格**)**]

[取得] タブページの [調達] サブタブページにある [市場価格] (mMarketVal)フィールドの合計額。 次のように、特定の買い取り条件は自動的に入力されます。

#### [提案買い取り額]

買い取り額は、選択した資産の[取得]タブページの[価格と条件]サブ タブページにある [買い取り額] フィールド (mPurchOptVal) の合計に なります。

#### 購入日

買い取り日は、デフォルトでは、契約終了日に1日加えた日付になります。

#### [比例配分]

このフィールドでは、選択した資産の購入価格の分配方法を定義します。 このフィールドの値は、契約の詳細画面の「賃貸料]タブにある「比例配 分方法](ProrateField)フィールドの値に対応します。

#### 四捨五入

このフィールドでは、購入価格の計算における四捨五入の方法を定義しま す。

必要に応じて、購入価格を手動で入力し、購入日を変更します。

### ■

賃貸料の合計、市場価格の合計、および提案買い取り額は、情報の提供の みを目的としています。[購入価格]を決定する時の参考用です。

5 ウィザードを終了します ([完了]ボタン)。

買い取りを確定すると、選択した資産の次のフィールドが自動的に変更されま す。

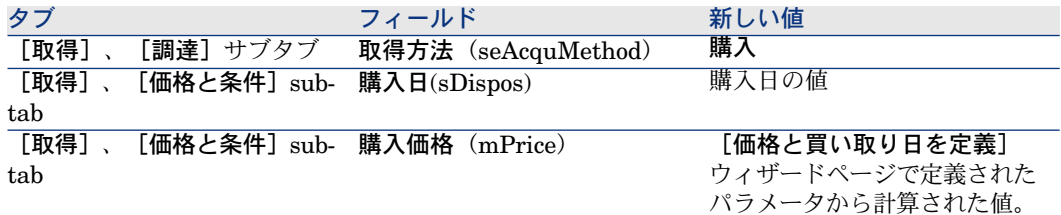

資産の詳細画面の[コスト]タブページに経費明細が作成されます。

## その他の場合

▶[資産と契約との間のリンクを削除する](#page-53-0) [献 54]

| HP Asset Manager 5.20 - 契約

## 11 ASP契約の日常管理

この章では、アプリケーションサービス契約の管理方法について説明します。

## 前提条件

ASPワークフローを使用するためには、Asset Manager Automated Process Managerを設定し、実行する必要があります。

- 1 Asset Manager Automated Process Managerを起動します(Windowsの[ス タート]メニュー)。
- 2 データベースに接続します([ファイル**/**データベースへの接続]メニュー)。
- 3 実行グループ**'BST\_ASP'**にワークフロー規則を適用モジュールを設定します ([ツール/モジュールの設定]メニュー)。
- 4 モジュールを有効にします([有効]オプションを選択)。
- 5 モジュールをトリガする頻度を設定します。

### ■

あらかじめ設定された頻度に応じてワークフローはトリガされます。手動で変更 の有無を確認する場合は、Asset Manager Automated Process Managerのメイン ウィンドウから[アクション/起動]メニューを使用してワークフローを起動で きます。

## $Q + y +$

Asset Manager Serverの検証スケジュールの詳細については、『管理』ガイドの 「**Asset Manager Automated Process Manager**」の章、「**Asset Manager Automated Process Manager**でモニタするモジュールを設定する**/**検証スケ ジュール」のセクションを参照してください。

## ASP管理Webページに接続する

## 警告:

この章で説明する機能は、Windowsクライアントのみで使用できます。

ここでは、アプリケーションサービスの管理者が、ユーザアカウントの管理(ア カウントの作成や変更、権限、プロファイルの変更等)などを行うためにASPイ ンターネットサイトの管理ページにすばやく接続する方法について説明します。

## $Q$  ヒント:

注: ASP管理ページは、[管理**URL**](ASPUserRegURL)で指定します(契約の [全般]タブ)。

ASPインターネットサイトに管理者として接続するには:

契約のリストから行う:

- 1 契約を表示します(ナビゲーションバーの[契約/**ASP**/アプリケーション サービス]リンク)。
- 2 契約ローンを右クリックします。
- 3 「アプリケーションサービスの管理]アクションをトリガします(「アクショ ン]ショートカットメニュー)。

契約に含まれるユーザリストから行う:

- 1 契約を表示します(ナビゲーションバーの[契約/**ASP**/アプリケーション サービス]リンク)。
- 2 契約を選択します。
- 3 [従業員]タブを選択します。
- 4 [従業員]タブの内側を右クリックします。
- 5 [このアプリケーションサービスの管理]アクションをトリガします([ア クション]ショートカットメニュー)。

お使いのWebブラウザにASP管理アクセスページが表示されます。

## ASP Webサイトに接続する

#### 警告:

この章で説明する機能は、Windowsクライアントのみで使用できます。

ここでは、ASPインターネットサイトにすばやく接続する方法について説明しま す。

## $Q$  ヒント:

注: 一般的なASPのアドレスは、[アプリケーションの**URL**] (ASPConnectionURL) フィールドで指定します(契約の[全般]タブ)。

ASPインターネットサイトにユーザとして接続するには:

- 1 契約を表示します(ナビゲーションバーの[契約/**ASP**/アプリケーション サービス]リンク)。
- 2 契約を選択します。
- 3 [従業員]タブを選択します。
- 4 [従業員]タブの内側を右クリックします。
- 5 [アプリケーションサービスに接続]アクションをトリガします([アクショ ン]ショートカットメニュー)。

お使いのWebブラウザにASPアクセスページが表示されます。

## テクニカルサポートに電子メールを送信

### ● 警告:

この章で説明する機能は、Windowsクライアントのみで使用できます。

ここでは、テクニカルサポートに電子メールを送信する方法について説明しま す。

## $Q$  ヒント:

注: 一般的なASPのアドレスは、[テクニカルサポート](ASPEMail) フィー ルドで指定します(契約の[全般]タブ)。

サポートに電子メールを送信するには:

- 1 契約を表示します(ナビゲーションバーの[契約/**ASP**/アプリケーション サービス]リンク)。
- 2 契約ローンを右クリックします。
- 3 [テクニカルサポートに電子メールを送信]アクションをトリガします([ア クション]ショートカットメニュー)。

メッセージシステムにより、サポートチームに送信する新しいメッセージウィン ドウが表示されます。

## ユーザアカウントを管理する

#### 前提条件

ASPユーザアカウントを管理するには、Asset Manager Automated Process Managerをインストールして設定し、実行しておく必要があります。

Asset Manager Automated Process Managerを設定する

- 1 Asset Manager Automated Process Managerを開始します。
- 2 データベースに接続します([ファイル**/**データベースへの接続]メニュー)。
- 3 [ツール/モジュールの設定]メニューを選択します。
- 4 [実行グループ**'BST\_ASP'**にワークフロー規則を適用] (WkGroupBST\_ASP) モジュールを選択します。
- 5 『管理』ガイドの「**Asset Manager Automated Process Manager**」の 章、「賃貸料とローンの計算モジュール(賃貸料)」のセクションに記載さ れた手順に従って、[実行グループ**'BST\_ASP'**にワークフロー規則を適用] モジュールのオプションに入力します。

バックグランドタスクとしてAsset Manager Automated Process Managerを起動する

- 1 Asset Manager Automated Process Managerを開始します。
- 2 データベースに接続します([ファイル**/**データベースへの接続]メニュー)。

#### ASP契約の主な情報が入力されていることを確認します。

ユーザアカウントの管理ワークフローを実行するには、ASP契約の次のフィール ドに入力します。

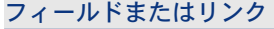

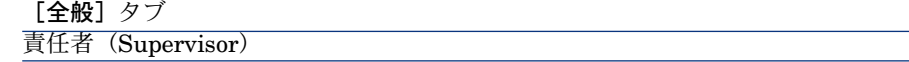

フィールドまたはリンク 管理URL (ASPUserRegURL)

#### メッセージシステムが設定されていることを確認する

通知メッセージを目的のユーザに正しく届けるには、メッセージシステムを正し く設定し、ユーザ側でも必要な情報を入力しておく必要があります。

▶ 『管理』ガイドの「メッセージシステム」の章。

#### プロセス

#### グローバルプロセス

ユーザアカウントの管理ワークフロースキームの詳細画面では、プロセス全体を 理論的に理解することができます。

## 図 11.1. ユーザアカウントの管理ワークフロー - 図

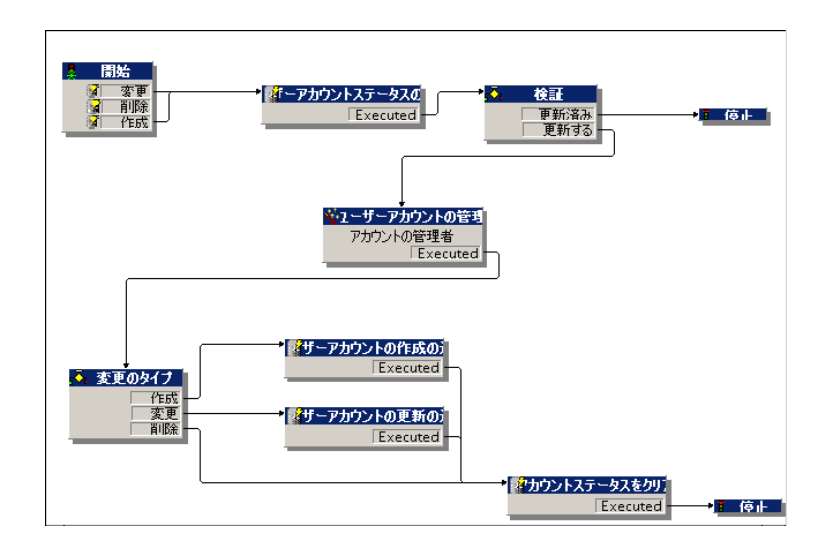

#### ユーザアカウントを作成する

ユーザアカウントを作成するには:

- 1 Asset Managerデータベースで契約に含めるユーザを作成します。
	- 方法1: [ソフトウェアの管理]ウィザード (sysSamLauncher) を使用 する
- a [**ソフトウェアの管理**]ウィザードを起動します(ナビゲーションバー の[ポートフォリオ管理/**IT**/ソフトウェア資産管理/ソフトウェアの 管理**...**]リンク)。
- b 現在の契約が、ユーザアカウントを追加しようとしているASP契約で あることを確認します。(契約を変更するには[**Select the current/another software contract**(現在/別のソフトウェア契約 を選択)]ボタンを使用します)。
- c [**Choose a Manage Software action...(**ソフトウェアの管理アク ションを選択**...)**]ページで、[**Manage software licenses and installations(ソフトウェアライセンスとインストールを管理)]オプ** ションを選択します。
- d [次へ] をクリックします。
- e [**Manage software licenses and installations(**ソフトウェアラ イセンスとインストールを管理**)**]ページで、[**ASP**ユーザを追加]ボ タンをクリックします。
	- これにより、[**ASP**ユーザを追加**...**]ウィザード (sysSamAddAspUsers2Cntr)が開始します。
- f 必要に応じてウィザードに入力します。
- g すべてのパラメータを確定します ([完了]ボタン)。 ウィザードによって契約にユーザが追加されます。
- 方法**2**:メニューを使用する
	- a 契約を表示します(ナビゲーションバーの[契約/**ASP**/アプリケー ションサービス]リンク)。
	- b 契約の詳細画面を表示します。
	- c [従業員]タブを選択します。
	- d 契約ユーザを追加します(Windowsクライアントでは ボタン、Web クライアントでは[追加]ボタン)。

特に、次のフィールドおよびリンクを入力します。

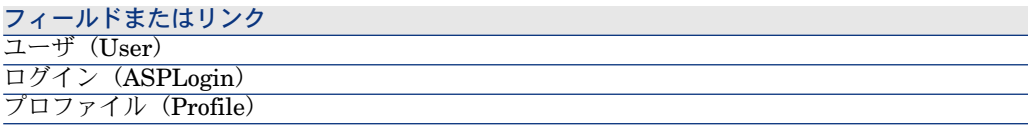

## 注意:

ユーザの詳細画面の[ステータス](seStatus)フィールドは、ASP管 理者がユーザアカウントを登録するまで[未作成]に設定されていま す。

- 2 [実行グループ**'BST\_ASP'**にワークフロー規則を適用]がAsset Manager Automated Process Managerで実行されると、サーバは新規契約ユーザが作 成されたことを認識し、契約責任者に割り当てるワークフローのタスクを作 成します。
- 3 契約責任者は、ワークフローのタスクを確認します(ナビゲーションバーの [ポートフォリオ管理/ワークフローのタスク]リンク)。

次に、契約責任者はウィザードを起動し(Windowsクライアントでは[ウィ ザード]ボタン、Webクライアントでは[ウィザード]リンク)、ASP Web サイトの管理ページにアクセスします(「アプリケーションサービスの管理] ボタン、Windowsクライアントのみで使用可能)。

- 4 契約責任者はこのWebサイトでアカウントを作成します。
- 5 Asset Managerウィザードで、([アカウントが作成されました。]チェッ クボックスをオンにして)契約責任者はアカウントが作成されたことを示し、 ウィザードを終了します (「完了]ボタン)。
- 6 Asset Manager Automated Process Managerの[実行グループ**'BST\_ASP**に ワークフロー規則を適用]モジュールは、次回実行時にAsset Manager デー タベースの契約ユーザのステータスを更新します。
	- ステータスを確認するには:
	- 1 契約を表示します(ナビゲーションバーの[契約/**ASP**/アプリケーショ ンサービス]リンク)。
	- 2 契約の詳細画面を表示します。
	- 3 [従業員]タブを選択します。
	- 4 契約ユーザの詳細画面を表示します。

7 このワークフローからは、契約責任者により作成が行われたことを知らせる メッセージもユーザに送信されます。

#### ユーザアカウントのログインまたはプロファイルを変更する

ユーザアカウントのログインまたはプロファイルを変更するには:

- 1 次の手順で、Asset Managerデータベースで契約ユーザの詳細画面を表示し ます。
	- 1 契約を表示します(ナビゲーションバーの[契約/**ASP**/アプリケーショ ンサービス]リンク)。
	- 2 契約の詳細画面を表示します。
	- 3 [従業員]タブを選択します。
	- 4 契約ユーザの詳細画面を表示します(2ボタン)。 次のフィールドを変更します。

<sup>[</sup>ステータス] (seStatus) フィールドが [未作成]から [更新済]に変 わっています。

ログイン(ASPLogin) プロファイル(Profile)

## 注意:

ユーザの詳細画面の「ステータス] (seStatus) フィールドは、ASP管理者 がASPWebサイトでユーザアカウントを更新するまで[未更新]に設定さ れています。

- 2 [実行グループ**'BST\_ASP'**にワークフロー規則を適用]がAsset Manager Automated Process Managerで実行されると、サーバは新規契約ユーザが変 更されたことを認識し、契約責任者に割り当てるワークフローのタスクを作 成します。
- 3 契約責任者は、ワークフローのタスクを確認します(ナビゲーションバーの [ポートフォリオ管理/ワークフローのタスク]リンク)。

次に、契約責任者はウィザードを起動し([ウィザード]ボタン)、ウィザー ドからASP Webサイトの管理ページにアクセスします([アプリケーション サービスの管理]ボタン、Windowsクライアントのみで使用可能)。

- 4 契約責任者はこのWebサイトでアカウントを作成します。
- 5 Asset Managerウィザードで、([アカウントが変更されました。]チェッ クボックスをオンにして)契約責任者はアカウントが変更されたことを示し、 ウィザードを終了します(**[完了]**ボタン)。
- 6 Asset Manager Automated Process Managerの[実行グループ**'BST\_ASP**に ワークフロー規則を適用]モジュールは、次回実行時にAsset Manager デー タベースの契約ユーザのステータスを更新します。
	- ステータスを確認するには:
	- 1 契約を表示します(ナビゲーションバーの[契約/**ASP**/アプリケーショ ンサービス]リンク)。
	- 2 契約の詳細画面を表示します。
	- 3 [従業員]タブを選択します。
	- 4 契約ユーザの詳細画面を表示します。

[ステータス](seStatus)フィールドが[未更新]から[更新済]に変 わります。

7 このワークフローからは、契約責任者により変更が行われたことを知らせる メッセージもユーザに送信されます。

ユーザアカウントを削除する

ユーザアカウントを削除するには:

1 Asset Managerデータベースで契約に含めるユーザを更新します。

- a 契約を表示します(ナビゲーションバーの[契約/**ASP**/アプリケーショ ンサービス]リンク)。
- b 契約の詳細画面を表示します。
- c [従業員]タブを選択します。
- d 契約ユーザの詳細画面を表示します。 次のフィールドに値を入力します。

## フィールドまたはリンク 値 ログイン(ASPLogin) 空

- 2 [実行グループ**'BST\_ASP'**にワークフロー規則を適用]がAsset Manager Automated Process Managerで実行されると、サーバは契約ユーザが変更さ れたことを識別し、契約責任者に割り当てるワークフローのタスクを作成し ます。
- 3 契約責任者は、ワークフローのタスクを確認します(ナビゲーションバーの [ポートフォリオ管理/ワークフローのタスク]リンク)。

次に、契約責任者はウィザードを起動し([ウィザード]ボタン)、ウィザー ドからASP Webサイトの管理ページにアクセスします(「アプリケーション サービスの管理]ボタン、Windowsクライアントのみで使用可能)。

- 4 このWebサイトで契約責任者はアカウントを削除します。
- 5 Asset Managerウィザードで、([アカウントが削除されました。]チェッ クボックスをオンにして)契約責任者はアカウントが削除されたことを示し、 ウィザードを終了します ([完了]ボタン)。
- 6 Asset Manager Automated Process Managerの[実行グループ**'BST\_ASP**に ワークフロー規則を適用]モジュールは、次回実行時にAsset Manager デー タベースの契約ユーザのステータスを更新します。

ステータスを確認するには:

- 1 契約を表示します(ナビゲーションバーの[契約/**ASP**/アプリケーショ ンサービス]リンク)。
- 2 契約の詳細画面を表示します。
- 3 [従業員]タブを選択します。
- 4 契約ユーザの詳細画面を表示します。

[ステータス](seStatus)フィールドが[未更新]から[更新済]に変 わります。

- 7 このワークフローからは、契約責任者により削除が行われたことを知らせる メッセージもユーザに送信されます。
- 8 次の手順で契約ユーザを削除することができます。
	- 方法1: [ソフトウェアの管理]ウィザード (sysSamLauncher) を使用 する
- a [**ソフトウェアの管理**]ウィザードを起動します(ナビゲーションバー の[ポートフォリオ管理/**IT**/ソフトウェア資産管理/ソフトウェアの 管理**...**]リンク)。
- b 現在の契約が、ユーザアカウントを削除しようとしているASP契約で あることを確認します。
- c [**Choose a Manage Software action...(**ソフトウェアの管理アク ションを選択**...)**]ページで、[**Manage software licenses and installations(ソフトウェアライセンスとインストールを管理)]オプ** ションを選択します。
- d [次へ] をクリックします。
- e [ライセンスおよびソフトウェアのインストール]ページで、[**ASP ユーザを削除...**]ボタンをクリックします。
- f これにより、[**ASP**ユーザを削除**...**] (sysSamDelAspUsersFromCntr)ウィザードが開始します。 必要に応じてウィザードに入力します。
- g すべてのパラメータを確定します([完了]ボタン)。 ウィザードが選択したユーザと契約の間のリンクを削除します。
- 方法**2**:メニューを使用する
	- a 契約を表示します(ナビゲーションバーの[契約/**ASP**/アプリケー ションサービス]リンク)。
	- b 契約の詳細画面を表示します。
	- c [従業員]タブを選択します。
	- d ユーザと契約のリンクを削除します (WindowsクライアントではFボ タン、Webクライアントでは[削除]ボタン)。

# 12 サービスレベルの管理

<span id="page-128-0"></span>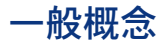

サービスレベル管理の概要については、 [「サービスレベルアグリーメント](#page-28-0) [ 献 29]」のセクションを参照してください。

サービスレベルを管理するには、次の手順を実行します。

- 1 [初期実装](#page-129-0) [ 献 130]:
	- a [ライセンス契約、モジュール、専門分野データ](#page-129-1) [ 献 130]
- 2 [参照項目を作成する](#page-129-2) [ 献 130]:
	- a [サービスの作成](#page-129-3) [献 130]
	- b [ダウンタイムの説明](#page-129-4) [ 献 130]
	- c [期間区分と期間の作成](#page-129-5) [ 献 130]
	- d [違約金の単価の作成](#page-130-0) [ 献 131]
- 3 [サービスレベル管理](#page-130-1) [ 献 131]:
	- a [サービスレベルアグリーメントの作成](#page-130-2) [献 131]
	- b [サービスレベル目標明細契約の作成](#page-131-0) [ 献 132]
	- c [サービスレベル目標明細契約へのサービスレベル目標明細の追加](#page-131-1)[ 献132]

▶計算方法については、「[ダウンタイムと違約金の計算方法を理解する](#page-133-0)[献134]」 のセクションを参照してください。

▶独自の計算方法を作成する方法については、「[独自のダウンタイムおよび違約](#page-134-0) [金経費付替え規則の作成](#page-134-0) [ 献 135]」のセクションを参照してください。

## <span id="page-129-0"></span>初期実装

#### ライセンス契約、モジュール、専門分野データ

<span id="page-129-1"></span>サービスレベルの管理を始める前に、適切なライセンスを取得し、Windowsクラ イアントに必要なモジュールを起動し、特定の専門分野データをインポートする 必要があります。

<span id="page-129-3"></span><span id="page-129-2"></span>▶この方法は、[「使用前の準備](#page-16-0) [ 献 17]」の章で説明されています。

## 参照項目を作成する

#### サービスの作成

<span id="page-129-4"></span>サービスレベルを定義する前に、サービス自体を作成する必要があります。 ▶ サービスの作成方法については、『ポートフォリオ』ガイドの「ビジネスサー ビス」の章を参照してください。

#### ダウンタイムの説明

サービスの実効可用性を評価し、ダウンタイム違約金を計算する前に、サービス のダウンタイム期間を入力する必要があります。

<span id="page-129-5"></span>▶ダウンタイム期間の入力方法については、『ポートフォリオ』ガイドの「ビジ ネスサービス」の章、「ビジネスサービスのリソースのダウンタイム」のセク ションを参照してください。

#### 期間区分と期間の作成

サービスレベル目標明細契約では、ある期間区分の目標を定義します。

サービスレベル目標明細では、期間区分の各期間についてこれらの目標を定量化 します。

サービスレベル目標明細契約やサービスレベル目標明細を作成する前に、期間区 分と期間を作成する必要があるのはこのためです。

▶期間区分と期間の作成方法については、『ファイナンス』ガイドの「経費」の 章を参照してください。

### 違約金の単価の作成

<span id="page-130-0"></span>サービスレベル目標は、違約金の単価(サービスダウンタイムのインパクトを受 ける従業員の時給など)を指定するときに製品情報にアクセスします。

- このタイプの製品を作成するには:
- 1 製品を作成します(ナビゲーションバーの「カタログ/製品]リンク)。
- 2 新規レコードを作成します。 サービスレベル管理には、次のフィールドとリンクが必要です。

フィールドまたはリンク 値 (特定の値が必要な場合)

| の名前    | のSQL名  |                                                                                                    |
|--------|--------|----------------------------------------------------------------------------------------------------|
| [取得]タブ |        |                                                                                                    |
| 表記価格   | mPrice | サービスレベル目標明細の詳細画面で、「計算方<br>(seSloRule) フィールドに「サービス可用性<br>法】<br>の比率]または [サービスダウンタイムの長さ]<br>の値を入力した場合、 [表記価格] フィールドは<br>時間当たりの価格になります。<br>[その他]を選択した場合は、定義した計算規則<br>が使用されます (▶独自のダウンタイムおよび違<br>約金経費付替え規則の作成 [献 135])。 |
|        |        |                                                                                                    |

<span id="page-130-2"></span><span id="page-130-1"></span>他の製品の場合に調達サイクルで行なうその他のフィールドやリンクへの入 力は必要はありません(▶『調達』ガイドの「カタログ」の章)。

## サービスレベル管理

#### サービスレベルアグリーメントの作成

サービスレベルアグリーメントを作成するには:

- 1 サービスレベルアグリーメントを表示します(ナビゲーションバーの「契約 /リース/リース明細]リンク)。
- 2 新規レコードを作成します。

以下は、サービスレベル管理に固有のフィールドとリンクです。

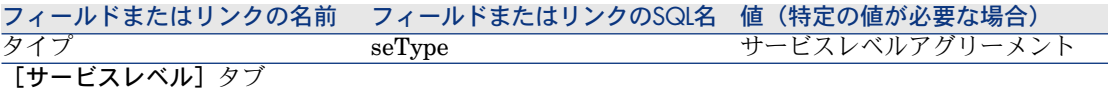

フィールドまたはリンクの名前 フィールドまたはリンクのSQL名 値(特定の値が必要な場合) サービス SlaAsset

> <span id="page-131-0"></span>他の契約の場合と同様に、その他のフィールドとリンクに入力します(▶これ を行なうには、このガイドの他の章とセクションを参照してください)。

#### サービスレベル目標明細契約の作成

サービスレベルアグリーメントを適用する各期間区分(暦年など)について、次 の手順でサービスレベル目標明細契約を作成します。

- 1 サービスレベル目標明細契約を表示します(ナビゲーションバーの[契約/ サービスレベル/サービスレベル目標明細]リンク)。
- 2 新規レコードを作成します。 サービスレベル管理には、次のフィールドとリンクが使用されます。

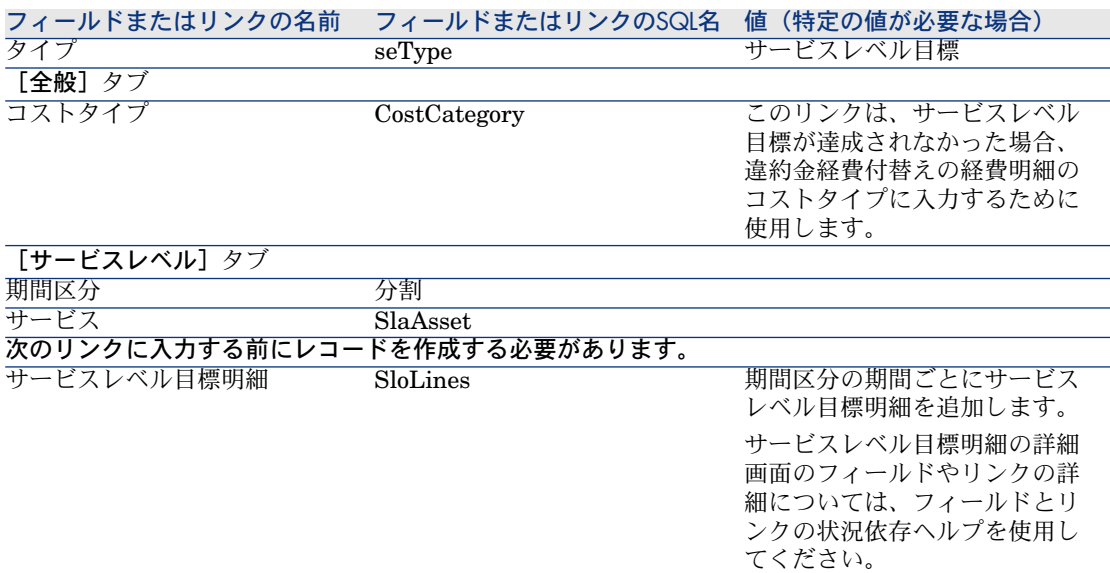

<span id="page-131-1"></span>他の契約の場合と同様に、その他のフィールドとリンクに入力します(▶これ を行なうには、このガイドの他の章とセクションを参照してください)。

#### サービスレベル目標明細契約へのサービスレベル目標明細の追加

期間区分の各期間(暦年の四半期など)について、次の手順でサービスレベル目 標明細を作成します。

1 サービスレベル目標明細契約を表示します(ナビゲーションバーの[契約/ サービスレベル/サービスレベル目標明細]リンク)。

- 2 サービスレベル目標明細契約を選択します。
- 3 [サービスレベル目標契約に明細を追加](sysSloAddLines)を起動します (ナビゲーションバーの[契約/サービスレベル/サービスレベル目標契約 に明細を追加] リンク)。
- 4 ウィザードに入力し、[完了]をクリックします。

### $Q$  ヒント:

<span id="page-132-0"></span>サービスレベル目標明細の詳細画面のフィールドやリンクの詳細については、 フィールドとリンクの状況依存ヘルプを使用してください。

#### 予想したサービスレベルが達成されたかの確認、違約金の計算、経費付替え の作成

サービスレベル目標明細を確認して、予想したサービスレベルが達成されたかど うかを調べ、違約金を計算するには、次の手順に従います。

- 1 サービスレベル目標明細契約を表示します(ナビゲーションバーの「契約/ サービスレベル/サービスレベル目標明細]リンク)。
- 2 サービスレベル目標明細契約の詳細画面を表示し、評価します。
- 3 [サービスレベル] タブを表示します。
- 4 分析する期間に対応するサービスレベル目標明細を表示します。
- 5 その期間の実効可用性と超過したすべてのしきい金額を計算します(「超過 金計算]ボタン)。

[超過金額] (tsChargedLostSecs) フィールドが更新されます。 その値を確認します。

6 サービスレベル目標が達成されなかった場合は、違約金金額を計算します ([違約金計算]ボタン)。

[違約金] (mPenalty) フィールドが更新されます。

- その値を確認します。
- 7 [違約金] (mPenalty) フィールドの値に納得した場合は、[処理] (seStatus)フィールドの値を[計算済み]に設定します。 違約金金額の自動経費付替えがトリガされ、違約金金額が経費明細に表示さ れます。

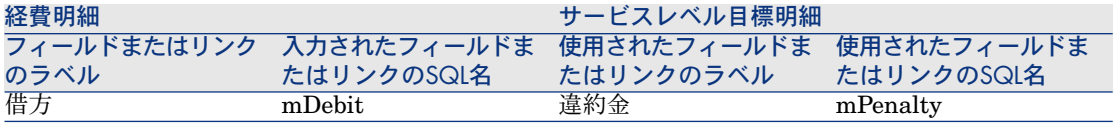

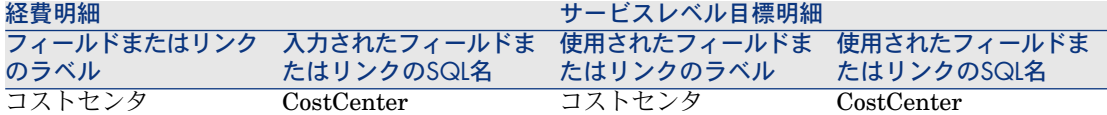

<span id="page-133-0"></span>8 自動経費付替え操作が正常に実行された場合、[処理](seStatus)フィー ルドは「請求済み】になり、[発行日] (dProcReq) フィールドの値は経費 明細が作成された日付になります。

## ダウンタイムと違約金の計算方法を理解する

ここでは、「[予想したサービスレベルが達成されたかの確認、違約金の計算、経](#page-132-0) [費付替えの作成](#page-132-0)[ 献133]」のセクションで概説されている各手順について、どの ように計算がトリガされ、実行されるかを説明します。

- 1 サービスレベル目標明細契約を表示します(ナビゲーションバーの[契約/ サービスレベル/サービスレベル目標明細]リンク)。
- 2 サービスレベル目標明細契約の詳細画面を表示し、評価します。
- 3 [サービスレベル] タブを表示します。
- 4 分析する期間に対応するサービスレベル目標明細を表示します。 表示されるときに、サービスレベル目標明細の詳細画面に表示される次の特 殊フィールドが自動的に計算されます。
	- 実ダウンタイム(SloLostSecs):サービスに適用される[ダウンタイム] テーブルのレコードの対象となる期間中のダウンタイムの秒数を計算しま す。この計算は、[計算方法](seSloRule)フィールドの値によって異 なります。
	- 許容ダウンタイム (SloAutLostSecs) : サービスレベル目標明細の情報の 対象となる期間中のダウンタイムの秒数を計算します。この計算は、[計 算方法](seSloRule)フィールドの値によって異なります。
	- ダウンタイムの見積り(SloEstimatedAvaibility): [ダウンタイム] テー ブルの該当するレコードを使用し、全期間と累計ダウンタイムからサービ スが使用できた時間のパーセントを計算します。
	- 違約金見積(SloEstChargedPenality): 違約金の単価(HourlyPenalty リンク)を許可されたしきい値を超えるダウンタイム量に適用することに より、違約金金額を計算します。この計算は、「計算方法] (seSloRule) フィールドの値によって異なります。

特殊フィールドに使用されるスクリプトを調べ、それらのフィールドに対し てどのような計算が行なわれるかを確認します。

a 特殊フィールドを表示します(ナビゲーションバーの「管理/**システム**/ 特殊フィールド] リンク)。

- b 特殊フィールドの詳細画面を表示して確認します。
- c [シンタックス]タブを表示します。
- 5 その期間の実効可用性と超過したすべてのしきい金額を計算します([超過 金計算]ボタン)。

計算は、[超過金額を計算] (sysSloUpdateChargedLostSecs) アクション によって実行されます。

スクリプトのアクションを調べ、特殊フィールドに対してどのような計算が 行なわれるかを確認します。

- a アクションを表示します(ナビゲーションバーの [管理/アクション] リ ンク)。
- b アクションの詳細を表示します。
- c [スクリプト] タブを表示します。

[超過金額] (tsChargedLostSecs) フィールドが更新されます。

6 サービスレベル目標が達成されなかった場合は、違約金金額を計算します ([違約金計算]ボタン)。

計算は、[違約金を計算] (sysSloUpdateChargedPenalty) アクションに よって実行されます。

スクリプトのアクションを調べ、特殊フィールドに対してどのような計算が 行なわれるかを確認します。

[違約金] (mPenalty) フィールドが更新されます。

7 [違約金] (mPenalty) フィールドの値に納得した場合は、[処理] (seStatus)フィールドの値を[計算済み]に設定します。 変更を保存します。

これにより、[**SLO**明細の請求を有効にする](BST\_CNTR\_SLO)ワーク フロースキームが自動的にトリガされます。

このワークフロースキームでは、値 [請求済み]が [処理] (seStatus) フィールドに割り当てられ、 [発行日] (dProcReq) フィールドの値は経費 明細が作成された日付になります。

<span id="page-134-0"></span>8 [発行日](dProcReq)を変更すると、違約金請求(SLOCOST)経費付替 え規則がトリガされます。

この経費付替え規則により、経費明細が生成されます。

## 独自のダウンタイムおよび違約金経費付替え規則の作成

デフォルトでは、[計算方法](seSloRule)フィールドが[サービス可用性の 比率]または「サービスダウンタイムの長さ](▶[ダウンタイムと違約金の計算](#page-133-0)

[方法を理解する](#page-133-0) [ 献 134])である場合、Asset Managerは可用性と違約金を計算で きます。

これらの計算方法がユーザの環境に当てはまらない場合は、独自の計算方法を作 成できます。

独自の計算方法は、[計算方法]フィールドのみを使用する代わりに、次のフィー ルドを組み合わせることによって識別されます。

フィールドまたはリンクのラベ フィールドまたはリンクのSQL 値(特定の値が必要な場合)

| 儿       |                     |              |
|---------|---------------------|--------------|
| 計算      | seSloRule           | り他           |
| 計算方法の説明 | <b>OtherSloRule</b> | に作成した値<br>独自 |

実装しようとしている計算方法の計算規則を定義するには、次のオブジェクトを 変更する必要があります。

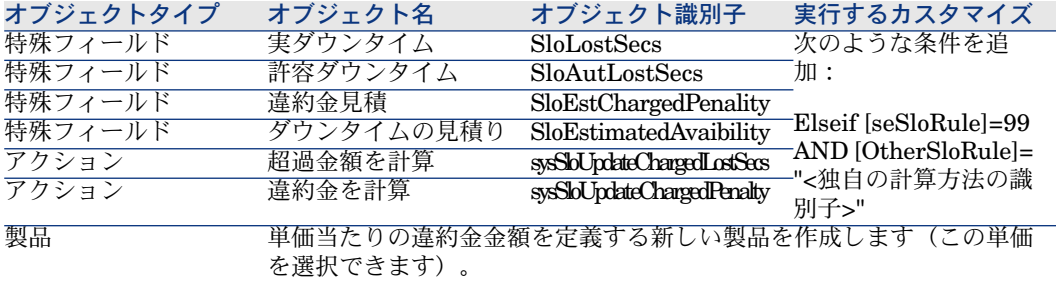

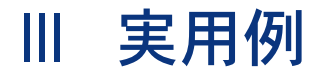

| HP Asset Manager 5.20 - 契約

## 13 実用例

この章では、Asset Managerにおける以下の契約の管理方法を実用例を用いて説 明します。

- [メンテナンス契約を管理する](#page-139-0) [ 献 140]
- [保険契約を管理する](#page-144-0) [ 献 145]
- ASP[契約を管理する](#page-144-1) [献 145]
- [サービスレベルの管理](#page-128-0) [献 129]
- [サービスレベルの管理](#page-152-0) [ 献 153]

また、アラームの作成方法についても実用例を用いて説明します▶ [アラームを作](#page-159-0) [成する](#page-159-0) [ 献 160]。

説明されている操作を、実用例を終了したときに入力するデモ用データベースで 実行されることをお勧めします。

各手順は、ガイドで説明されている順に最後まで実行する必要があります。必要 なフィールドとリンクだけが示されています。その他のフィールドとリンクは、 独自に探究してください。

#### 前提条件

実用例を活用するには、以下を実行しておく必要があります。

- 1 Asset Managerを起動します。
- 2 Asset Managerデモ用データベースに管理者("Admin")として接続する必要 があります。パスワードは空です。
- 3 Windowsクライアントを使用している場合は、「ファイル/モジュールの起 動**...**]メニューを使用して最小限のモジュール、つまりポートフォリオ、契 約、ファイナンス、調達、および管理モジュールを有効にします。

<span id="page-139-0"></span>モジュールの起動方法の詳細については、『**Tailoring**』ガイドの 「**Customizing client computers**」、「**Customizing a client workstation**」の章、「**Activating the modules**」のセクションを参照し てください。

## メンテナンス契約を管理する

#### 実用例について

このシナリオでは、Broca社とRodon社を用いています。

Broca社はRodon社とThompsonブランドコンピュータのメンテナンス契約を結 びました。このコンピュータはCPUとモニタを装備しますが、CPUだけが契約 の対象となっています。

このシナリオでは、Broca社は自社のデータベースに対するメンテナンス契約を 保有し、一方のRodon社は契約対象のコンピュータに対して2種類の明確な作業 指示(CPUとモニタに対してそれぞれ1つずつ)を出しました。

このシナリオの手順は次のとおりです。

- 1 ブランド「Thompson」を作成します。
- 2 属性を作成します(CPUとモニタ)。
- 3 モデルを作成します。
- 4 会社「Rodon」を作成します。
- 5 メンテナンス契約を作成します。
- 6 ポートフォリオ品目を作成します。
- 7 最初の作業指示を作成し、トラッキングします(CPU用)。
- 8 2番目の作業指示を作成し、トラッキングします(モニタ用)。

## 注意:

注:実用例を活用するには、各手順を指定されている順に最後まで実行する必要 があります。

ユーザアカウントを使って接続する必要がある1つの手順を除き、Asset Manager デモ用データベースに管理者として接続する必要があります(ログイン: 「Admin」、パスワードなし)。

#### 手順1:ブランドを作成する

1 ブランドを表示します(ナビゲーションバーの「ポートフォリオ管理/ブラ ンド] リンク)。

2 次の表に示すようにフィールドとリンクに値を入力してレコードを作成しま す。

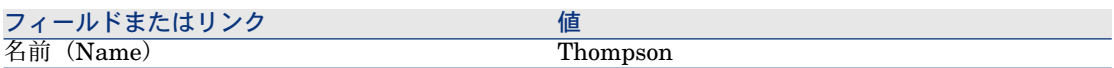

3 Windowsクライアント:すべてのウィンドウを閉じます。

### 手順2:属性を作成する

- 1 属性を表示します(ナビゲーションバーの[ポートフォリオ管理/属性]リ ンク)。
- 2 次の表に示すようにフィールドとリンクに値を入力してレコードを作成しま す。

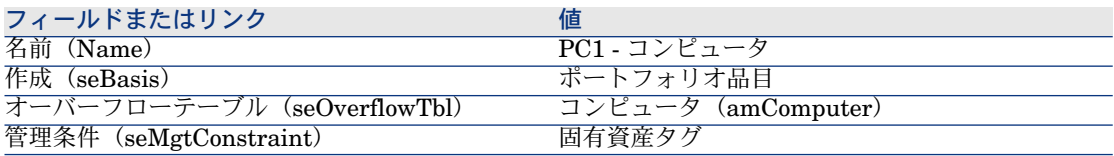

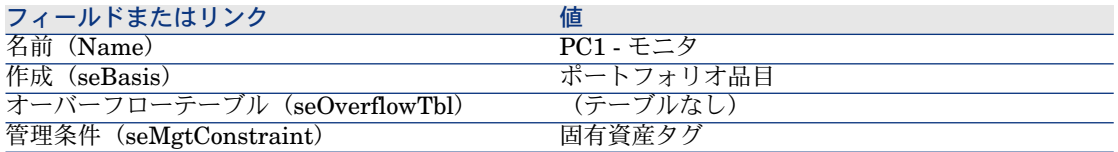

3 Windowsクライアント:すべてのウィンドウを閉じます。

## 手順3:モデルを作成する

- 1 モデルを表示します(ナビゲーションバーの[ポートフォリオ管理/モデル] リンク)。
- 2 次の表に示すようにフィールドとリンクに値を入力してレコードを作成しま す。

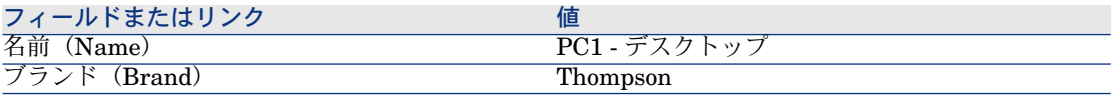

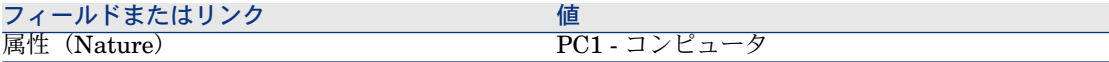

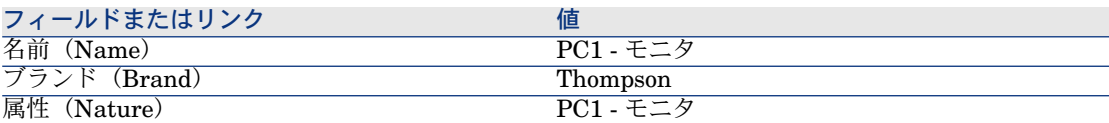

3 Windowsクライアント:すべてのウィンドウを閉じます。

### 手順4:会社を作成する

- 1 会社を表示します(ナビゲーションバーの「ポートフォリオ管理/会社]リ ンク)。
- 2 次の表に示すようにフィールドとリンクに値を入力してレコードを作成しま す。

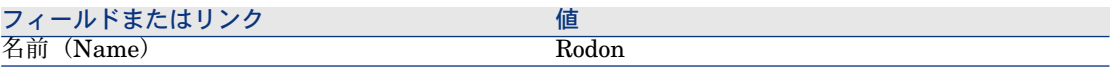

3 Windowsクライアント:すべてのウィンドウを閉じます。

#### 手順5:メンテナンス契約を作成する

- 1 契約を表示します(ナビゲーションバーの[契約/契約]リンク)。
- 2 次の表に示すようにフィールドとリンクに値を入力してレコードを作成しま す。

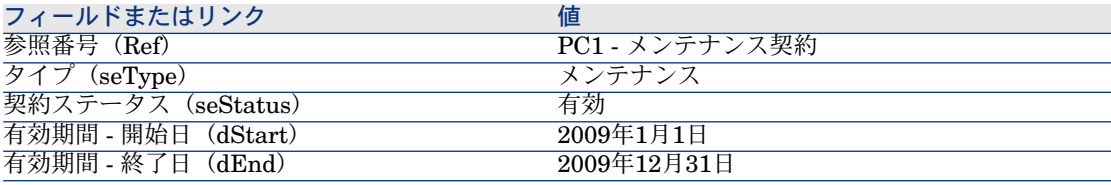

3 Windowsクライアント:すべてのウィンドウを閉じます。

## 手順6:ポートフォリオ品目を作成する

1 ポートフォリオ品目を表示します(ナビゲーションバーの[ポートフォリオ 管理/ポートフォリオ品目]リンク)。

2 次の表に示すようにフィールドとリンクに値を入力してレコードを作成しま す。

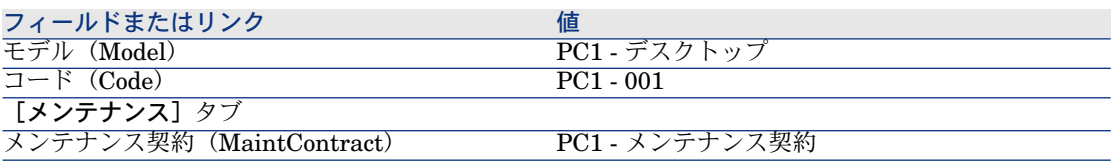

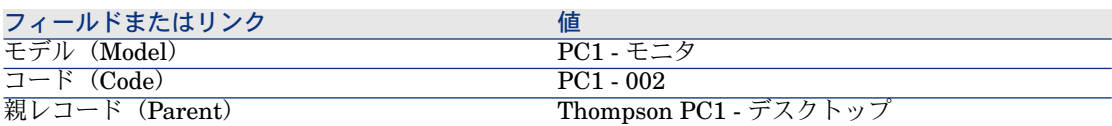

3 Windowsクライアント:すべてのウィンドウを閉じます。

### 手順7: 最初の作業指示を作成しトラッキングする

- 1 作業指示を表示します(ナビゲーションバーの[ポートフォリオ管理/作業 指示]リンク)。
- 2 次の表に示すようにフィールドとリンクに値を入力してレコードを作成しま す。

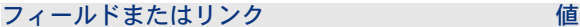

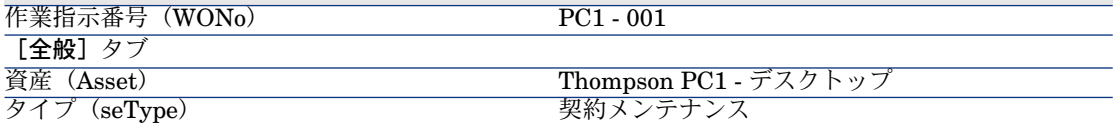

- 3 Windowsクライアント:すべてのウィンドウを閉じます。
- 4 契約を表示します(ナビゲーションバーの[契約/契約]リンク)。
- 5 **PC1 -** メンテナンス契約の詳細画面を表示します。
- 6 [メンテナンス] タブを選択します。 作業指示**PC1 - 001**があります。
- 7 Windowsクライアント:すべてのウィンドウを閉じます。
- 8 資産を表示します(ナビゲーションバーの「ポートフォリオ管理/資産]リ
- ンク)。
- 9 資産**PC1 -** デスクトップの詳細画面を表示します。
- 10 [メンテナンス] タブを選択します。

[この資産の作業指示]サブタブに作業指示**PC1 - 001**があります。

11 Windowsクライアント:すべてのウィンドウを閉じます。

## ■

作業指示とメンテナンス契約をリンクする自動処理が正しく機能するには、資産 の詳細画面の[メンテナンス]タブにある**[**メンテナンス契約**]**リンクに必要な情 報を入力しておく必要があります。

#### 手順8: 2番目の作業指示を作成しトラッキングする

- 1 作業指示を表示します(ナビゲーションバーの「ポートフォリオ管理/作業 指示]リンク)。
- 2 次の表に示すようにフィールドとリンクに値を入力してレコードを作成しま す。

フィールドまたはリンク インファイン 値

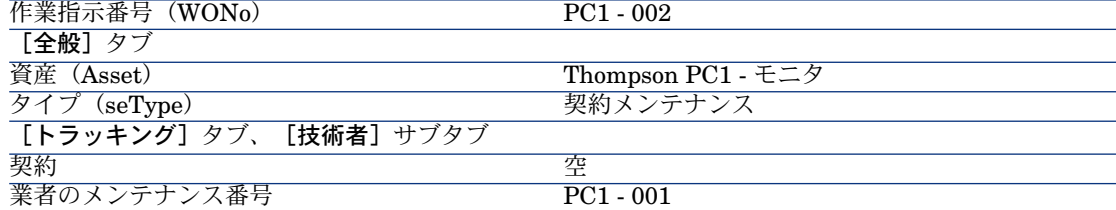

- 3 Windowsクライアント:すべてのウィンドウを閉じます。
- 4 契約を表示します(ナビゲーションバーの「契約/契約】リンク)。
- 5 **PC1 -** メンテナンス契約の詳細画面を表示します。
- 6 [メンテナンス] タブを選択します。 作業指示**PC1 - 002**はそこにありません。
- 7 Windowsクライアント:すべてのウィンドウを閉じます。
- 8 資産を表示します(ナビゲーションバーの「ポートフォリオ管理/資産]リ ンク)。
- 9 資産**PC1 -** モニタの詳細画面を表示します。
- 10 [メンテナンス] タブを選択します。

[この資産の作業指示]サブタブに作業指示**PC1 - 002**があります。

11 Windowsクライアント:すべてのウィンドウを閉じます。
# 保険契約を管理する

保険タイプの契約には、関連する特定の管理規則はありません。Asset Manager における契約管理の概要については、このガイドに記載されたその他の実例を参 照してください。

# ASP契約を管理する

● 警告:

このセクションの実用例は、Windowsクライアントのみを使用して実行できま す。

### 実用例について

このシナリオでは、Broca社とSontay社の2社を使用します。

両者共にASPに契約に加入しており、Broca社が顧客、Sontay社がサービスプロ バイダです。

Broca社のASP契約責任者(Mr Balck)はAsset Manager を使用して契約管理を 行います。

MrRamiは、Broca社のアプリケーションのユーザ担当テクニカルサポートマネー ジャです。

このシナリオでは、Broca社で働くMs Dianisはユーザとしてアプリケーション にアクセスすることを希望しています。次に、彼女はアプリケーションの使用に 関する技術的な質問をするため、ASPに接続します。その後、Ms Dianisは退職 することになったため、そのアプリケーションのユーザリストから削除されま す。その処理のために、Mr Ramiはアプリケーションの再設定を行います。

このシナリオの手順は次のとおりです。

- 1 Sontay社を作成します。
- 2 従業員を作成します(Mr Black、Mr Rami、Ms Dianis)。
- 3 ASP契約を作成します。
- 4 Asset Manager Automated Process Managerの[実行グループ**'BST\_ASP'**に ワークフロー規則を適用]モジュールを実行します。
- 5 契約用のユーザアカウントを作成します。
- 6 MsDianisはアプリケーションサービスに接続し、テクニカルサポートに電子 メールを送ります。
- 7 Mr BlackがMs Dianisのアカウントを削除します。

8 Mr Ramiがアプリケーションを再設定します。

## ■ 注意:

注:実用例を活用するには、各手順を指定されている順に最後まで実行する必要 があります。

特定の手順で別のユーザアカウントを使って接続するように特に指示されている 場合を除き、Asset Managerデモ用データベースに管理者として接続する必要が あります(ログイン:「Admin」、パスワードなし)。

### 前提条件:ASP専門分野データをインポートする

- 1 Asset Manager Windowsクライアントを起動します。
- 2 デモ用データベースに接続します。

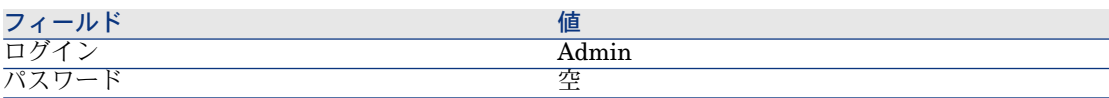

- 3 [ファイル/インポート]メニューを選択します。
- 4 [スクリプトの実行]をクリックします。 「インポートスクリプトの実行】ウィンドウが表示されます。
- 5 [実行するスクリプト]フィールドの右にある[フォルダ]アイコンをクリッ クします。
- 6 「asp.scr」ファイルを選択し、 [インポート]をクリックします。 このファイルは、デフォルトではC:\Program Files\HP\Asset Manager5.20 xx\datakit\bestpracフォルダにあります。
- 7 ウィンドウを閉じます。

この手順を実行すると、必要なワークフローとアクションを含む専門分野データ がAsset Managerにインポートされます。

### 手順1: Sontay社を作成します

- 1 会社を表示します(ナビゲーションバーの「ポートフォリオ管理/会社]リ ンク)。
- 2 次の表に示すようにフィールドとリンクに値を入力してレコードを作成しま す。

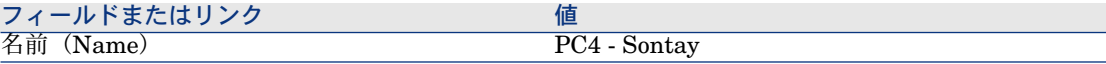

# 手順2:従業員を作成する

- 1 従業員を表示します(ナビゲーションバーの[組織/従業員]リンク)。
- 2 次の表に示すようにフィールドとリンクに値を入力してレコードを作成しま す。

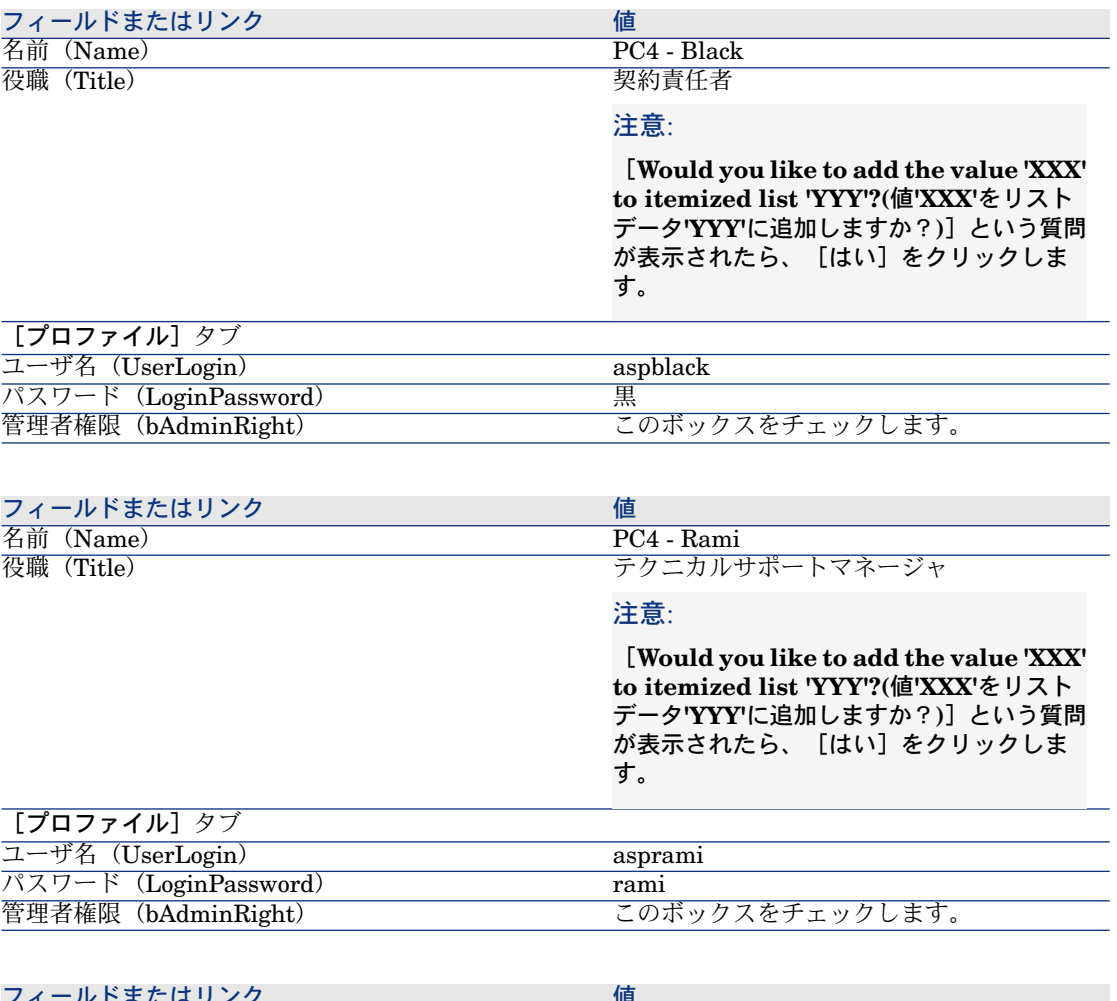

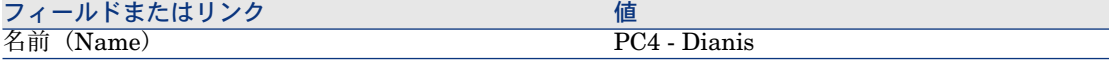

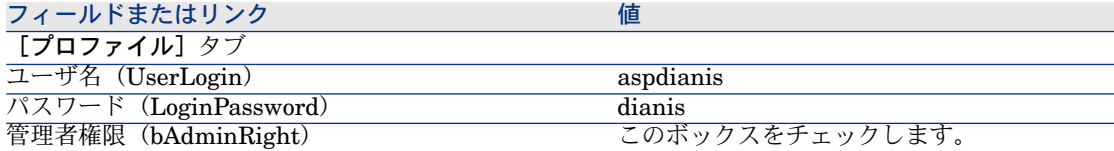

### Step 3:ASP契約を作成する

#### 契約

1 以下を使用し、Mr Blackとしてデモ用データベースに接続します([ファイ ル/データベースに接続]メニュー)。

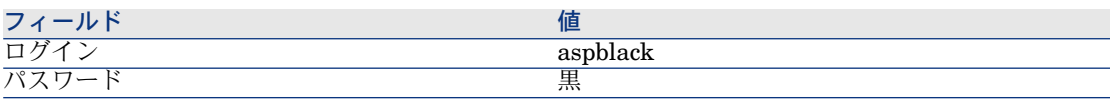

- 2 ASP契約を表示します(ナビゲーションバーの[契約/**ASP**/アプリケーショ ンサービス]リンク)。
- 3 次の表に示すようにフィールドとリンクに値を入力してレコードを作成しま す。

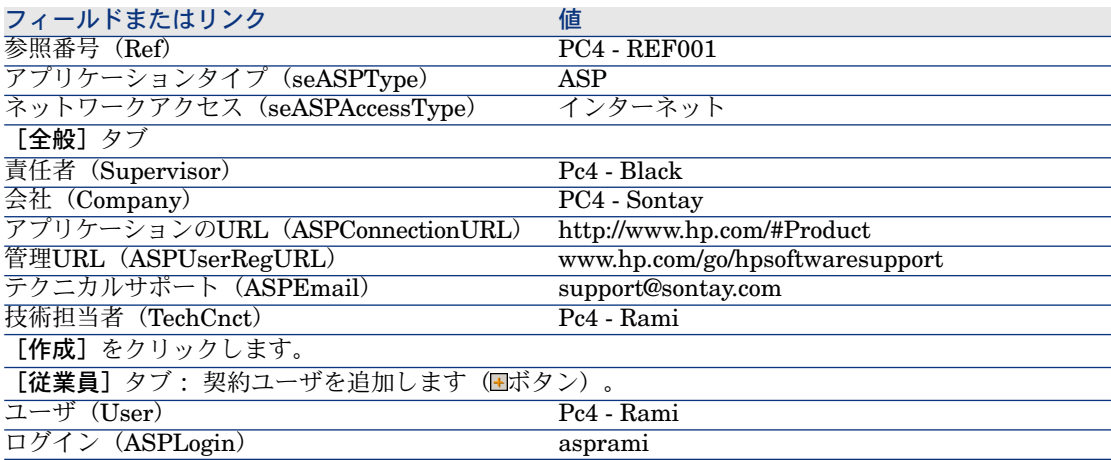

#### フィールドまたはリンク 値

プロファイル(Profile)

Administrator

注意:

[**Would you like to add the value 'XXX' to itemized list 'YYY'?(**値**'XXX'**をリストデー タ**'YYY'**に追加しますか?**)**]という質問が表示さ れたら、[はい]をクリックします。

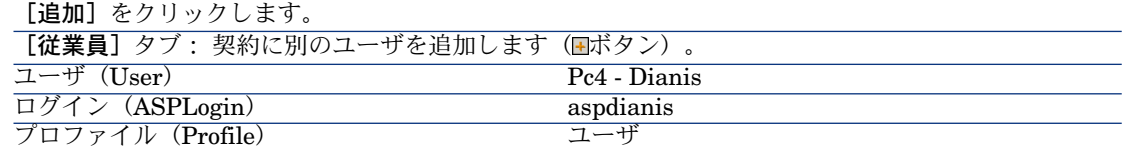

注意:

[**Would you like to add the value 'XXX' to itemized list 'YYY'?(**値**'XXX'**をリストデー タ**'YYY'**に追加しますか?**)**]という質問が表示さ れたら、[はい]をクリックします。

[追加]をクリックします。

### 注意:

ユーザの詳細画面の[ステータス](seStatus)フィールドは、アプリケー ションサービス管理者がユーザアカウントを登録するまで[未作成]に設定 されています。

- 4 [変更]をクリックします。
- 5 「契約]ボタンをクリックします。

これで、ASP契約の使用条件にアクセスすることができます。

6 すべてのウィンドウを閉じます。

### 手順4: Asset Manager Automated Process Managerの[実行グルー プ**'BST\_ASP'**にワークフロー規則を適用]モジュールを実行します。

- 1 Asset Manager Automated Process Managerを開始します。
- 2 「**Admin**」としてデモ用データベースに接続します([ファイル/データ ベースに接続]メニュー)。

注: このログインのパスワードはありません。

- 3 [アクション/起動]メニュー選択します。
- 4 [実行グループ**'BST\_ASP'**にワークフロー規則を適用]モジュールを選択し ます。

5 **[OK**] をクリックします。

### 手順5:契約用のユーザアカウントを作成する

- 1 Asset Manager Windowsクライアントに戻ります。
- 2 Mr Blackに割り当てるワークフローのタスクを表示します(ナビゲーション バーの[ポートフォリオ管理/ワークフローのタスク]リンク)。 [アクティビティ] 列に両方のタスクの [ユーザアカウントの管理] が表示

されます。

- 3 [ウィザード]ボタンをクリックします。
- 4 新規ウィンドウで、 [アプリケーションサービスの管理]をクリックします。
- 5 シナリオの内容に応じて、インターネットサポートページ <www.hp.com/go/hpsoftwaresupport>が自動的に開きます。ここでは、ASP契 約の管理ページに接続していると仮定します。
- 6 Asset Manager Windowsクライアントに戻ります。
- 7 作成ウィンドウで[アカウントが作成されました。]チェックボックスを選 択します。
- 8 [完了]、 [OK] の順にクリックします。
- 9 他のワークフローアクティビティにこの操作を繰り返します。
- 10 [閉じる] をクリックします。
- 11 Asset Manager Automated Process Managerに戻ります。
- 12 [アクション/起動]メニュー選択します。
- 13 [実行グループ**'BST\_ASP'**にワークフロー規則を適用]モジュールを選択し ます。
- 14 [OK] をクリックします。
- 15 Asset Manager Windowsクライアントに戻ります。
- 16 ASP契約**PC4 - REF001**の詳細画面を表示します(ナビゲーションバーの[契 約/ASP/アプリケーションサービス]リンクから [リファレンス] (Ref) フィールド)。
- 17 [従業員]タブページでユーザRamiの詳細画面、次にDianisの詳細画面にア クセスします。両方のユーザの [ステータス] (seStatus) フィールドは、 [未作成] から [更新済] に変わっています。
- 18 すべてのウィンドウを閉じます。

### 手順6: Mrs. Dianisはアプリケーションサービスに接続し、テクニカルサポー トに電子メールを送る

1 以下を使用し、Mrs Dianisとしてデモ用データベースに接続します([ファ イル/データベースに接続]メニュー)。

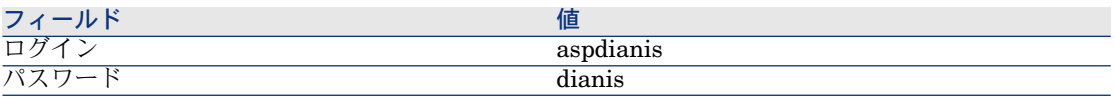

- 2 従業員を表示します(ナビゲーションバーの[組織/従業員]リンク)。
- 3 **Pc4 - Dianis**の詳細画面を表示します。
- 4 [アプリケーションサービス]タブに、MsDianisがアクセスできるASP契約 が表示されます。
- 5 アプリケーションサービスに接続するには: 契約の明細で[**PC4-REF001**]を右クリックし、[アクション/アプリケー ションサービスに接続]を選択します。
- 6 サポートに電子メールを送信するには:
	- 1 **PC4-REF001**契約明細をダブルクリックします。 [契約に含まれる従業員]ウィンドウが表示されます。
	- 2 「契約]フィールドの編集ゾーンを右クリックし、「アクション/テクニ カルサポートに電子メールを送信]メニューを選択します。 メッセージシステムにより、サポートチームに送信する新しいメッセージ ウィンドウが表示されます。
- 7 すべてのウィンドウを閉じます。

#### 手順7:Mr BlackがMrs. Dianisのアカウントを削除する

1 以下を使用し、ASP契約管理者のMr Blackとしてデモ用データベースに接続 します(「ファイル/データベースに接続]メニュー)。

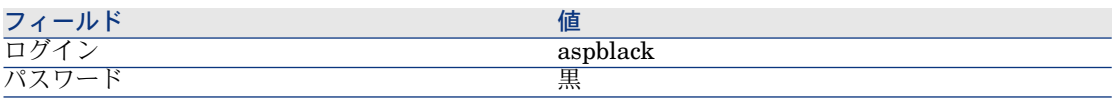

- 2 契約を表示します(ナビゲーションバーの[契約/**ASP**/アプリケーション サービス]リンク)。
- 3 ASP契約の詳細画面を表示します。
- 4 [従業員]タブで、ユーザ'Dianis'. をダブルクリックします。

# 警告:

[従業員]タブページにアプリケーションサービスの登録ユーザと管理者が 表示されます。予防措置として Asset Managerでは、 ロをクリックするだけで は従業員を削除できないようになっています。削除するときは次の手順でそ の可否を確定する必要があります。

5 [ログイン] (ASPLogin) フィールドには何も入力しないで、[変更]をク リックします。

[ステータス](seStatus)フィールドの表示は[更新済]のままになりま す。

- 6 Asset Manager Automated Process Managerに戻ります。
- 7 [アクション/起動]メニュー選択します。
- 8 [実行グループ**'BST\_ASP'**にワークフロー規則を適用]モジュールを選択し ます。
- 9 [**OK**]をクリックします。
- 10 Asset Manager Windowsクライアントに戻ります。
- 11 Mrs Dianisの詳細画面を更新します([**F5**]キーを押す)。

[ステータス] (seStatus) フィールドの表示は [未更新]になります。

12 Mr Blackに割り当てるワークフローのタスクを表示します(ナビゲーション バーの[ポートフォリオ管理/ワークフローのタスク]リンク)。

[アクティビティ]列に[ユーザアカウントの管理]が表示されます。

- 13 [ウィザード]ボタンをクリックします。
- 14 新しいウィザードのウィンドウで、 [アプリケーションサービスの管理] を クリックします。
- 15 処理中のページを終了し、ウィザードの[アカウントが削除されました。] チェックボックスを選択します。
- 16 [完了]、[**OK**]、[閉じる]の順にクリックします。
- 17 Asset Manager Automated Process Managerに戻ります。
- 18 [アクション/起動]メニュー選択します。
- 19 [実行グループ**'BST\_ASP'**にワークフロー規則を適用]モジュールを選択し ます。
- 20 **[OK**] をクリックします。
- 21 Asset Manager Windowsクライアントに戻ります。
- 22 Mrs Dianisの詳細画面を更新します([**F5**]キーを押す)。

<sup>[</sup>ステータス] (seStatus) フィールドの表示は [更新済]になります。

#### 手順8:Mr. Ramiがアプリケーションを再設定する

Mr Ramiとしてデータベースに接続します。次の2つの方法があります。

- 1 ナビゲーションバーの[契約/**ASP**/アプリケーションサービス]リンクで、 ASP契約を右クリックし、ショートカットメニューから[アクション/アプ リケーションサービスの管理]を選択します。
- 2 ナビゲーションバーの[組織/従業員]リンクから、左側のウィンドウでMr Ramiを選択します。これにより、Mr Ramiの詳細にアクセスします。

[アプリケーションサービス] タブで、ASP契約を右クリックし、ショート カットメニューから[アクション/アプリケーションサービスの管理]を選 択します。

### サービスレベルの管理

### 実用例について

ソフトウェア会社は、従業員がアクセスするAsset Manager Webサービスを実装 します。Asset Manager Webは、ユーザがAsset Manager Webインタフェース にアクセスするのを可能にするサービスです。

このサービスは、サービスのユーザとの間のサービスレベルアグリーメントの目 標です。少なくとも100ユーザが全体の90%の時間、サービスを使用できなけれ ばなりません。

サービスレベルは、2009年の四半期ごとに評価されます。

サーバは、メンテナンスの実施により、2009年2月1日から2月11日まで80%が使 用できなくなります。

これはサービスレベルアグリーメントに違反するため、IT部署に違約金が請求さ れます。

### 業務サービスを表す資産の作成

この手順では、サービスレベルアグリーメントの対象である業務サービスを作成 します。

#### 属性の作成

- 1 属性を表示します(ナビゲーションバーの「ポートフォリオ管理/属性]リ ンク)。
- 2 次の値を使って新規レコードを作成します。

#### フィールドまたはリンクのラベ フィールドまたはリンクのSQL名 値 ル

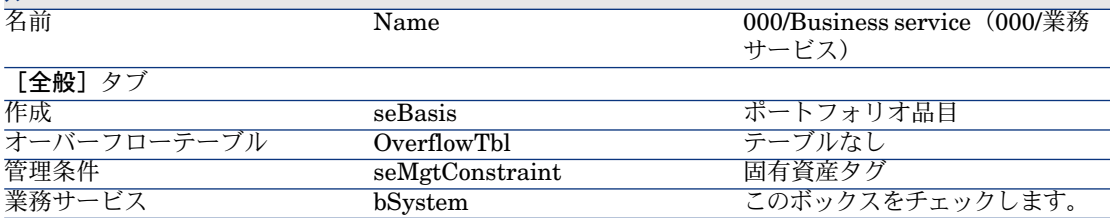

#### モデルの作成

- 1 モデルを表示します(ナビゲーションバーの「ポートフォリオ管理/モデル] リンク)。
- 2 次の値を使って新規レコードを作成します。

#### フィールドまたはリンクのラベ フィールドまたはリンクのSQL名 値

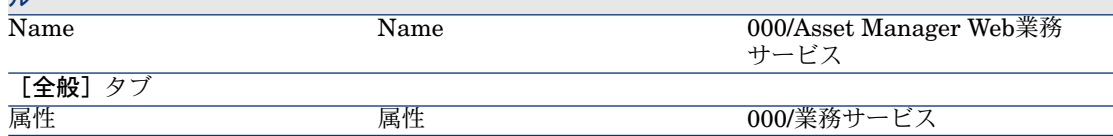

#### 資産の作成

ル

- 1 資産を表示します(ナビゲーションバーの[ポートフォリオ管理/資産]リ ンク)。
- 2 次の値を使って新規レコードを作成します。

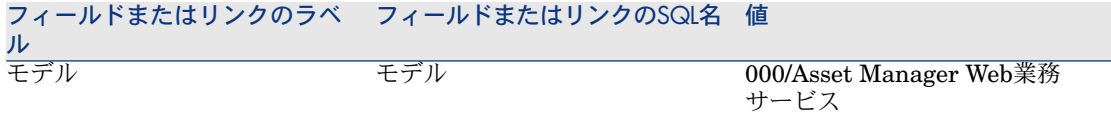

### 会計年度、期間区分、期間の作成

この手順では、業務サービスの可用性の分析に使用する参照期間を作成します。

- 1 会計年度を表示します(ナビゲーションバーの[ファイナンス/予算/会計 年度]リンク)。
- 2 次の値を使って新規レコードを作成します。

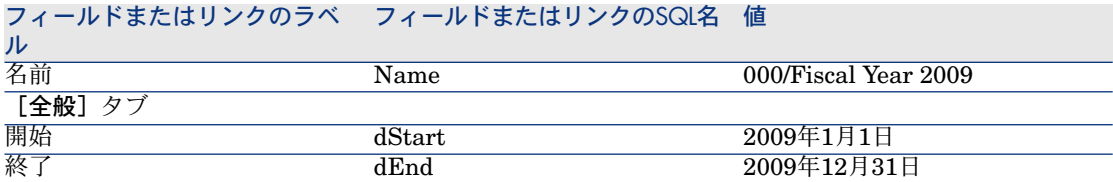

- 3 作成内容を確定します(Windowsクライアントでは[作成]ボタン、Webク ライアントでは [保存] ボタン)。
- 4 [期間区分]タブを選択します。今作成したばかりの会計年度には、まだ期 間区分がありません。
- 5 次の値を使って作成したばかりの会計年度に期間区分を追加します(Windows クライアントではmボタン、Webクライアントでは[追加]ボタン)。

フィールドまたはリンクのラベ フィールドまたはリンクのSQL名 値

| 儿                          |   |       |
|----------------------------|---|-------|
| ∼<br>$\overline{H}$<br>← 刖 | - | $  -$ |
|                            |   |       |

- 6 期間区分を追加します(Windowsクライアントでは[追加]ボタン、Webク ライアントでは[**OK**]ボタン)。
- 7 会計年度に加えた変更を保存します(Windowsクライアントでは[変更]ボ タン、Webクライアントでは[保存]ボタン)。
- 8 会計年度の詳細画面の[期間区分]タブで[**000/2009**]期間区分の詳細を表 示します。
- 9 ここで、期間区分に関連付けられる期間を作成します。実用例のデータに応 じて、これらの期間は四半期になります。したがって、4つの別々の期間を作 成します。
- 10 [期間]タブを選択します。
- 11 期間を追加します (Windowsクライアントでは コガタン、Webクライアント では [追加] ボタン) 。
- 12 次のフィールドに値を入力します。

フィールドまたはリンクのラベ フィールドまたはリンクのSQL名 値

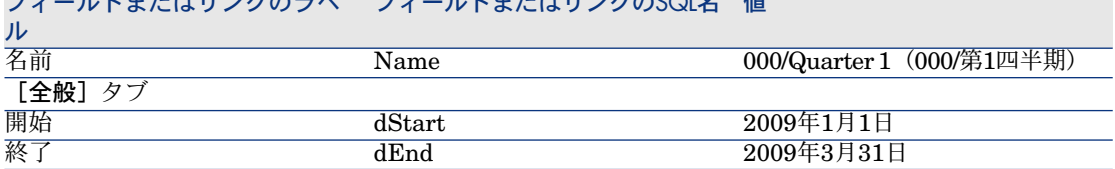

13 期間を追加します(Windowsクライアントでは[追加]ボタン、Webクライ アントでは[**OK**]ボタン)。

14 手順9から11を繰り返して**000/**第**2**四半期、**000/**第**3**四半期、および**000/**第**4**四 半期を作成します。

### コストセンタの作成

この手順では、違約金を請求するときに割り当てるコストセンタを作成します。

- 1 コストセンタを表示します(ナビゲーションバーの「ポートフォリオ管理/ コストセンタ] リンク)。
- 2 次の値を使って新規レコードを作成します。

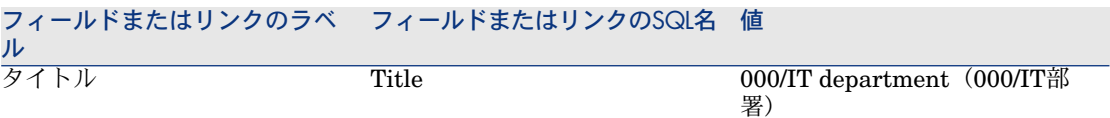

### コストタイプの作成

この手順では、違約金を請求するときに割り当てるコストタイプを作成します。

- 1 コストタイプを表示します(ナビゲーションバーの[ポートフォリオ管理/ コストタイプ]リンク)。
- 2 次の値を使って新規レコードを作成します。

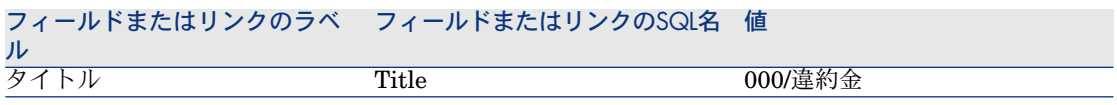

### 違約金の単価の作成

この手順では、違約金の単価を定義します。

- 1 製品を作成します(ナビゲーションバーの[カタログ/製品]リンク)。
- 2 次の値を使って新規レコードを作成します。

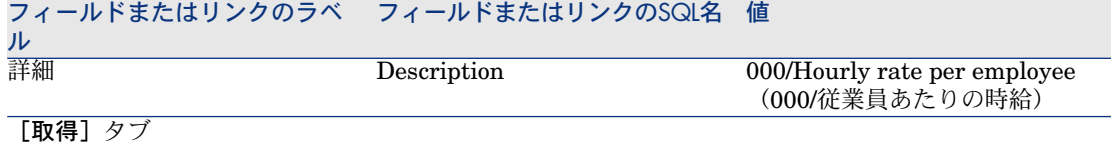

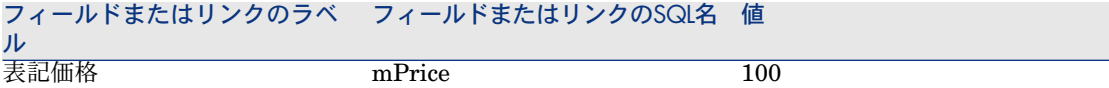

### サービスレベルアグリーメントの作成

この手順では、IT部署とユーザを結合し、サービスレベルアグリーメントを作成 します。

- 1 サービスレベルアグリーメントを表示します(ナビゲーションバーの[契約 /リース/リース明細]リンク)。
- 2 次の値を使って新規レコードを作成します。

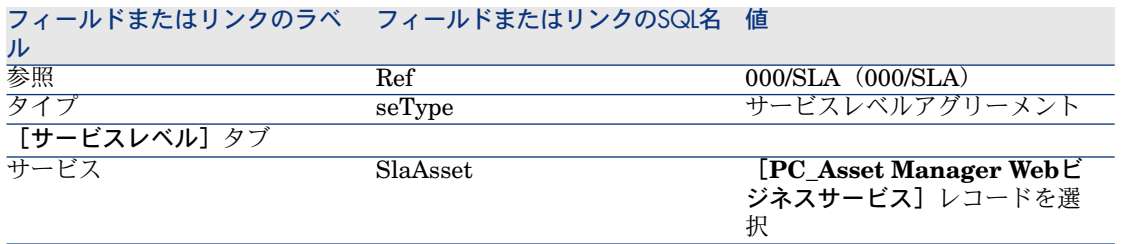

### サービスレベル目標明細契約の作成

この手順では、2009年のサービスレベル目標明細契約を作成します。

- 1 サービスレベル目標明細契約を表示します(ナビゲーションバーの[契約/ サービスレベル/サービスレベル目標明細]リンク)。
- 2 次の値を使って新規レコードを作成します。

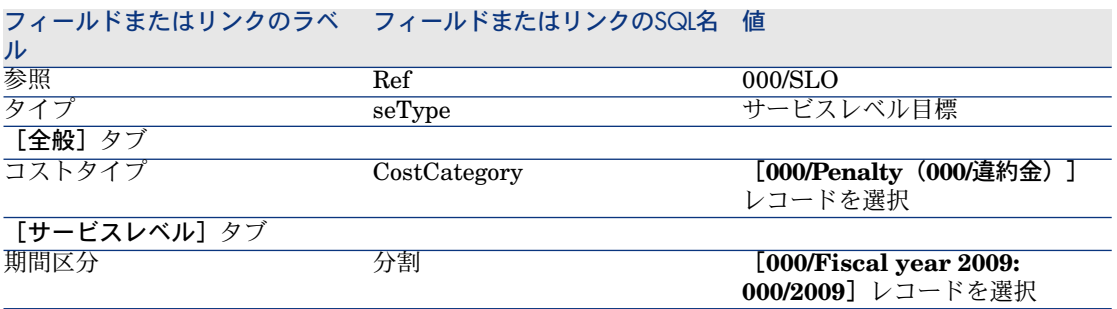

#### フィールドまたはリンクのラベ フィールドまたはリンクのSQL名 値

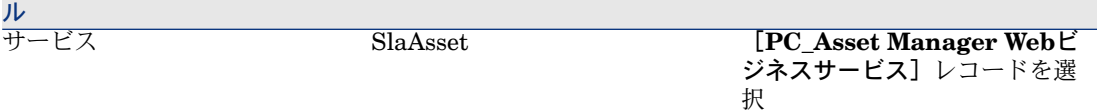

### サービスレベル目標明細の追加

この手順では、2009年の各四半期の可用性目標を作成します。

- 1 サービスレベル目標明細契約を表示します(ナビゲーションバーの[契約/ サービスレベル/サービスレベル目標明細]リンク)。
- 2 [**000/SLO**(**000/SLO**)]サービスレベル目標明細契約を選択します。
- 3 [サービスレベル目標契約に明細を追加](sysSloAddLines)を起動します (ナビゲーションバーの[契約/サービスレベル/サービスレベル目標契約 に明細を追加]リンク)。
- 4 次のようにウィザードに入力します。

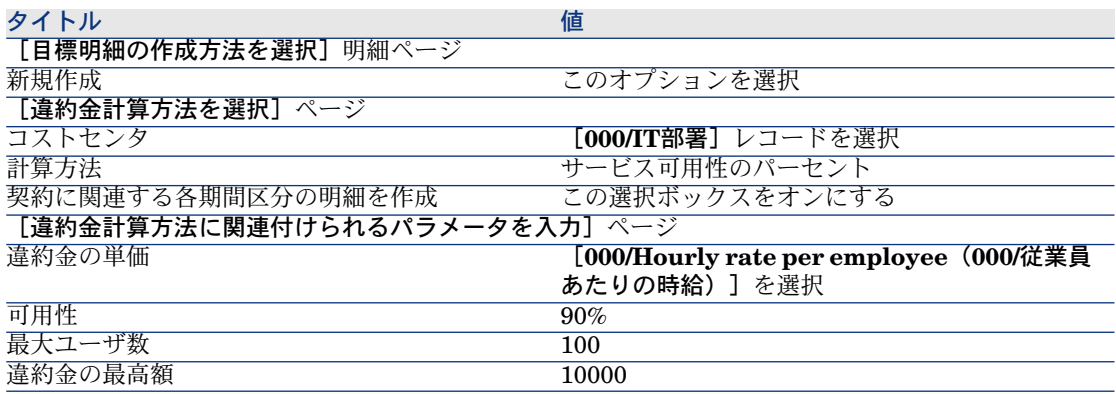

### ダウンタイムの作成

この手順では、2009年2月1日から2月9日までの業務サービスのダウンタイムを 指定します。

- 1 ダウンタイムを表示します(ナビゲーションバーの[ポートフォリオ管理/ **業務サービス/ダウンタイム**]リンク)。
- 2 次の値を使って新規レコードを作成します。

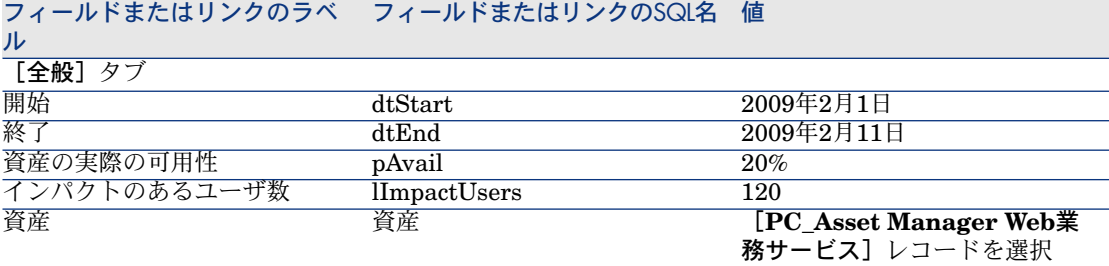

### 予想したサービスレベルが達成されたかの確認、違約金の計算、経費付替え の作成

- 1 サービスレベル目標明細契約を表示します(ナビゲーションバーの[契約/ サービスレベル/サービスレベル目標明細]リンク)。
- 2 [**000/SLO**(**000/SLO**)]サービスレベル目標明細契約の詳細画面を表示し ます。
- 3 「サービスレベル】タブを表示します。
- 4 第**1**四半期期間に対応するサービスレベル目標明細を表示します。
- 5 その期間の実効可用性と超過したすべてのしきい金額を計算します([超過 金計算]ボタン)。

[超過金額] (tsChargedLostSecs) フィールドが更新されます。 その値を確認します。

6 サービスレベル目標が達成されなかったため、違約金金額を計算します(「違 約金計算]ボタン)。

[違約金] (mPenalty) フィールドが更新されます。

その値を確認します。

- 7 [違約金] (mPenalty) フィールドの値が適切であるため、[処理] (seStatus)フィールドの値を[計算済み]に設定します。
- 8 変更を保存します(Windowsクライアントでは[変更]ボタン、Webクライ アントでは[保存])。 違約金金額の自動経費付替えがトリガされ、違約金金額が経費明細に表示さ れます。
- 9 自動経費付替え操作が正常に実行された場合、[処理](seStatus)フィー ルドは[請求済み]になり、[発行日](dProcReq)フィールドの値は経費 明細が作成された日付になります。
- 10 サービスレベル目標明細契約を表示します(ナビゲーションバーの[契約/ サービスレベル/サービスレベル目標明細]リンク)。
- 11 [**000/SLO**(**000/SLO**)]契約を表示します。

12 [コスト] タブページを表示します。

13 経費明細[**Penalty billing: 000/Fiscal year 2007 / 000/2007: 000/Quarter 1-000/SLO ()**(違約金請求**: 000/2007**年会計年度 **/ 000/2007**年**: 000/**第**1**四半 期**-000/SLO ()**)]の詳細画面を表示します。 経費明細を確認します。

アラームを作成する

# 警告:

このセクションの実用例は、Windowsクライアントのみを使用して実行できま す。

## 注意:

アラームプロセスについてわかりやすく説明するために、この実用例では期限が 超過している契約を使用します。

### 実用例について

このシナリオでは、Broca社とTchesco社を用います。

Broca社はTchesco社とは「その他の」タイプの契約を結んでいます。

この契約は2005年1月1日から2005年12月31日まで有効であり、契約終了の通知 は契約満了日の2ヶ月前までに行う必要があります。

このシナリオでは、Broca社は社内データベースに「その他の」タイプの契約を 登録しており、期間満了の70日前にアラームをトリガするようにAsset Manager を設定します。このアラームは、Asset Managerメッセージシステムを用いた電 子メール通知形式で、まず契約責任者であるMr.Postに送られ、次に彼のマネー ジャであるMr.Rissou (法務部長)に送られます。

このシナリオの手順は次のとおりです。

- 1 Mr Rissouを作成します。
- 2 法務部を作成します(責任者はMr Rissou)。
- 3 Mr Postを作成します。
- 4 Tshesco社を作成します。
- 5 「契約責任者とそのマネージャに通知」アクションを作成します。
- 6 Tscesco社との契約を作成します。
- 7 アラームを作成します。

# ■ 注意:

注:実用例を活用するには、各手順を指定されている順に最後まで実行する必要 があります。

特定の手順で別のユーザアカウントを使って接続するように特に指示されている 場合を除き、Asset Managerデモ用データベースに管理者として接続する必要が あります(ログイン:「Admin」、パスワードなし)。

### 手順1:Mr Rissouを作成します。

- 1 従業員を表示します(ナビゲーションバーの[組織/従業員]リンク)。
- 2 次の表に示すようにフィールドとリンクに値を入力してレコードを作成しま す。

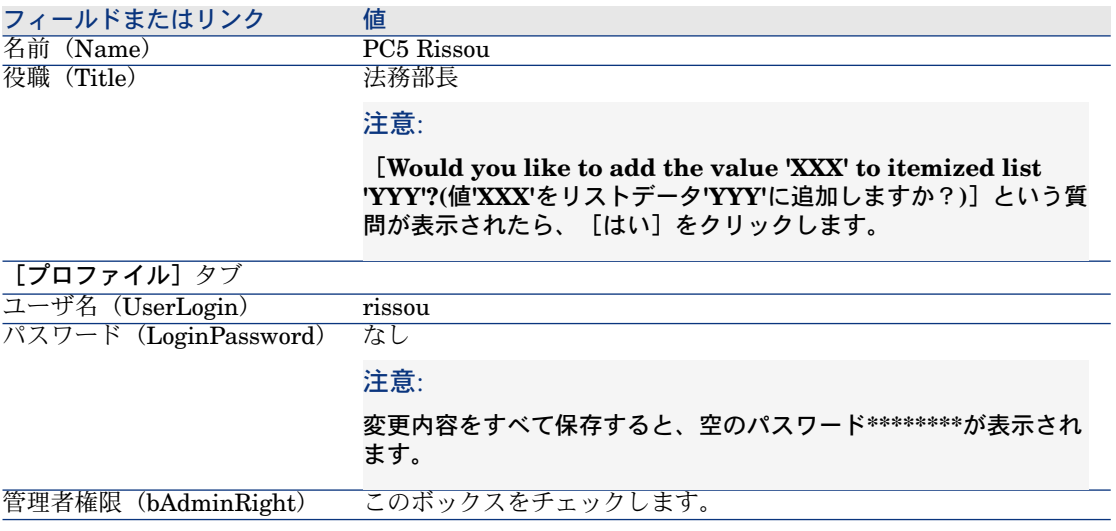

3 すべてのウィンドウを閉じます。

### 手順2:法務部を作成する

- 1 部署を表示します(ナビゲーションバーの「組織/部署]リンク)。
- 2 次の表に示すようにフィールドとリンクに値を入力してレコードを作成しま す。

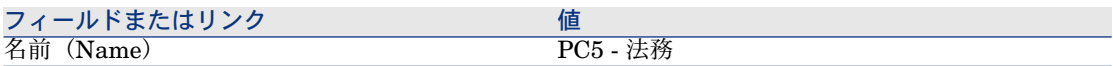

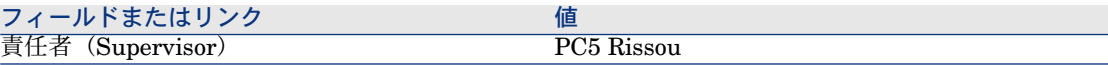

### 手順3:Mr Postを作成する

- 1 従業員を表示します(ナビゲーションバーの[組織/従業員]リンク)。
- 2 次の表に示すようにフィールドとリンクに値を入力してレコードを作成しま す。

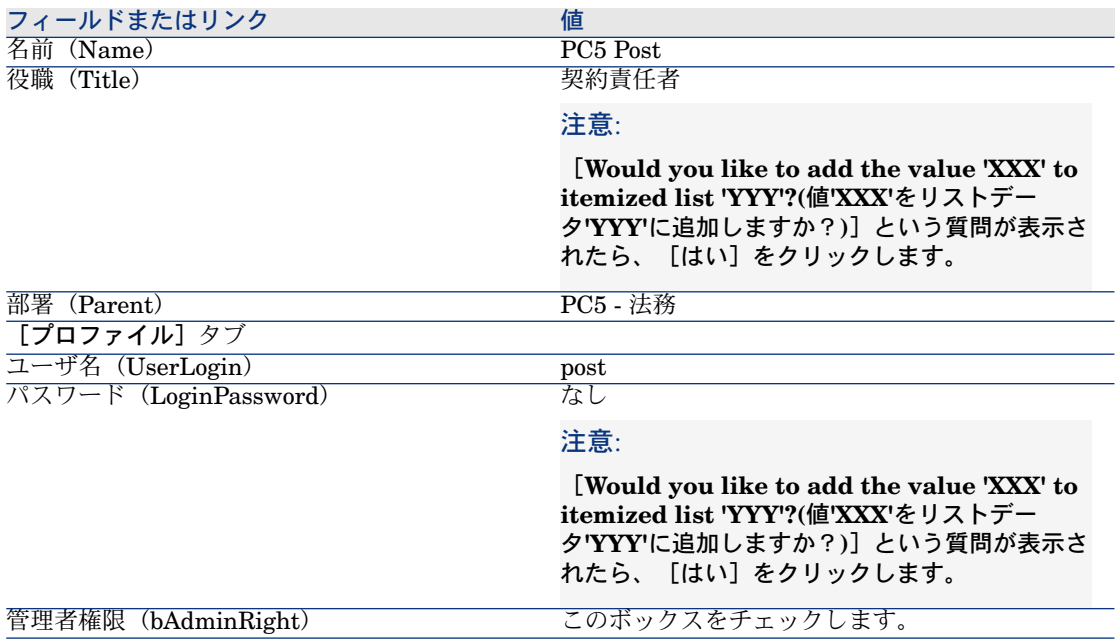

3 すべてのウィンドウを閉じます。

## 手順4:Tchesco社を作成する

- 1 会社を表示します(ナビゲーションバーの[ポートフォリオ管理/会社]リ ンク)。
- 2 次の表に示すようにフィールドとリンクに値を入力してレコードを作成しま す。

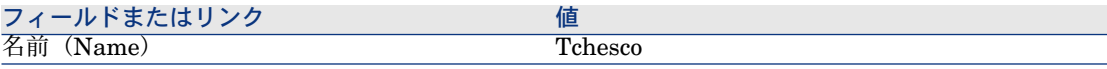

### 手順5:アクションを作成する

- 1 アクションを表示します(ナビゲーションバーの[管理/アクション]リン ク)。
- 2 次の表に示すようにフィールドとリンクに値を入力してレコードを作成しま す。

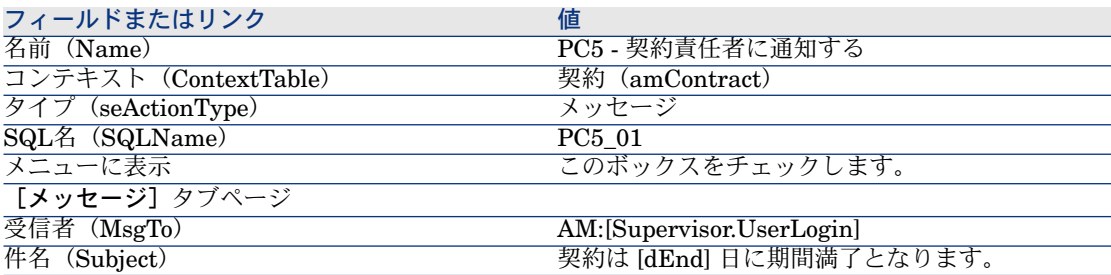

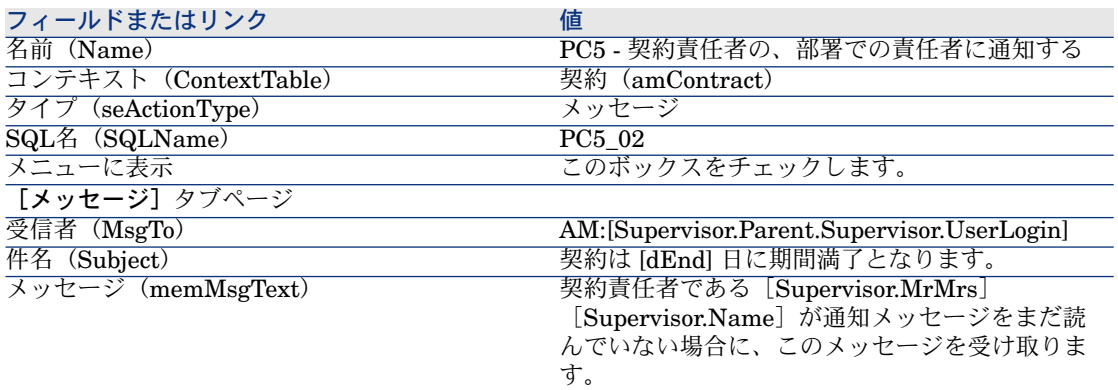

3 すべてのウィンドウを閉じます。

### 手順6:契約を作成する

- 1 契約を表示します(ナビゲーションバーの[契約/契約]リンク)。
- 2 次の表に示すようにフィールドとリンクに値を入力してレコードを作成しま す。

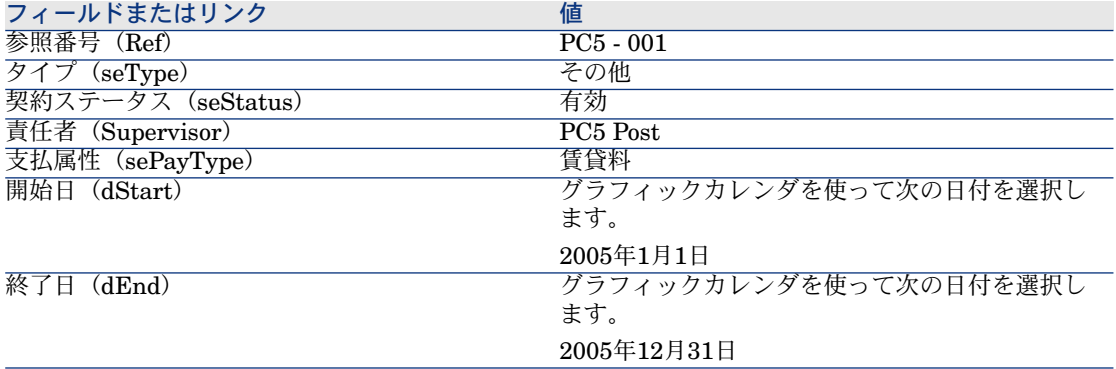

### 手順7:アラームを作成する

- 1 契約を表示します(ナビゲーションバーの「契約/契約]リンク)。
- 2 前の手順で作成した**CP5-001**契約を選択します。
- 3 [終了日] (dEnd) フィールドの右にある コイコンをクリックします(契 約の詳細画面の [全般] タブ)。

アラーム作成ウィンドウが表示されます。

4 次のテーブルで示すようにフィールドとリンクに必要な情報を入力します。

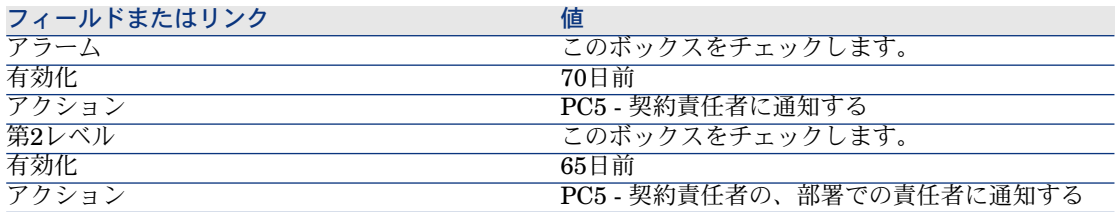

- 5 [**OK**]、[変更]の順にクリックします。
- 6 Asset Manager Automated Process Managerを開始します。
- 7 「**Admin**」としてデモ用データベースに接続します([ファイル/データ ベースに接続]メニュー)。

関連パスワードは空のままです。

- 8 [アクション/起動]メニュー選択します。
- 9 [アラームの検証]モジュールを選択します。
- 10 [OK] をクリックします。
- 11 Asset Manager Windowsクライアントに戻ります。

12 以下を使用し、Mr Rissouとしてデモ用データベースに接続します([ファイ ル/データベースに接続]メニュー)。

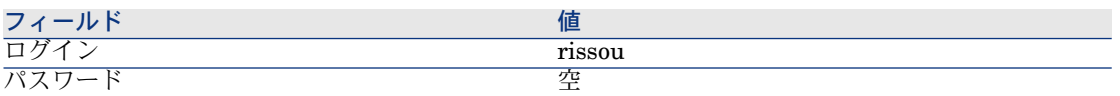

13 未読のメッセージがあることを知らせるメッセージが表示されます。

14 [はい]、[次へ]の順にクリックし、メッセージを読みます。

作成しておいたアラームメッセージが表示されます。Asset Manager が通知 期間の70日を超過したことを検出すると、初期メッセージがまずMr Post に 送信されます。Asset Managerが契約期間満了まで65日を切り、Mr Postがま だアラームメッセージを読んでいないことを検出すると、次のメッセージが Mr Rissouに送信されます。

[参照オブジェクト]をクリックします。契約**PC5 - 001**の詳細ウィンドウが 自動的に開きます。

15 [完了]をクリックして、[メッセージを読む]ウィザードを閉じます。

| HP Asset Manager 5.20 - 契約

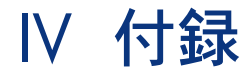

| HP Asset Manager 5.20 - 契約

# 14 用語解説

# 検収

借主による資産の検収は、リース手続きの中で重要な処理手続きで、借主と貸主 との間で契約ドキュメント(検収書、英語で**Certificate of Acceptance**と呼ば れます)が交換されます。

検収により、賃貸料の支払い義務が発生します。

これらのオブジェクトを記述する**Asset Manager**データベーステーブル

資産(amAsset)

# サービスレベルアグリーメント(SLA)

サービスレベルアグリーメントとは、IT部署(プロバイダ)とそのクライアント 間で文書化される契約です。

これは、両当事者の目標と責任を定義します。

このアグリーメントの対象は、任意のサービス(およびそのすべてのユーザ)、 任意のユーザグループ(およびそれらのすべてのサービス)、またはこの両方の 組み合わせです。

各サービスにサービスレベルアグリーメントとサービスのクライアントが定義さ れます。

各サービスレベルアグリーメントには、1つまたは複数のサービスレベル目標明 細契約(SLO)があります。サービスレベルアグリーメントが定義された期間区 分ごとに、サービスレベル目標明細契約が1つ作成されます。

#### このオブジェクトを記述する**Asset Manager**データベースのテーブル

amContract (契約)

### 料率

料率は、契約の賃貸料計算の計算式で使用されます。 契約賃貸料 = 契約賃貸料の値 × 料率 料率は、リースする資産のタイプに応じて異なります。これは、契約上で定義さ れます。

#### このオブジェクトを記述する**Asset Manager**データベースのテーブル

資産の賃貸料(amAssetRent) 契約賃貸料(amCntrRent)

# 一括発注

「一括発注」タイプの契約では、購入者は指定された期間内に指定された最低金 額分の製品を購入しなければなりません。 期限までに最低金額に達しない場合は、購入者に罰則が課されます。

これらのオブジェクトを記述する**Asset Manager**データベーステーブル

契約(amContract)

# 契約

Asset Managerでは、取引先との間で締結された契約を管理できます。 1つの契約に複数の契約を関連付けることができます。

#### 例

Asset Managerでは、以下の種類の契約を管理できます。

■ マスターリース

- リース明細
- メンテナンス
- 保険
- ライセンス
- 一括発注
- サービスレベルアグリーメント
- サービスレベル日標
- その他

これらのオブジェクトを記述する**Asset Manager**データベーステーブル

契約(amContract)

# サービスレベル目標明細契約(SLO)

それぞれのサービスレベルアグリーメントには、1つまたは複数のサービスレベ ル目標明細契約があります。サービスレベルアグリーメントが定義された期間区 分ごとに、サービスレベル目標明細契約が1つ作成されます。

各サービスレベル目標明細契約は、サービスレベル目標明細から構成されます。 契約の期間区分を構成する期間ごとに、1つのサービスレベル目標明細がありま す。

このオブジェクトを記述する**Asset Manager**データベースのテーブル

契約(amContract)

# マスターリース

マスターリースでは、リースする資産に関する一般的な条項と条件、および貸主 と借主の関係を定義します。

リース明細タイプの契約の作成の基準(テンプレート)になります。

資産と賃貸料は、マスターリースでは定義しません。これらの情報については、 個々のリース明細で詳しく定義します。

これらのオブジェクトを記述する**Asset Manager**データベーステーブル

契約(amContract)

# リース明細

リース明細は、マスターリースの内容を実際にリース物件に適用した明細です。 リース明細にはマスターリースの多くの情報が継承されるほか、物件のリスト、 賃貸料および重要期日などが指定されます。

これらのオブジェクトを記述する**Asset Manager**データベーステーブル 契約(amContract)

ローン

リース契約で資産を調達すると、資金のローンが必要な場合もあります。 Asset Managerではローンの詳細情報を入力し、返済(元金、利子、手数料)を 管理することができます。

#### 関連用語

▶ [貸付業者](#page-176-0) [ 献 177]

これらのオブジェクトを記述する**Asset Manager**データベーステーブル

 $\square$   $\rightarrow$  (amLoan)

# 支払期日

賃貸料の支払期日。

<span id="page-171-0"></span>このオブジェクトを記述する**Asset Manager**データベースのテーブル

資産の賃貸料(amAssetRent) 契約賃貸料(amCntrRent)

# 期間満了

期間満了時には、借主は通常、リース物件の購入、返却、更新などのオプション を選択することができます。

#### 買い取りオプション

大多数の契約書には、借主が公正な市場価格でリース物件を購入できること、ま たはしなければならないことが明記されています。この価格は、この種のリース 物件の通常の市場価格に基づいて貸主と借主の間で決定します。

#### 通知

大多数の契約書には、リース物件のリース終了時に選択するオプション(更新、 返却、購入)を、借主が貸主に前もって明白に通知することが条件付けられてい ます。一般的に、貸主に事前の通知がない場合、借主は追加の賃貸料を支払わな ければなりません。

Asset Managerには、資産のリース期間が満了間近であることをユーザに知らせ るアラーム機能があります。

借主は、契約満了日、返却の通知日、買い取りの通知日、更新の通知日などの、 特定の日付に近づくとトリガされるアラームを複数のレベルで作成できます。

#### 中途解約

リース期間中に、資産を他の業者に転売したり、資産の紛失、盗難、破損などの 事故が発生したりすることがあります。この場合は、貸主に通知すると直ちに賃 貸料の金額に修正が加えられます(損失価額の定義を参照してください)。 契約によっては、満了時より前にリース物件を返却できる場合もあります。これ は、借主が貸主に通知した場合、または契約で定義されている日付に実行されま す。この場合、借主は中途解約手数料という違約金を支払う必要があります。

#### これらのオブジェクトを記述する**Asset Manager**データベーステーブル

契約(amContract)

### サービスレベル管理(SLM)

<span id="page-172-0"></span>サービスレベル管理(SLM)の目的は、IT部署でサービスのカタログを管理し、 これらのサービスのパフォーマンスレベルを定義することです。

### 配賦

配賦は、契約上資産の賃貸料の計算方法の1つです。 配賦を使用する場合、各資産の賃貸料用に同じ固定額を定義する必要がありま す。

▶[比例配分](#page-176-1) [献 177]

このオブジェクトを記述する**Asset Manager**データベースのテーブル

資産の賃貸料(amAssetRent) 契約賃貸料(amCntrRent)

# 利子

利子は、ローンの返済時に元金と手数料と共に返済額の一部を成します。

#### これらのオブジェクトを記述する**Asset Manager**データベーステーブル

 $\square$   $\rightarrow$  (amLoan)

# リース

リースには、長期レンタルや分割払い購入契約との類似点および相違点がありま す。

いずれの場合でも賃貸料を支払いますが、以下の相違点があります。

- リース:リース契約では賃貸料支払いと違約金を計算するために、支払期日 を指定します。リース契約には色々な種類がありますが、いずれの場合でも 企業が備品を所有することによって生じるコストを回避できます。リースは 特に、新型製品発売のサイクルが短いIT関係の資産を管理する際に、解決策 として使用されます。
- 長期レンタル:契約終了時に物件の買取オプションがないリース契約を指し ます。後述の分割払い購入契約にはこの買取オプションがあります。
- 分割払い購入:分割払いで物件を購入する契約で、借主は支払い中に物件を 使用できます。

### サービスレベル目標明細

それぞれのサービスレベル目標明細契約は、サービスレベル目標明細から構成さ れます。契約の期間区分を構成する期間ごとに、1つのサービスレベル目標明細 があります。

#### このオブジェクトを記述する**Asset Manager**データベースのテーブル

サービスレベル目標明細(amSloLine)

# 賃貸料

賃貸料は、定期的な支払額と支払回数(周期)によって決まります。 複数の賃貸料が存在する場合、主賃貸料と副賃貸料を区別します。 Asset Managerでは、契約に関する賃貸料の総額、契約に関連する資産の賃貸 料、および初回賃貸料を計算できます。

このオブジェクトを記述する**Asset Manager**データベースのテーブル

<span id="page-174-0"></span>資産の賃貸料(amAssetRent) 契約賃貸料(amCntrRent)

# 初回賃貸料

初回賃貸料は、資産を受領して検収した日からリース期間の第1回目の支払日ま での賃貸料を対象とします。

1つの契約が複数の賃貸料(保険、レンタル、メンテナンスなど)に関連する場 合もありますが、初回賃貸料は主賃貸料用にのみ存在します。

初回賃貸料の支払額は資産の検収日から計算します。

# 主賃貸料

複数の賃貸料が存在する場合、主賃貸料と副賃貸料を区別します。

- 主賃貸料の概念は、リースの場合に重要です。リース契約に特有のものとして初 回賃貸料の支払がありますが、初回賃貸料が割り当てられるのは主賃貸物件だけ です。
- ある特定の支払がある契約の主賃貸料の支払である場合、この支払はこの契約に 関連する全資産の主賃貸料の支払になります。
- 資産1件につき、主賃貸料の支払は1件だけです。
- 一方、契約単位では主賃貸料の支払が複数存在する場合があります。

このオブジェクトを記述する**Asset Manager**データベースのテーブル

<span id="page-175-0"></span>資産の賃貸料(amAssetRent) 契約賃貸料(amCntrRent)

# 賃貸額

賃貸料の額は、賃貸料の値に料率をかけて計算します。 賃貸料の額は、資産賃貸料と契約賃貸料で使用されます。

#### 次の用語と混同しないでください。

▶[賃貸料の値](#page-178-0) [ 献 179]

# 通知

大多数の契約書には、リース物件のリース終了時に選択するオプション(更新、 返却、購入)を、借主が貸主に前もって明白に通知することが条件付けられてい ます。

一般的に、貸主に事前の通知がない場合、借主は追加の賃貸料を支払わなければ なりません。

Asset Managerには、資産のリース期間が満了間近であることをユーザに知らせ るアラーム機能があります。

借主は、契約満了日、返却の通知日、買い取りの通知日、更新の通知日などの、 特定の日付に近づくとトリガされるアラームを複数のレベルで作成できます。

これらのオブジェクトを記述する**Asset Manager**データベーステーブル

契約(amContract)

# 支払回数

賃貸料は、定期的な支払額と支払回数(周期)によって決まります。

#### このオブジェクトを記述する**Asset Manager**データベースのテーブル

資産の賃貸料(amAssetRent) 契約賃貸料(amCntrRent)

# 貸付業者

<span id="page-176-0"></span>リース物件の貸主は、設備資金を調達する目的で、借主の金銭債務に対する権利 を専門業者に譲渡することができます。

この業者は、通常貸付業者と呼ばれる金融業者です。

一般に借主は貸付業者にリース料を支払い、貸主は自分の契約義務を遂行しま す。

これらのオブジェクトを記述する**Asset Manager**データベーステーブル

<span id="page-176-1"></span>契約(amContract)

# 比例配分

比例配分は、契約上資産の賃貸料の計算方法の1つです。 比例配分モードを使用すると、比例配分値と呼ばれる参考値(購入価格、賃貸 料、市場価格など)に比例配分して資産賃貸料を計算できます。

#### 例

比例配分による資産の賃貸料の計算式は次のとおりです。

資産1件の比例配分値 咨産賃管料 = 契約賃管料  $\mathbf{R}^{\mathrm{c}}$ ∑契約上の資産の比例配分値

#### 反意語

▶ [配賦](#page-172-0) [ 献 173]

このオブジェクトを記述する**Asset Manager**データベースのテーブル

資産の賃貸料(amAssetRent) 契約賃貸料(amCntrRent)

# アプリケーションサービス

アプリケーションサービスとは、アプリケーションをローカルでインストールせ ずに企業内で使用できるようにするサービスです。

アプリケーションは、アプリケーションサービスプロバイダ(**ASP**、**Application Service Provider**)と呼ばれる外部の会社にホストされます。

ASPは、ソフトウェア会社とユーザ間の仲介役をとして、定期利用契約を結んで ユーザにアプリケーション利用のサービスを提供します。

オンラインでアプリケーションを使用することにより、アプリケーションのメン テナンスとアップグレードを自動化できます。

ユーザは、インターネットまたはイントラネット経由でアプリケーションにアク セスします。

これらのオブジェクトを記述する**Asset Manager**データベーステーブル

契約(amContract)

# ローン返済明細

ローン返済明細は、ローン返済の支払額と期日を定義します。 返済期日は、以下の要素から構成されています。

- 日付
- 元金
- 利子率
- 手数料額

これらのオブジェクトを記述する**Asset Manager**データベーステーブル

ローン返済明細(amLoanPayment)

## 損失額

借主は、資産を紛失または破損した場合に、通常、補償金を支払う義務がありま す。

補償金の額は、紛失または破損した資産の価値によって決まります。一般に、こ の損失価額は契約上で定義されます。

Asset Managerでは、リース期間の開始日から経過した時間と、破損または紛失 した資産のタイプに基づき、さまざまな方法で損失価額を計算できます。

#### これらのオブジェクトを記述する**Asset Manager**データベーステーブル

指定された契約に適用可能な損失額(amLossValLine) 計算規則に対して定義される損失率(amLossValRate) 損失額の計算規則(amLossValRule)

# 比例配分値

賃貸料を資産に配分するために、特定の基準値を使うことがあります。

この基準値を、「比例配分値」と呼びます。

比例配分値は、契約賃貸料のレベルで選択します。

比例配分方法では、資産の詳細画面内の値(購入価格、賃貸料、市場価格など) を使います。

契約の[賃貸料]と比例配分値が既に指定されている場合に、資産の[賃貸料] (mPayments)を計算する式は次のとおりです。

#### |資産1件の比例配分値 咨産賃管料 = 契約賃貸料  $\mathbf{x}^{\prime}$ <u>z契約上の資産の比例配分値</u>

<span id="page-178-0"></span>これらのオブジェクトを記述する**Asset Manager**データベーステーブル

契約賃貸料(amCntrRent)

# 賃貸料の値

賃貸料の値は、賃貸料の額を計算するための基準値です。 賃貸料の値は、資産賃貸料と契約賃貸料で使用されます。

#### 次の用語と混同しないでください。

▶ [賃貸額](#page-175-0) [ 献 176]

# 買い取り額

大多数の契約書には、借主が公正な市場価格でリース物件を購入できること、ま たはしなければならないことが明記されています。

この価格は、この種のリース物件の通常の市場価格に基づいて貸主と借主の間で 決定します。

#### 同意語

▶ [期間満了](#page-171-0) [ 献 172]

これらのオブジェクトを記述する**Asset Manager**データベーステーブル 資産(amAsset)

# 市場価格

資産の市場価格は、資産が資産のテーブル内に追加された時の市場価格を指しま す。

新品の場合は購入価格、中古の場合は買い取り価格などになります。

これらのオブジェクトを記述する**Asset Manager**データベーステーブル

資産(amAsset)

# 初回金

どの契約の種類にも初回金が存在します。 リース契約の場合、初回金は初回賃貸料に相当します。 一般的な規則として、初回賃貸料の支払額は資産の検収日から計算します。

#### 同意語

▶ [初回賃貸料](#page-174-0) [ 献 175]

これらのオブジェクトを記述する**Asset Manager**データベーステーブル

資産(amAsset)
## 索引

アプリケーションサービス 定義, [178](#page-177-0) インストール, [19](#page-18-0) インストールするモジュール, [17](#page-16-0) コスト (参考 リース費用) サービスレベルアグリーメント, [173](#page-172-0) , [171](#page-170-0) , [169](#page-168-0) , [169](#page-168-0) サービスレベル管理, [173](#page-172-0) サービスレベル目標明細, [174](#page-173-0) サービスレベル目標明細契約, [171](#page-170-0) サイクル(タブ), [26](#page-25-0) すべての資産に支払を比例配分して配賦(オ プション), [91](#page-90-0) データベース 準備, [17](#page-16-1) 専門分野データ - インポート 既存のデータベース, [18](#page-17-0) 新規データベース, [18](#page-17-1) マスターリース (参考 マスターリース) ライセンス, [17](#page-16-0) リース, [172](#page-171-0) データモデル, [24](#page-23-0) 手順, [25](#page-24-0) 損失, [105](#page-104-0) 定義, [174](#page-173-1)

リース資産 (参考 契約) トラッキング, [26](#page-25-0) 管理, [49](#page-48-0) 検収, [89](#page-88-0) 更新, [111](#page-110-0) 結果, [113](#page-112-0) 資産, [112](#page-111-0) 新規賃貸料, [112](#page-111-1) 賃貸料, [112](#page-111-2) 日付, [113](#page-112-1) 初回賃貸料, [90](#page-89-0) 損失額 計算, [107](#page-106-0) 計算規則, [106](#page-105-0) 更新, [109](#page-108-0) 買い取り, [115](#page-114-0) 返却, [113](#page-112-2) 契約, [114](#page-113-0) 資産を除却する, [114](#page-113-1) 返却資産, [114](#page-113-2) リース終了 中途解約, [173](#page-172-1) 定義, [172](#page-171-1) リース費用

(参考 Asset Manager Automated Process Manager) リース明細 (参考 リース明細) レンタル, [172](#page-171-0) ローン, [79](#page-78-0) (参考 ローン) (参考 契約) すべての資産に比例配分する 契約レベルで計算する, [87](#page-86-0) 四捨五入の値, [85](#page-84-0) 資産に比例配分する, [83](#page-82-0) 手順, [81](#page-80-0) 例, [85](#page-84-1) ローン返済明細, [77](#page-76-0) 外部ソフトウェア, [77](#page-76-0) 支払, [77](#page-76-1) 定義, [172](#page-171-2) 配賦, [88](#page-87-0) ローン返済明細, [178](#page-177-1) 一括発注, [170](#page-169-0) 期間満了 (参考 リース終了) 契約 (参考 リース) (参考 リース終了) タイプ, [38](#page-37-0) マスターリース 定義, [171](#page-170-1) リース, [172](#page-171-0) レンタル, [172](#page-171-0) 階層構造, [38](#page-37-1) 契約条件, [40](#page-39-0) 契約との関連付け, [41](#page-40-0) 標準契約条件, [40](#page-39-1) 定義, [170](#page-169-1) 契約のタイプ, [38](#page-37-0) 検収, [89](#page-88-0) (参考 検収) 定義, [169](#page-168-1) 購入 (参考 買い取り) 使用前の準備, [17](#page-16-2) 支払回数, [176](#page-175-0) 支払期日, [172](#page-171-3) 資産に支払を配分または配賦しない(オプショ  $>$ ), [92](#page-91-0) 初回金, [180](#page-179-0) 初回賃貸料 (参考 初回賃貸料) 専門分野データ, [18](#page-17-0) , [18](#page-17-1)

選択した資産に支払を比例配分して配賦(オ プション), [92](#page-91-1) 前提条件, [17](#page-16-0) 損失, [105](#page-104-0) 損失額 (参考 損失額) 貸付業者, [177](#page-176-0) (参考 貸付業者) 値 初回支払額, [180](#page-179-1) 損失額, [105](#page-104-0) 定義, [178](#page-177-2) 賃貸料の値, [179](#page-178-0) 買い取り額, [180](#page-179-2) 比例配分値, [179](#page-178-1) 中途解約 (参考 中途解約) 賃貸料 (参考 賃貸料) すべての資産に配賦, [71](#page-70-0) 計算, [71](#page-70-1) すべての資産に比例配分する 契約レベルで計算する, [82](#page-81-0) , [65](#page-64-0) 四捨五入の値, [70](#page-69-0) 資産に比例配分する, [67](#page-66-0) 資産レベルで計算する, [66](#page-65-0) 手順, [72](#page-71-0) 例, [70](#page-69-1) 期限, [78](#page-77-0) 金額, [176](#page-175-1) 計算方法 - 選択, [81](#page-80-1) , [63](#page-62-0) 主賃貸料, [175](#page-174-0) , [64](#page-63-0) 警告, [64](#page-63-1) 初回賃貸料 計算, [93](#page-92-0) , [90](#page-89-0) 警告, [91](#page-90-1) 検収日に応じた計算, [93](#page-92-1) 固定値による計算, [95](#page-94-0) 最小日数および最大日数フィールド, [94](#page-93-0) 賃貸料の比率による計算, [94](#page-93-1) 定義, [175](#page-174-1) 定義, [175](#page-174-2) 配賦, [73](#page-72-0) 配賦なし, [72](#page-71-1) 計算, [72](#page-71-2) 通知 定義, [176](#page-175-2) , [173](#page-172-2) 配賦, [173](#page-172-3) 買い取り, [115](#page-114-0)

定義, [173](#page-172-4) 比例配分, [177](#page-176-1) 利子, [174](#page-173-2) 料率, [170](#page-169-2) (参考 料率)

## **A**

Asset Manager Application Designer 専門分野データ - インポート 既存のデータベース, [18](#page-17-0) 新規データベース, [18](#page-17-1)

## **S**

SLA, [169](#page-168-0) SLM, [173](#page-172-0) SLO, [171](#page-170-0)

| HP Asset Manager 5.20 - 契約